# 中小企業者認定・融資電子申請システム 申請者向け操作マニュアル

1.0 版

株式会社ユー・エス・イー 令和 5 年3月 31 日

変更履歴

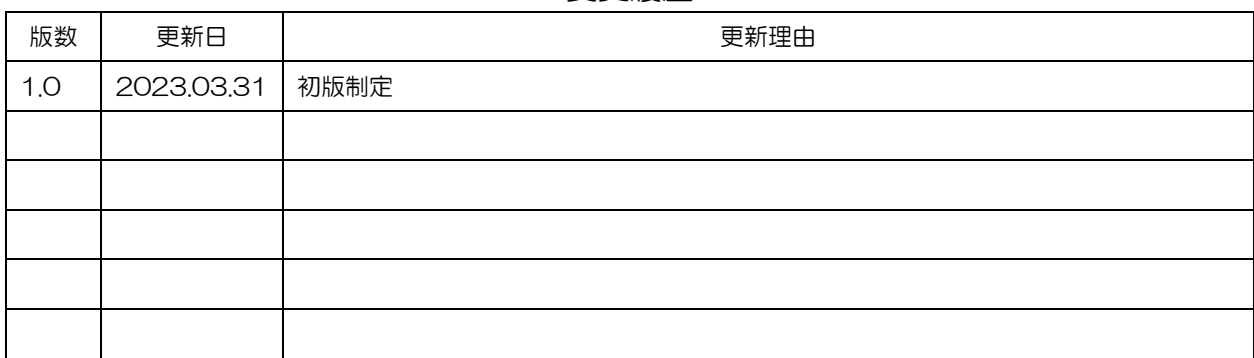

### 目次

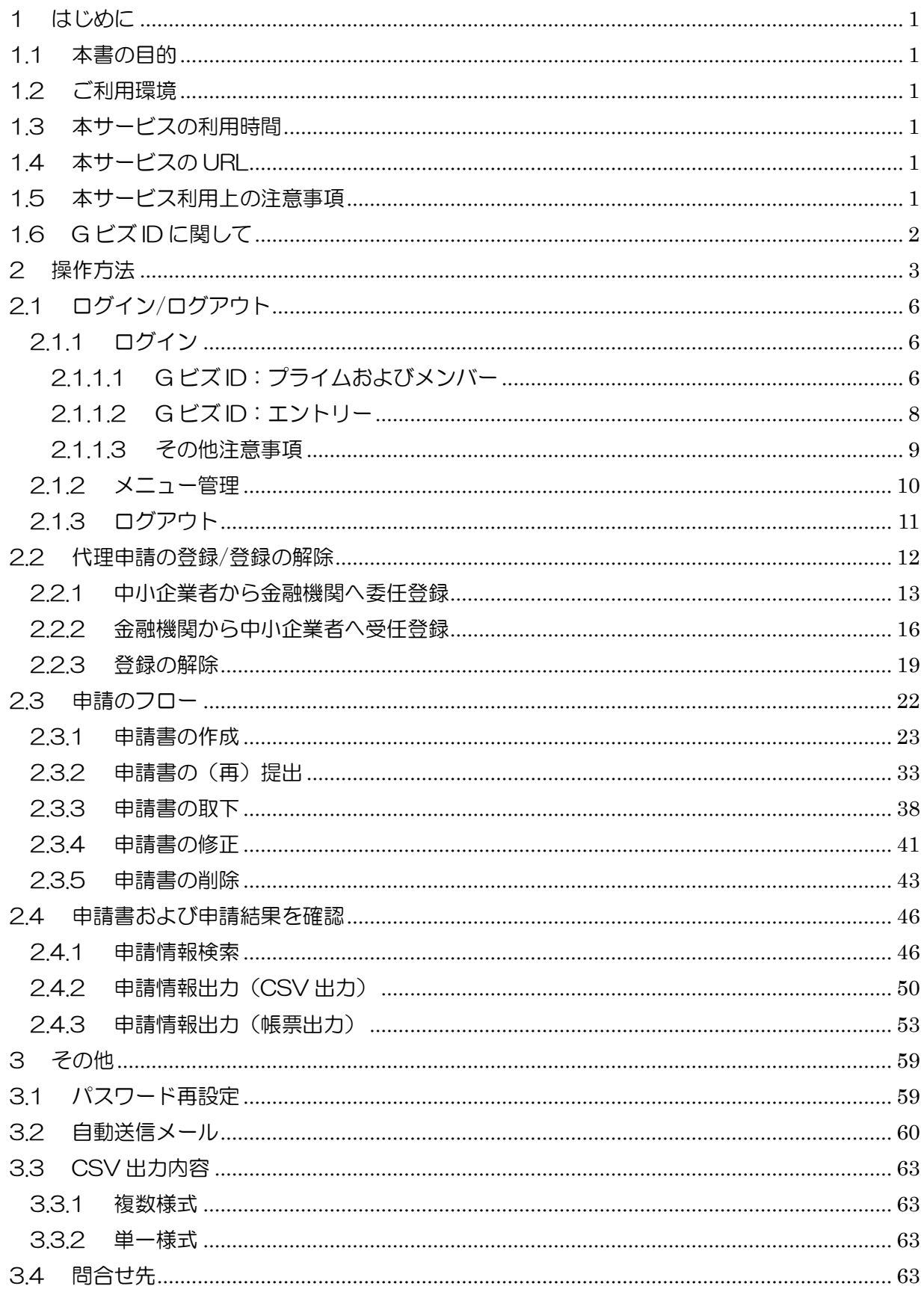

- <span id="page-3-0"></span>1 はじめに
- <span id="page-3-1"></span>1.1 本書の目的

本書は、中小企業者認定・融資電子申請システム(以下、「本サービス」)の操作方法を説明しま す。本サービスの対象業務はセーフティネット保証 1 号~8 号および、危機関連保証の申請業務で す。なお、現在有効な申請手続きについては本サービスのログイン画面に掲載しています。

<span id="page-3-2"></span>1.2 ご利用環境

本サービスを利用するには、以下の動作環境が必要です。

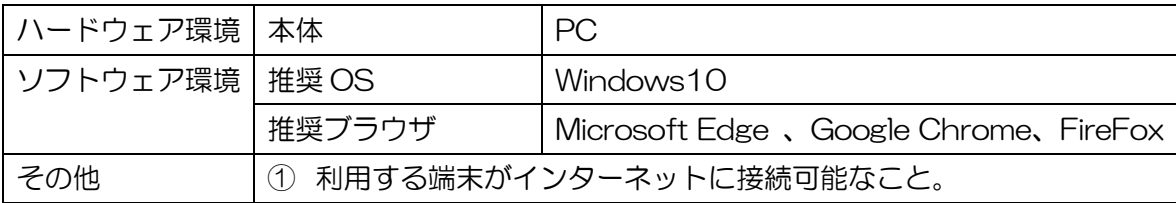

<span id="page-3-3"></span>1.3 本サービスの利用時間

本サービスのご利用可能時間は以下の通りです。 利用開始期間: 2023年4月1日~

使用時間:24 時間

<span id="page-3-4"></span>14 本サービスの URL

本サービスのご利用 URL は以下の通りです。

申請者用

https://www.nintei-yushi.go.jp/submitter/

- <span id="page-3-5"></span>1.5 本サービス利用上の注意事項
	- ➢ 本サービスを利用できる申請者は、以下の通りです。 中小企業者 金融機関
	- ▶ ブラウザの「戻る」「進む」ボタンは使用しないでください。
	- ➢ ログイン後、処理を行わずに一定時間を過ぎた場合は、本サービスとの接続を切断します。 再度ログインし直してください。
- <span id="page-4-0"></span>1.6 GビズID に関して
	- ➢ G ビズ ID を取得していない場合、ログイン画面に掲載されている「ステップ1」を参考に G ビズ ID を取得してください。(ログイン画面は 1.4 [本サービスの](#page-3-4) URL をご参照くださ  $(\lambda_{\circ})$
	- ➢ G ビズ ID のアカウント種別によってログイン方法が異なります。

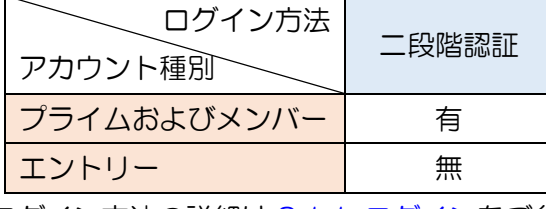

ログイン方法の詳細は 2.1.1 [ログインを](#page-8-1)ご参照ください。

➢ G ビズ ID のアカウント種別によって申請権限が異なります。

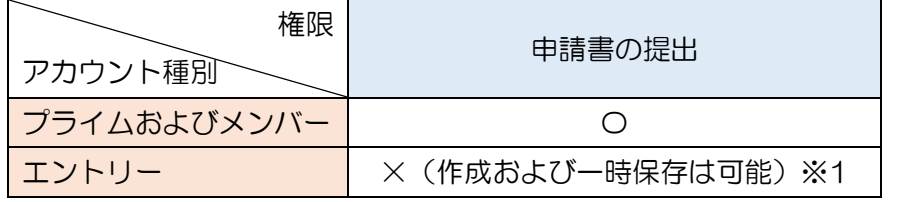

※1 G ビズ ID を未取得の方で、急ぎで申請をしたい方は、エントリーを取得の上、金融 機関へ代理申請を依頼してください。

代理申請の登録は 2.2 [代理申請の登録を](#page-14-0)ご参照ください。

代理申請については「2.3.1 申請書の作成」項番6をご参照ください。

### <span id="page-5-0"></span>2 操作方法

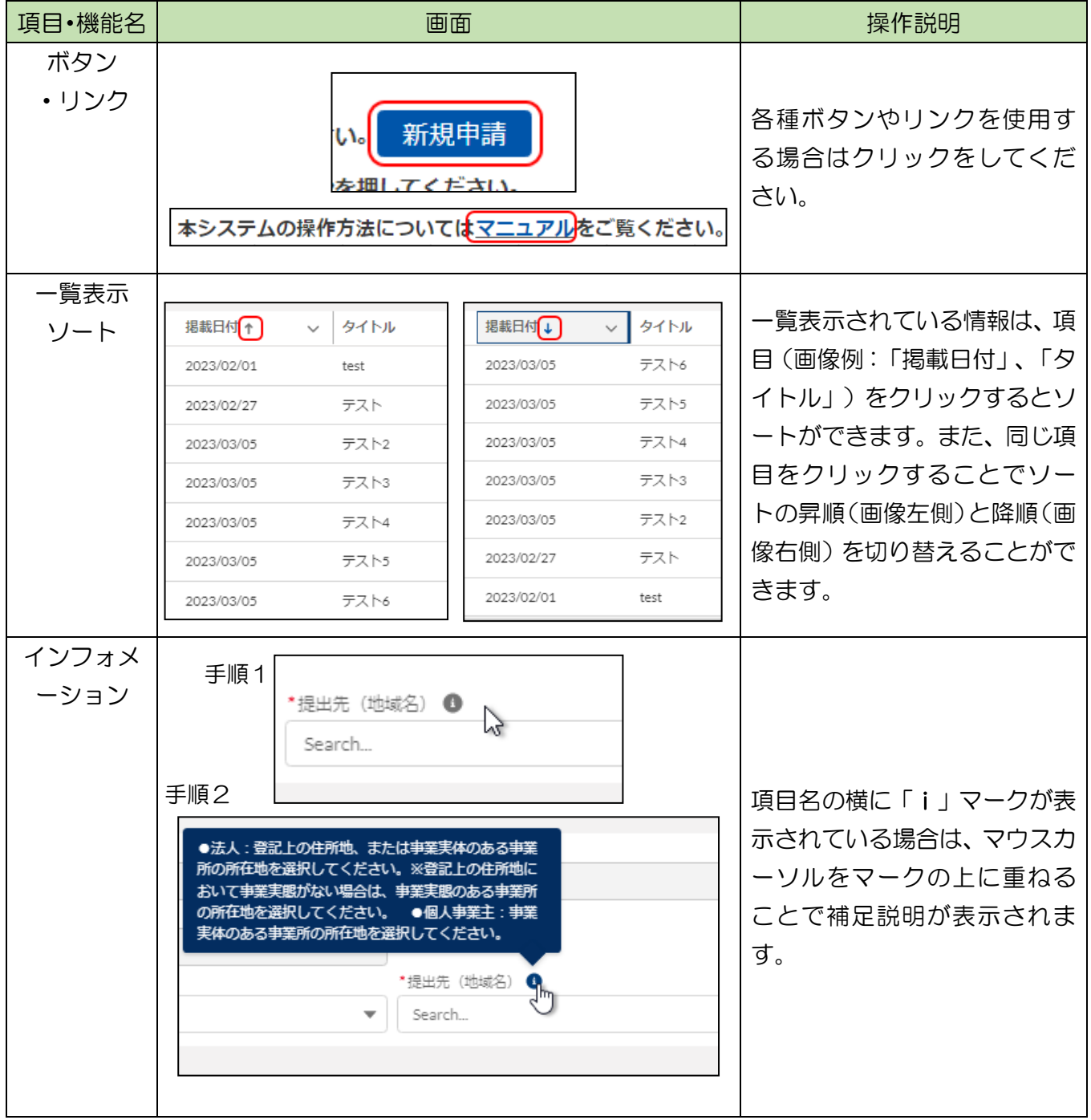

以下に本サービスで登場する画面の基本的なマウス操作について記載します。

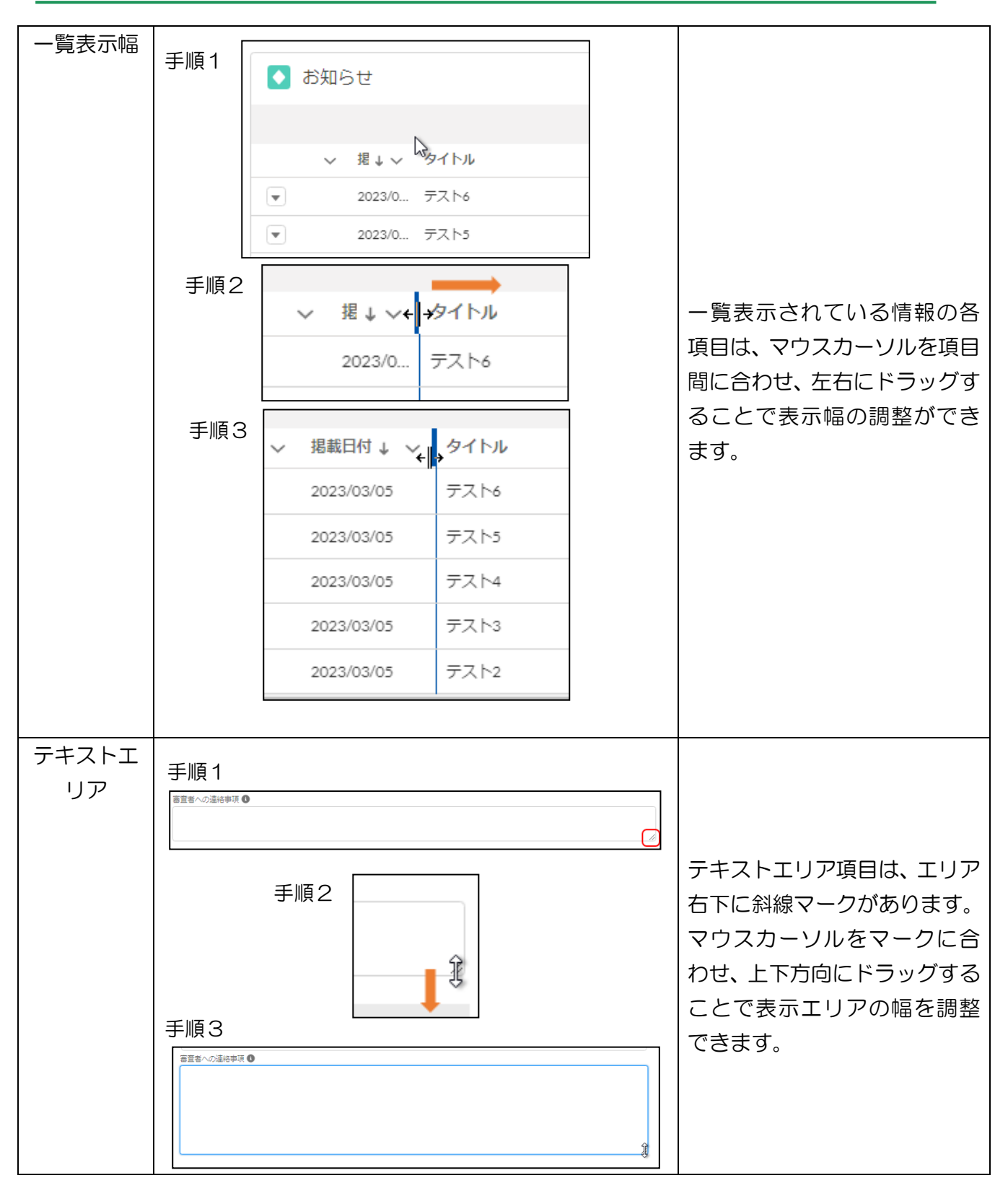

中小企業者認定・融資電子申請システム 申請者向け操作マニュアル

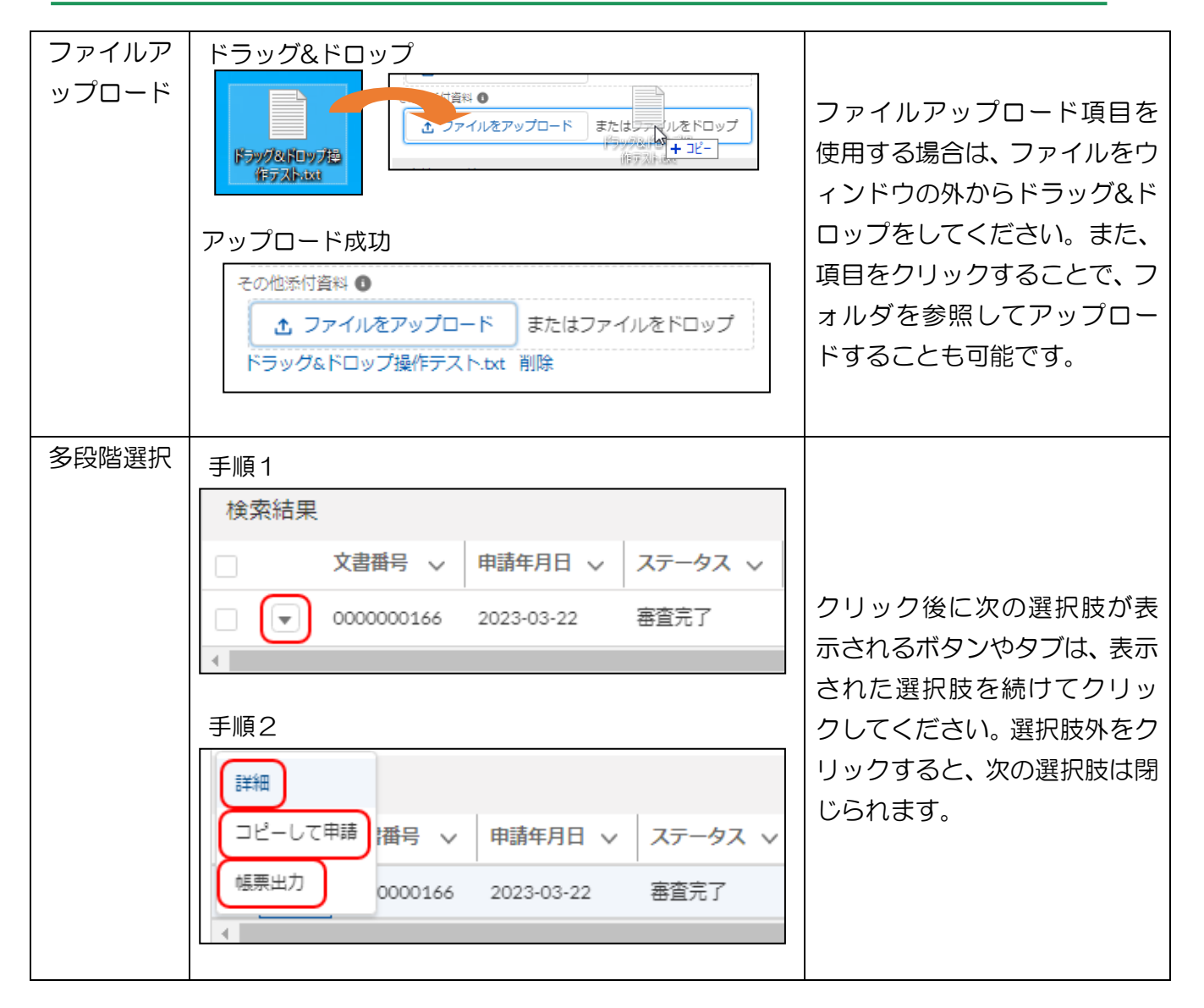

- <span id="page-8-0"></span>2.1 ログイン/ログアウト
- <span id="page-8-1"></span>2.1.1 ログイン

本章では G ビズ ID を利用したログイン方法について説明します。

<span id="page-8-2"></span>2.1.1.1 G ビズ ID:プライムおよびメンバー

- ① ログイン画面を表示します。(ログイン URL は 1.4 [本サービスの](#page-3-4) URL をご参照ください。)
- ② 「gBizID でログイン」ボタンを押下します。

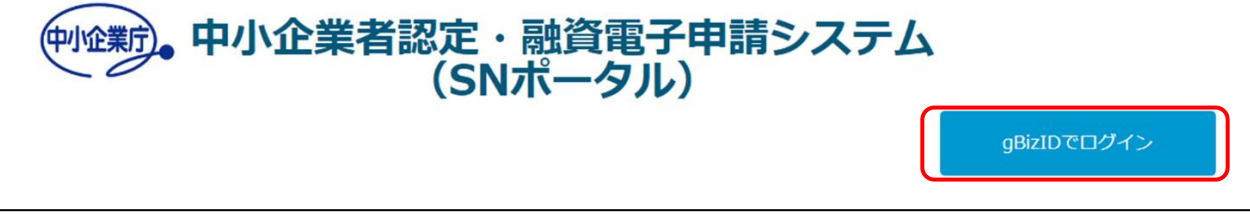

③ メールアドレスとパスワードを入力し、「ログイン」ボタンを押下します。 (セキュリティ上、パスワードは全て●で表示されます。)

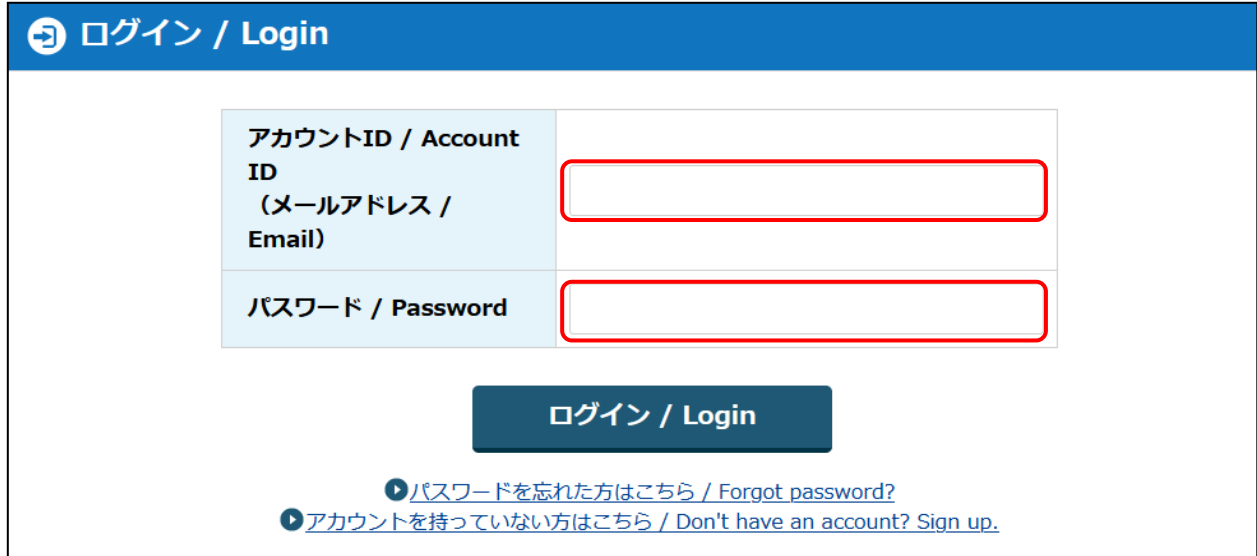

④ SMS にワンタイムパスワードが送信されます。

ワンタイムパスワードを入力して「OK」ボタンを押下します。

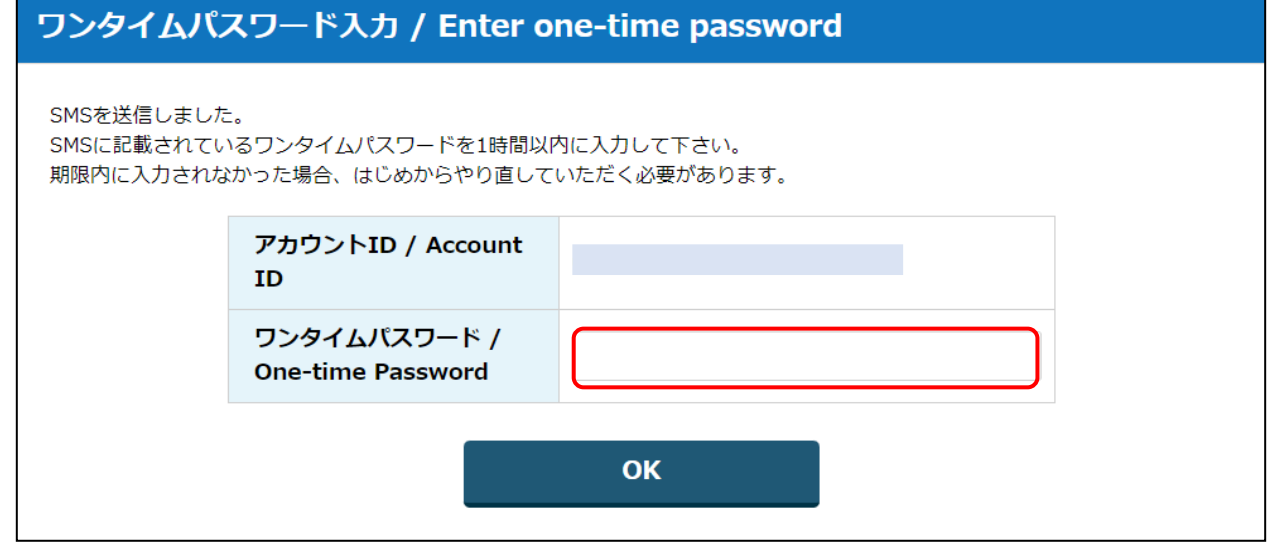

ユーザ ID とパスワードが正しければ、本サービスの申請者用ポータル画面へ遷移します。

- <span id="page-10-0"></span>2.1.1.2 G ビズ ID:エントリー
- ① ログイン画面を表示します。(ログイン URL は 1.4 [本サービスの](#page-3-4) URL をご参照ください。)
- ② 「gBizID でログイン」ボタンを押下します。

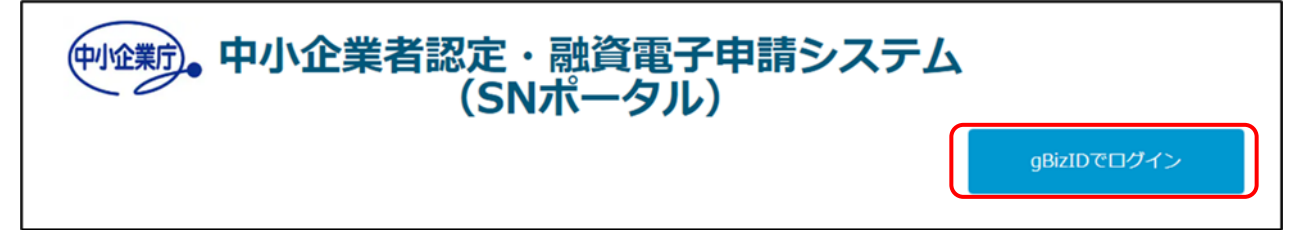

③ メールアドレスとパスワードを入力し、「ログイン」ボタンを押下します。

(セキュリティ上、パスワードは全て●で表示されます。)

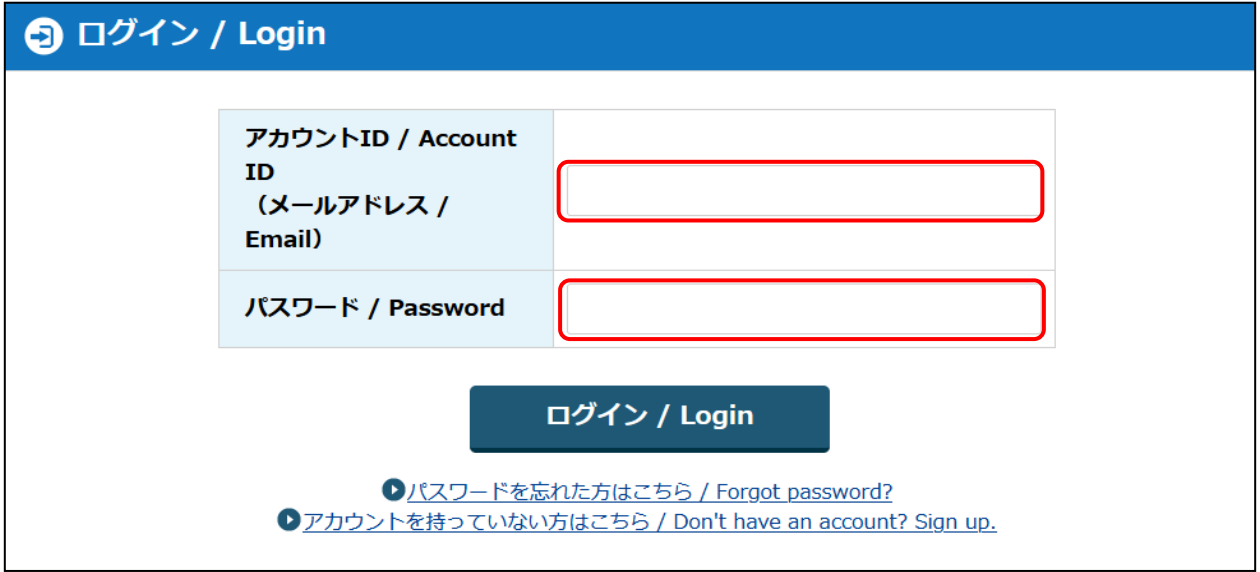

ユーザ ID とパスワードが正しければ、本サービスの申請者用ポータル画面へ遷移します。

### <span id="page-11-0"></span>2.1.1.3 その他注意事項

G ビズ ID を取得していない場合、ログイン画面に掲載されている「ステップ1」を参考に G ビ ズ ID を取得してください。(ログイン画面は 1.4 [本サービスの](#page-3-4) URL をご参照ください。)

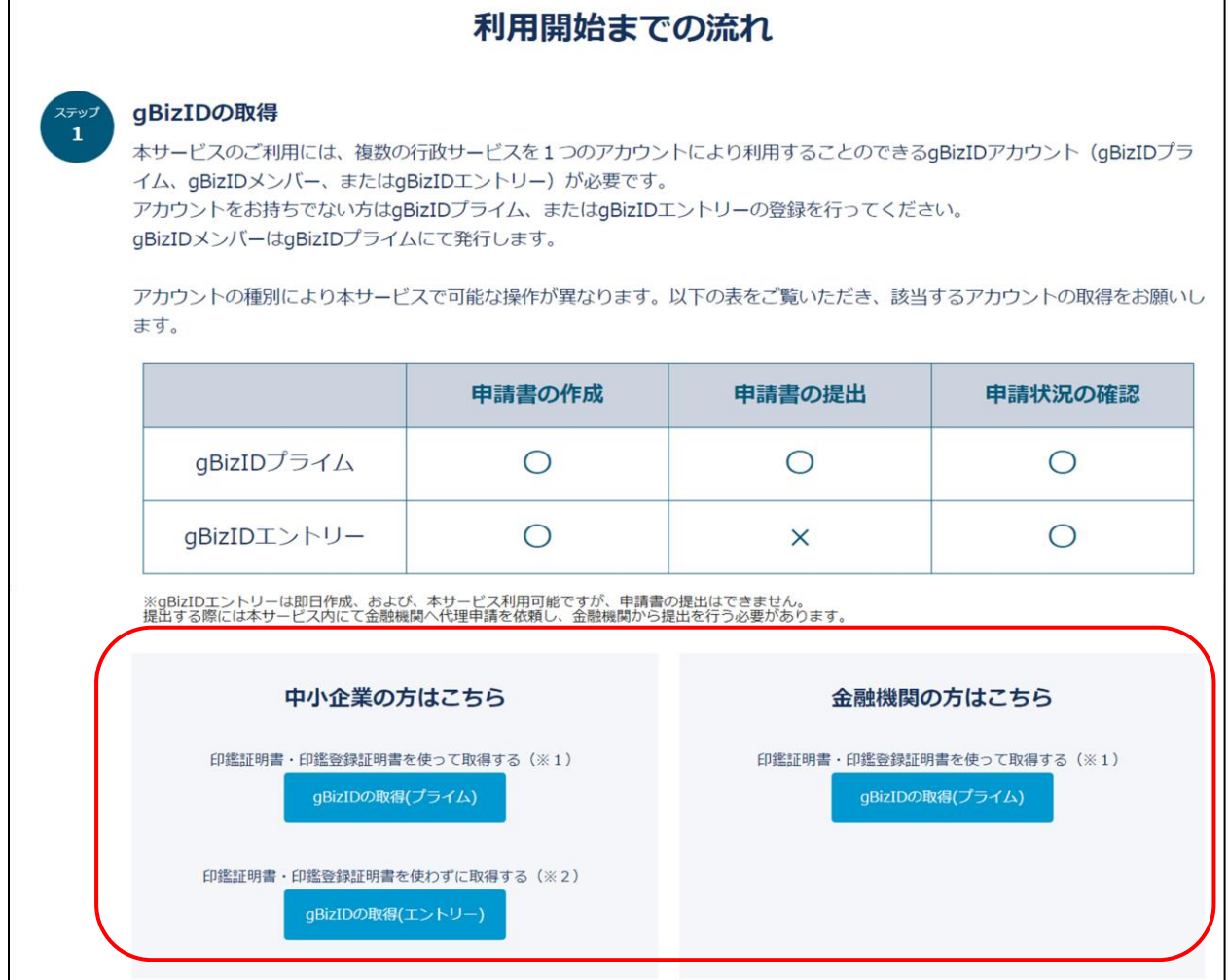

# <span id="page-12-0"></span>2.1.2 メニュー管理

本章では本サービスへログイン後のメニュー遷移先について説明します。

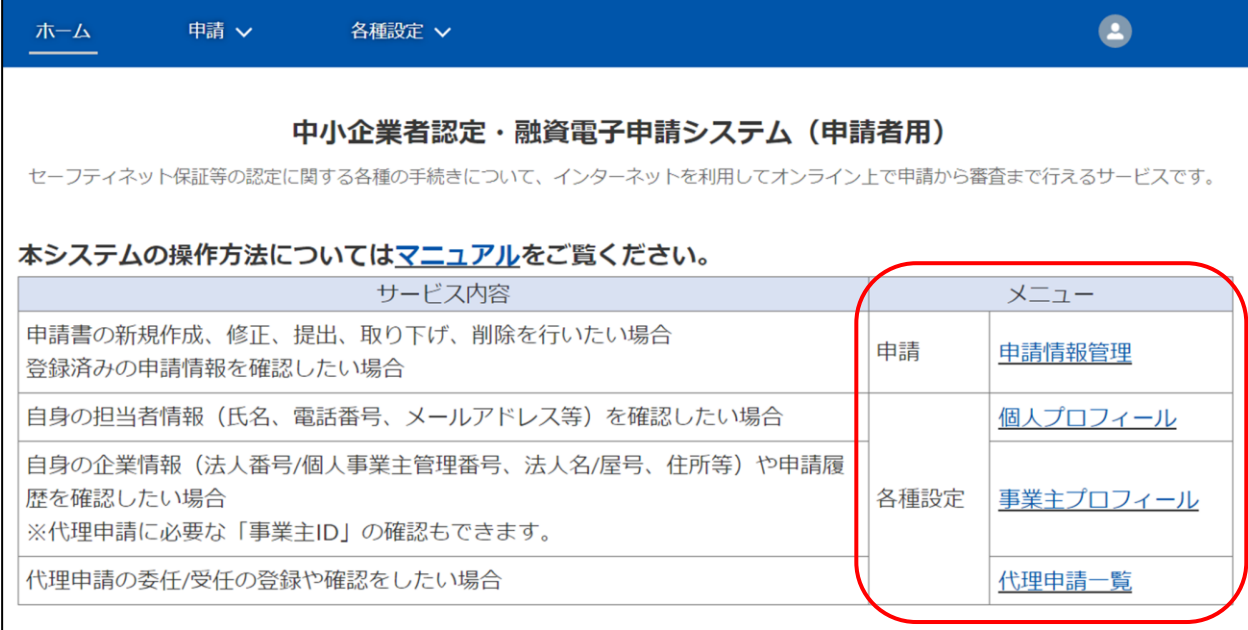

### 上記のメニューは下記、メニューバーからも遷移が可能です。

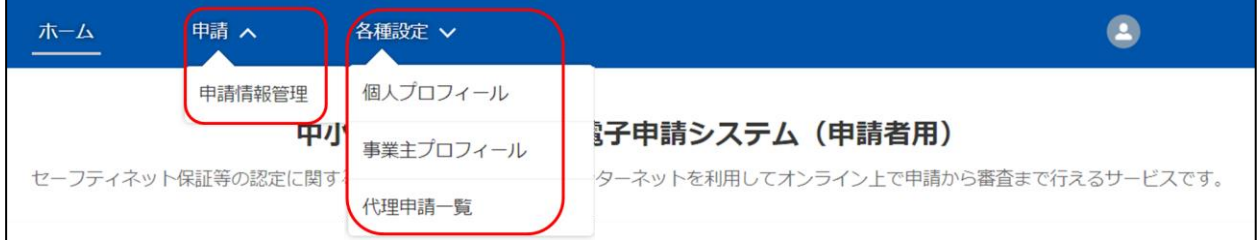

### 以下にメニュー遷移先の各コンテンツで実施できる内容を記載します。

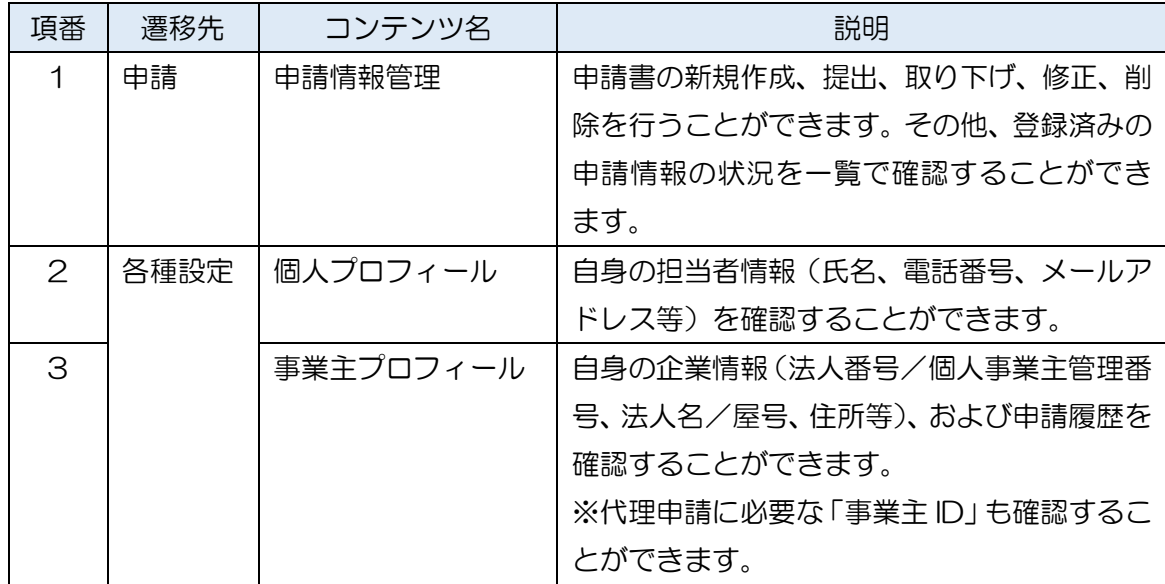

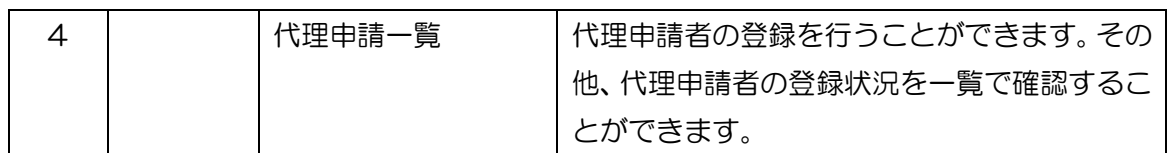

- <span id="page-13-0"></span>2.1.3 ログアウト
	- ① 右上のアイコンを押下し、「ログアウト」ボタンを選択します。

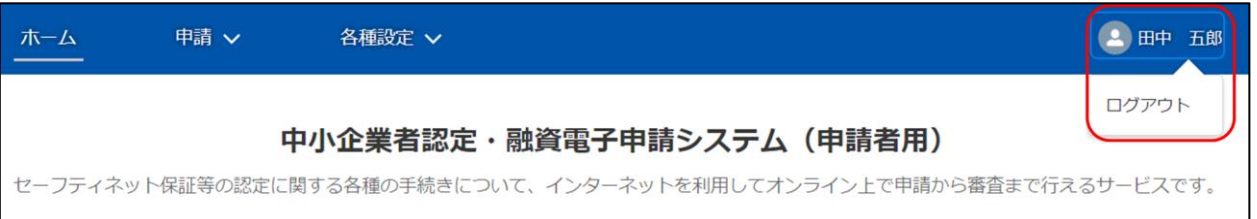

<span id="page-14-0"></span>2.2 代理申請の登録/登録の解除

本章では代理申請の登録および、登録の解除を行う場合の操作方法について説明します。 金融機関に代理申請を依頼する場合は代理申請の登録を実施してください。代理申請の登録は 委任登録または受任登録のどちらかを実施してください。

代理申請の登録は認定区分毎に1金融機関(1アカウント)のみ登録可能です。

そのため、同一の認定区分(例えばセーフティネット保証制度5号)について、別の金融機関に 代理申請の登録を行う場合は、「登録の解除(※)」で、現在登録している代理申請者の設定を解 除した後、新たに「代理申請の登録」で代理申請者の再設定を行う必要があります。

※「登録の解除」を行う操作は金融機関(委任先、受任元)からは実施できません。中小企業者 (委任元、受任先)にて実施してください。「登録の解除」を行うと金融機関(委任先・受任元) は過去に代理申請した申請を閲覧できなくなります。

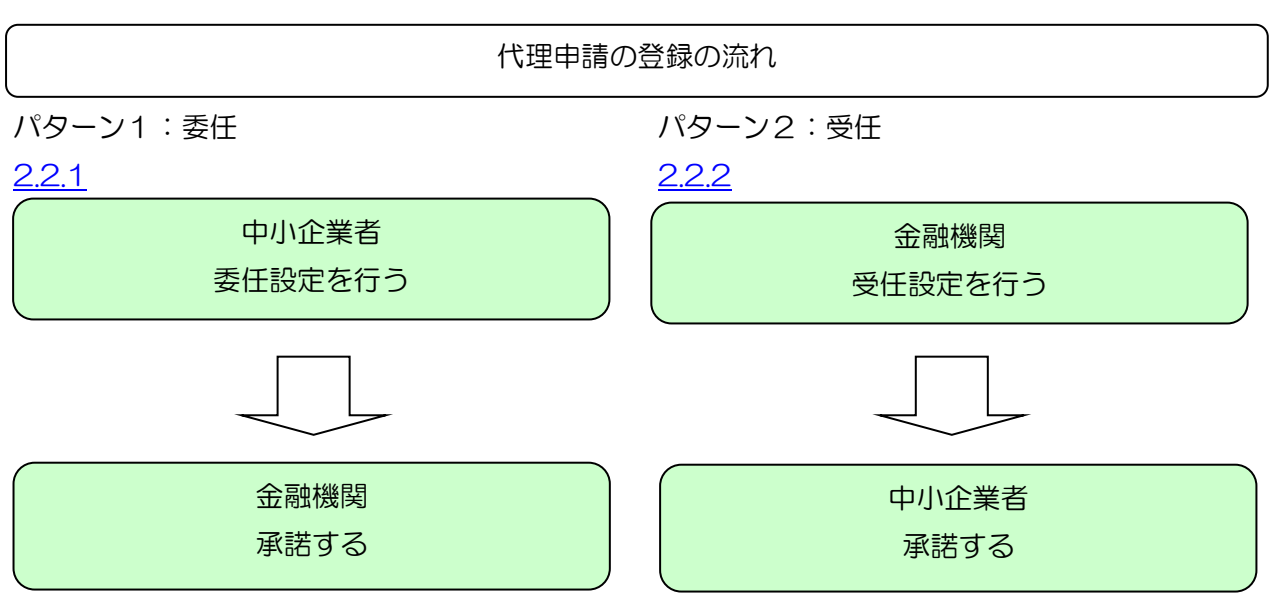

以下に代理申請の登録および、登録の解除の流れを記載します。

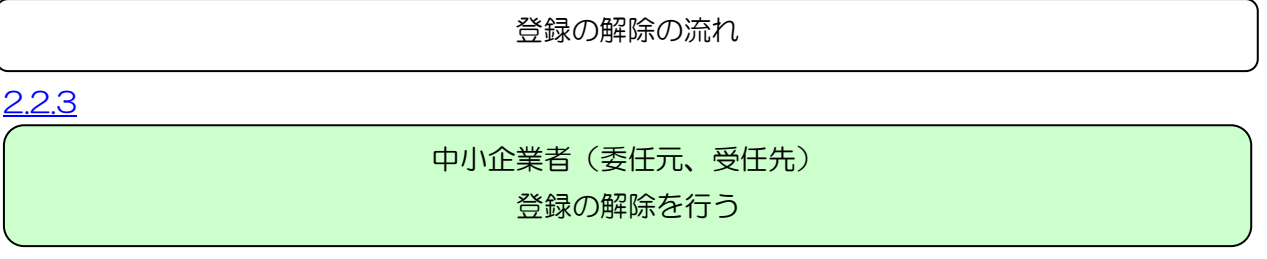

<span id="page-15-0"></span>2.2.1 中小企業者から金融機関へ委任登録

### 操作者:中小企業者

① メニューから「代理申請一覧」を押下するか、「各種設定」 > 「代理申請一覧」 を押下し ます。

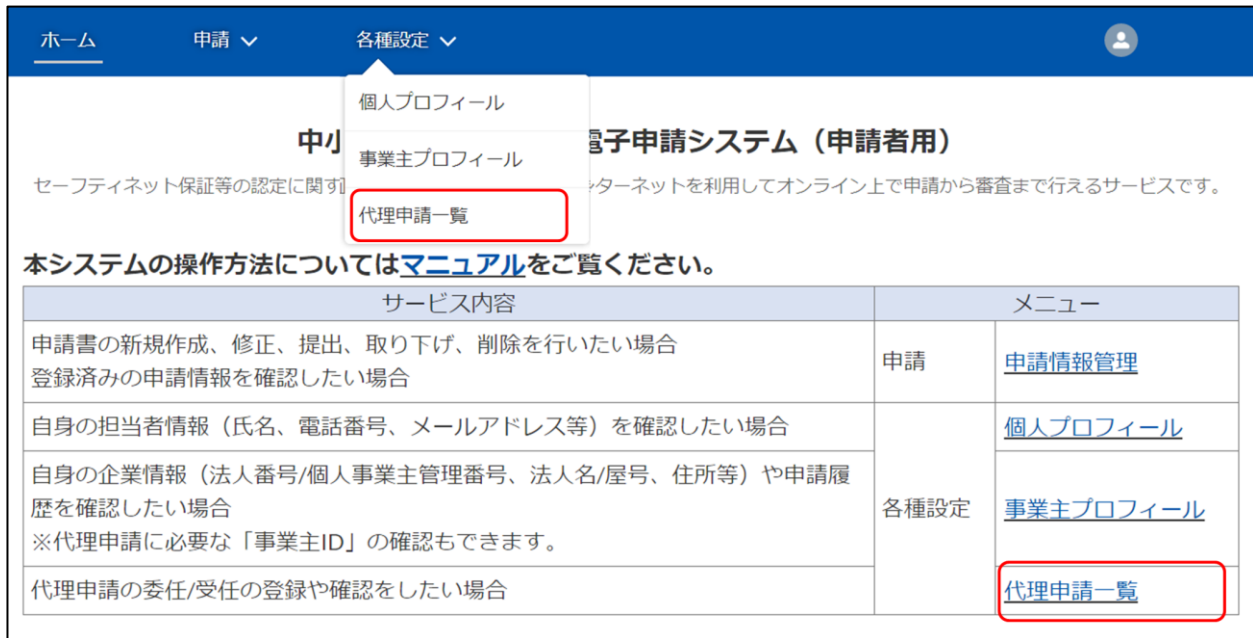

② 以下の登録を行い、「代理申請委任」ボタンを押下します。

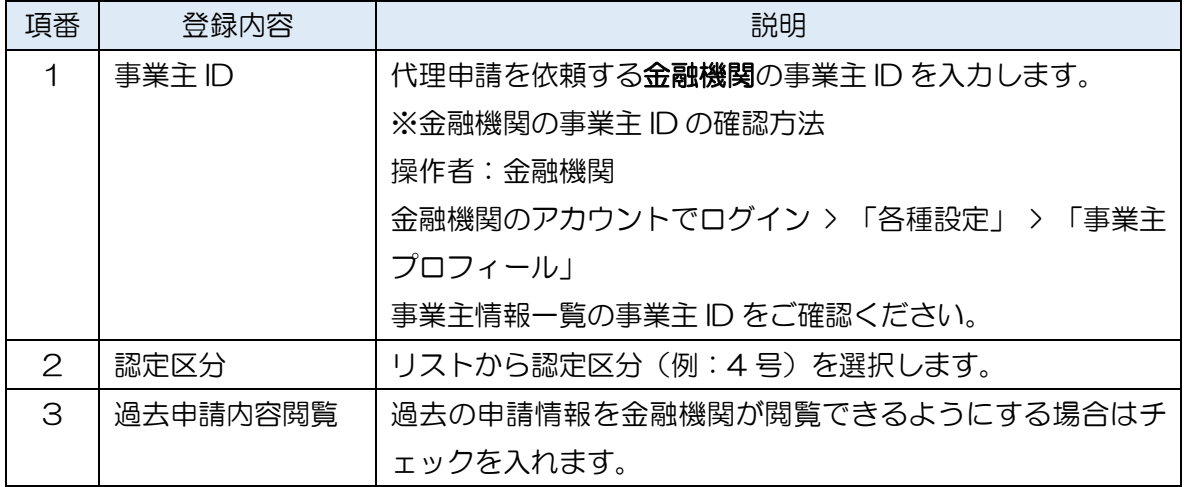

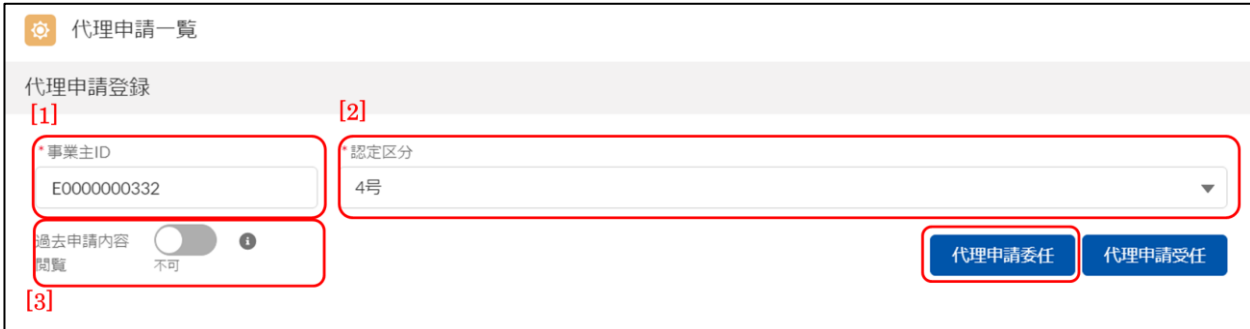

③ 確認メッセージに委任先の金融機関名が表示されます。確認の上、問題がなければ改めて 「代理申請委任」ボタンを押下します。(「代理申請委任」ボタンを押下すると、②で設定し た金融機関に代理申請依頼通知メールを送信します。)

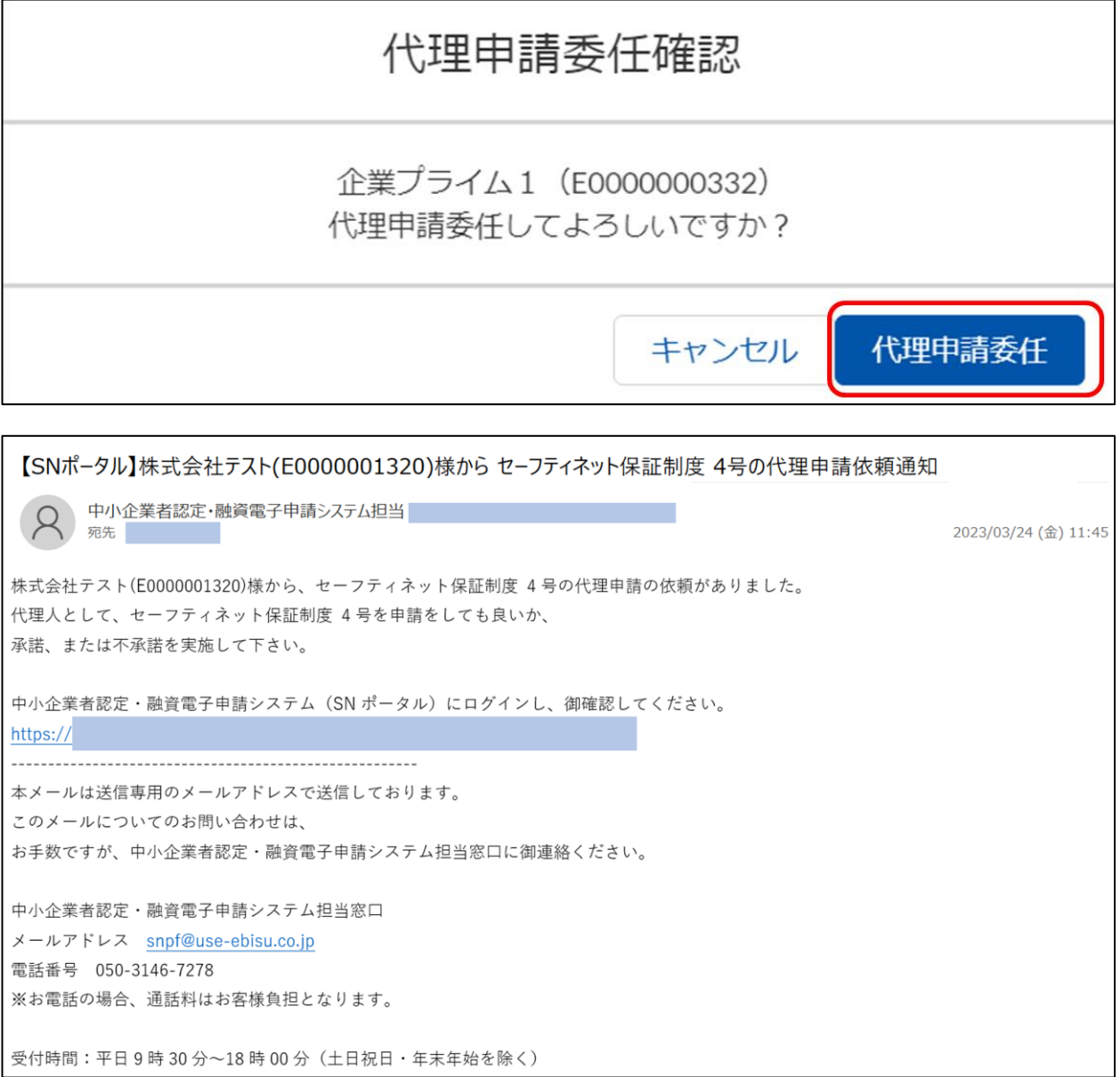

### 操作者:金融機関

### ④ メールを元に、本サービスへログインし、代理申請依頼通知の「詳細」ボタンを押下します。

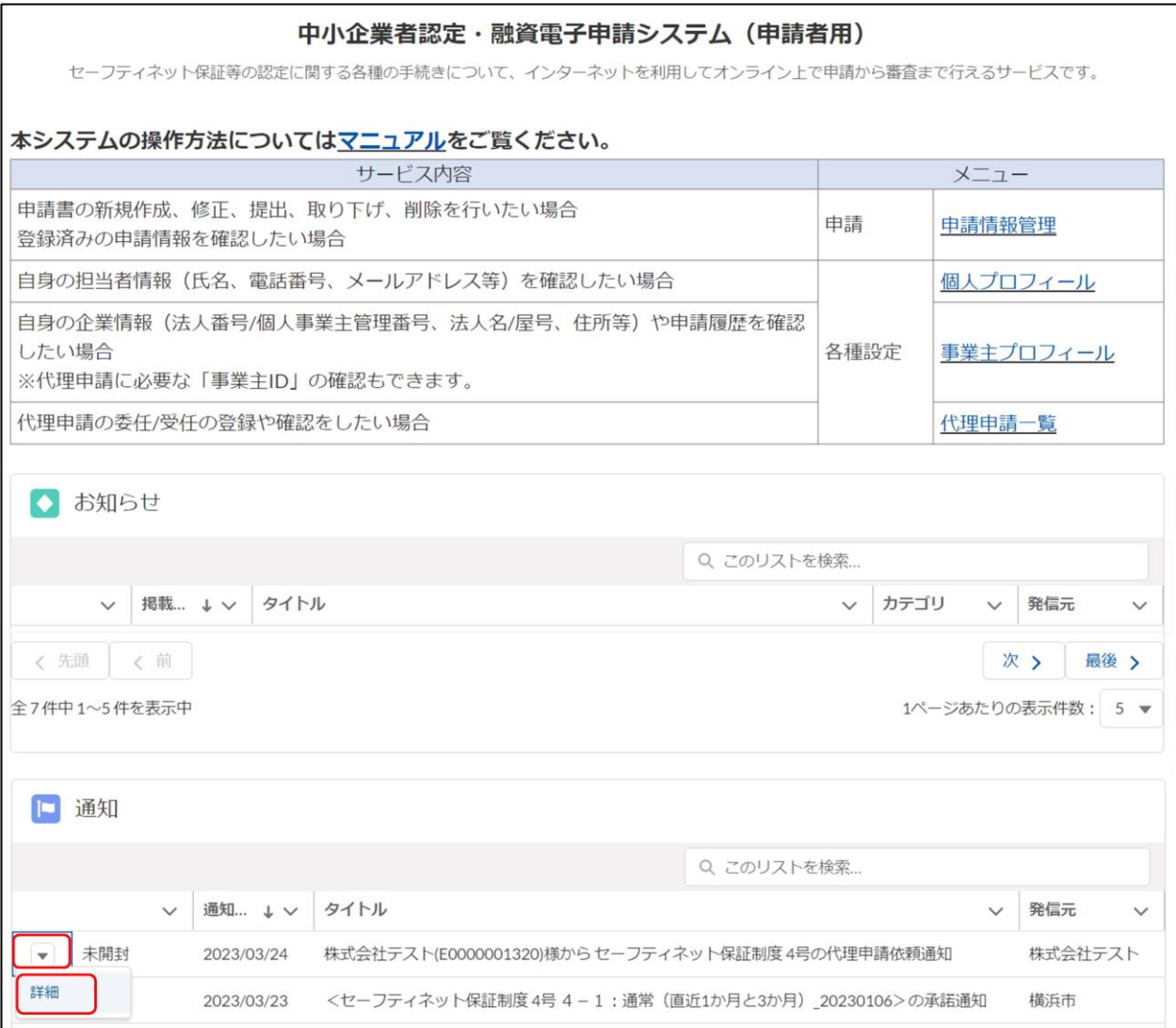

⑤ 内容を確認し、「承諾」ボタンを押下します。(金融機関が承諾すると委任設定が結ばれ、金 融機関が代理申請を行うことができます。)

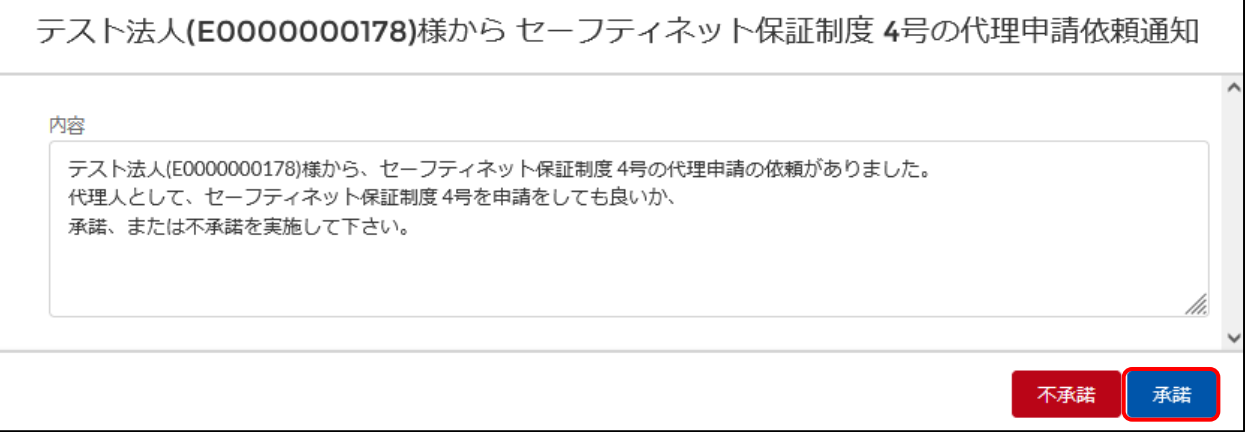

<span id="page-18-0"></span>2.2.2 金融機関から中小企業者へ受任登録

### 操作者:金融機関

① メニューから「代理申請一覧」を押下するか、「各種設定」 > 「代理申請一覧」 を押下し ます。

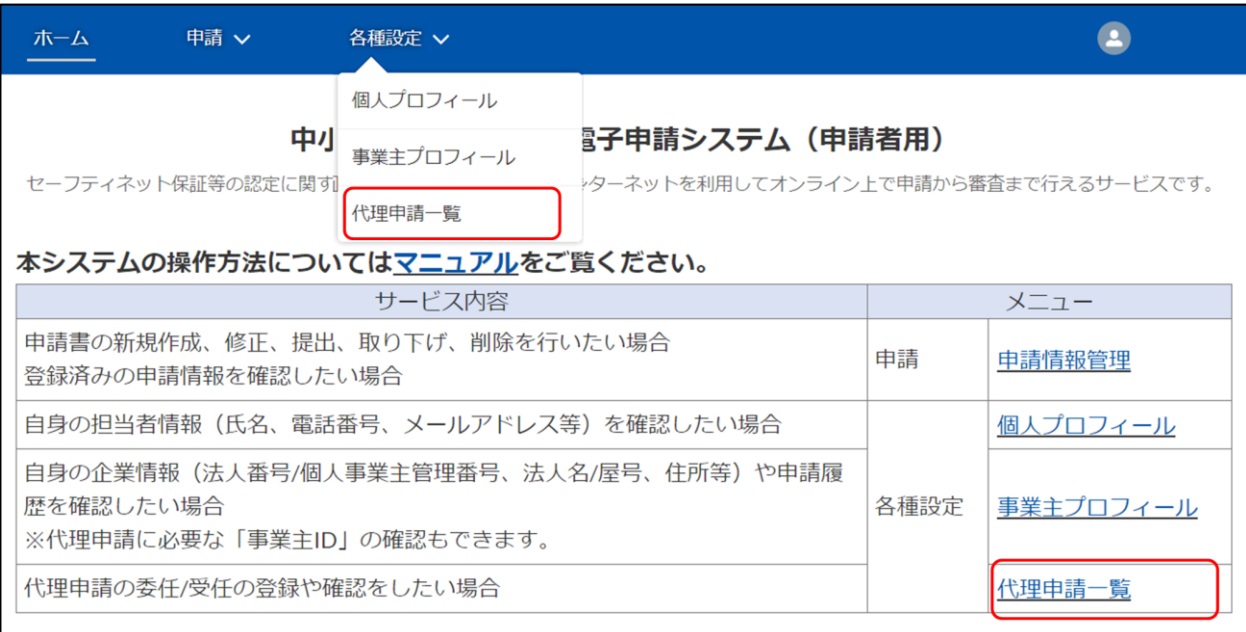

② 以下の登録を行い、「代理申請受任」ボタンを押下します。

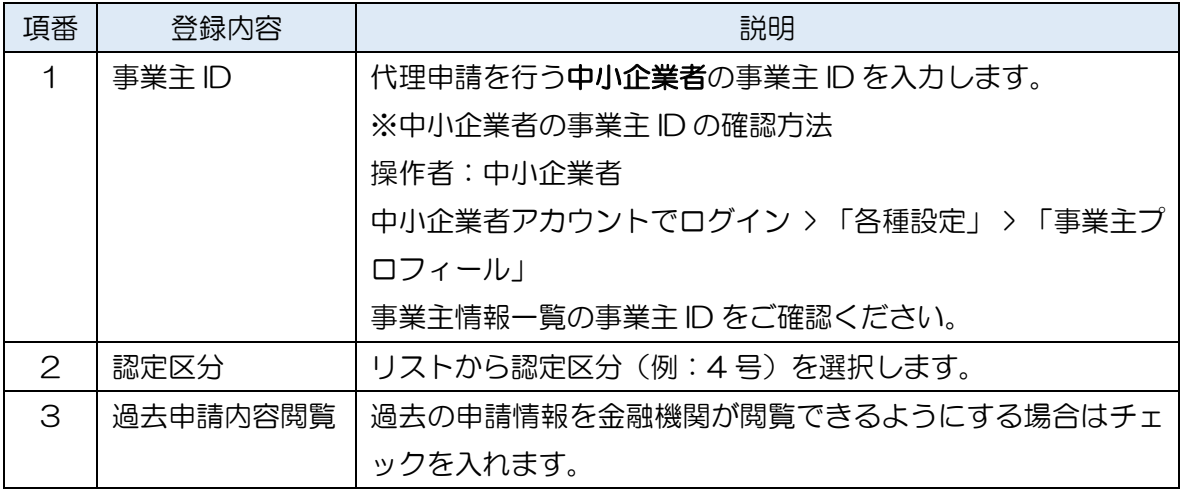

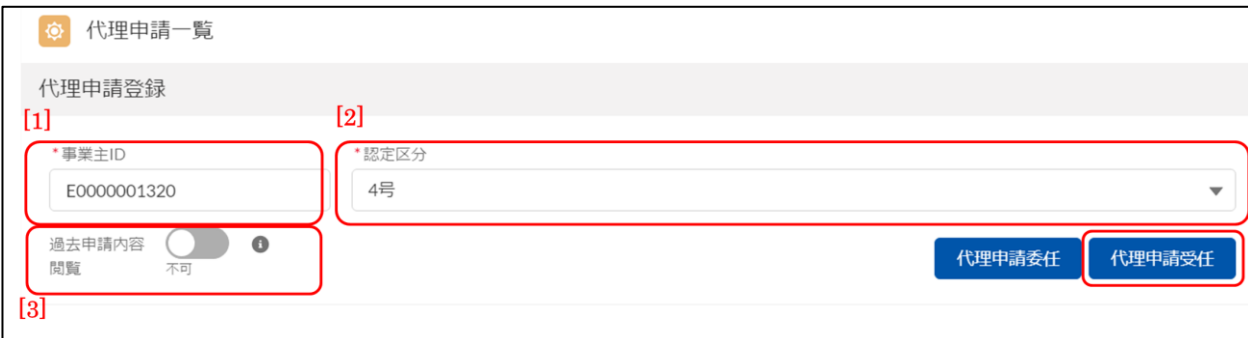

③ 確認メッセージに委任元の中小企業者名が表示されます。確認の上、問題がなければ改めて 「代理申請受任」ボタンを押下します。(「代理申請受任」ボタンを押下すると、②で設定し た中小企業者に代理申請権限付与申請通知メールを送信します。)

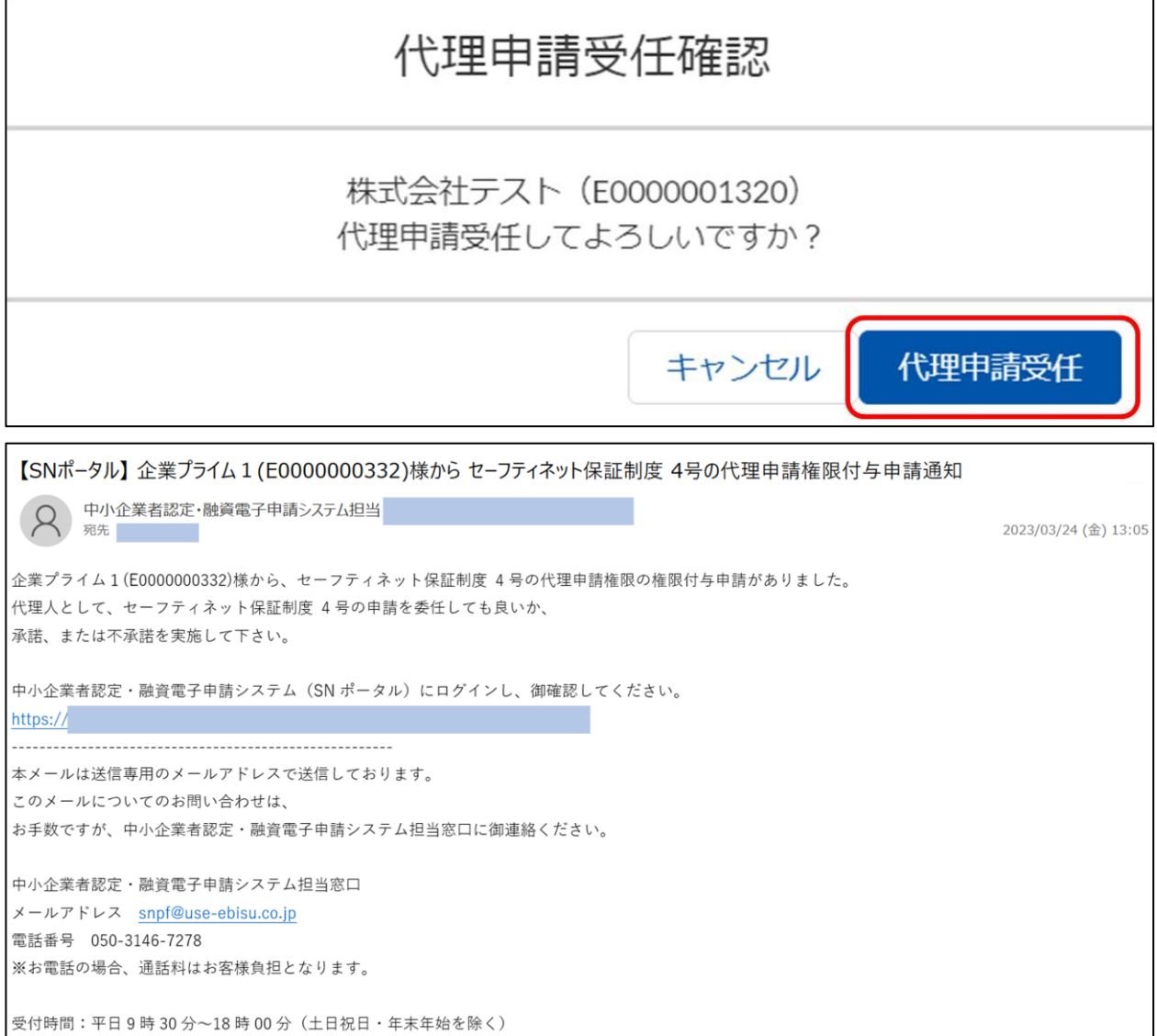

### 操作者:中小企業者

# ④ メールを元に、本サービスへログインし、代理申請権限付与申請通知の「詳細」ボタンを押 下します。

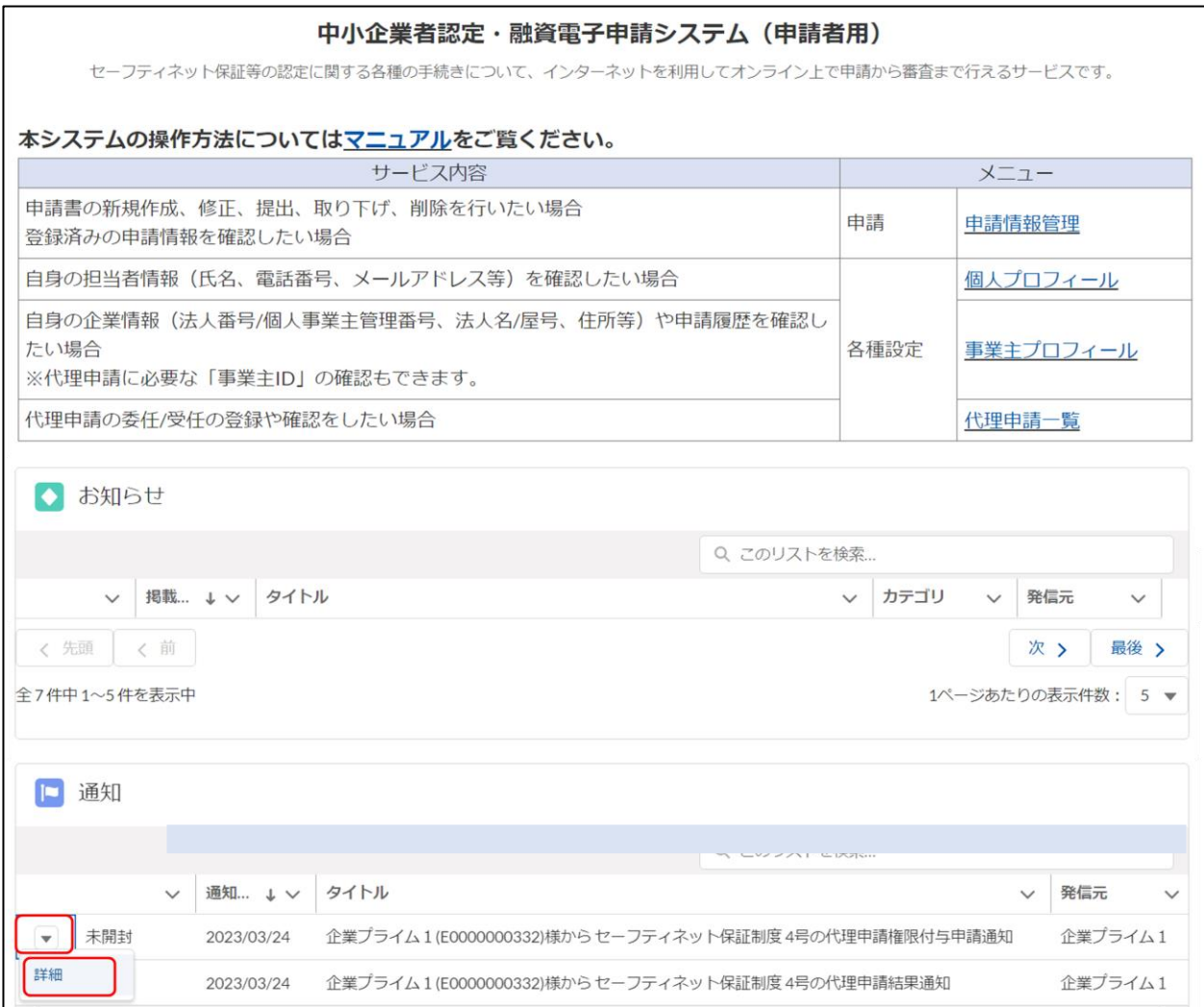

## ⑤ 内容を確認し、「承諾」ボタンを押下します。(中小企業者が承諾すると受任設定が結ばれ、 金融機関が代理申請を行うことができます。)

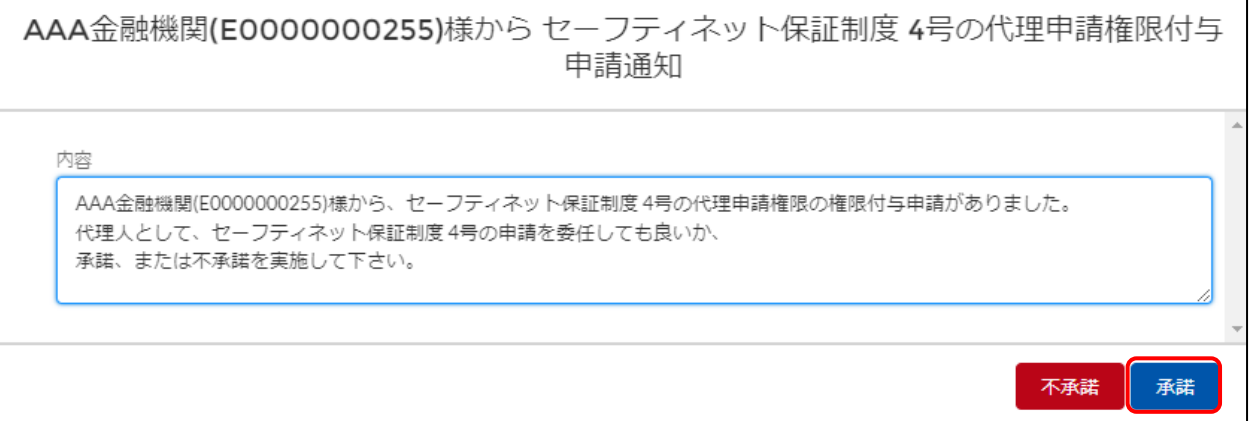

<span id="page-21-0"></span>2.2.3 登録の解除

### 操作者:中小企業者

① メニューから「代理申請一覧」を押下するか、「各種設定」 > 「代理申請一覧」 を押下します。

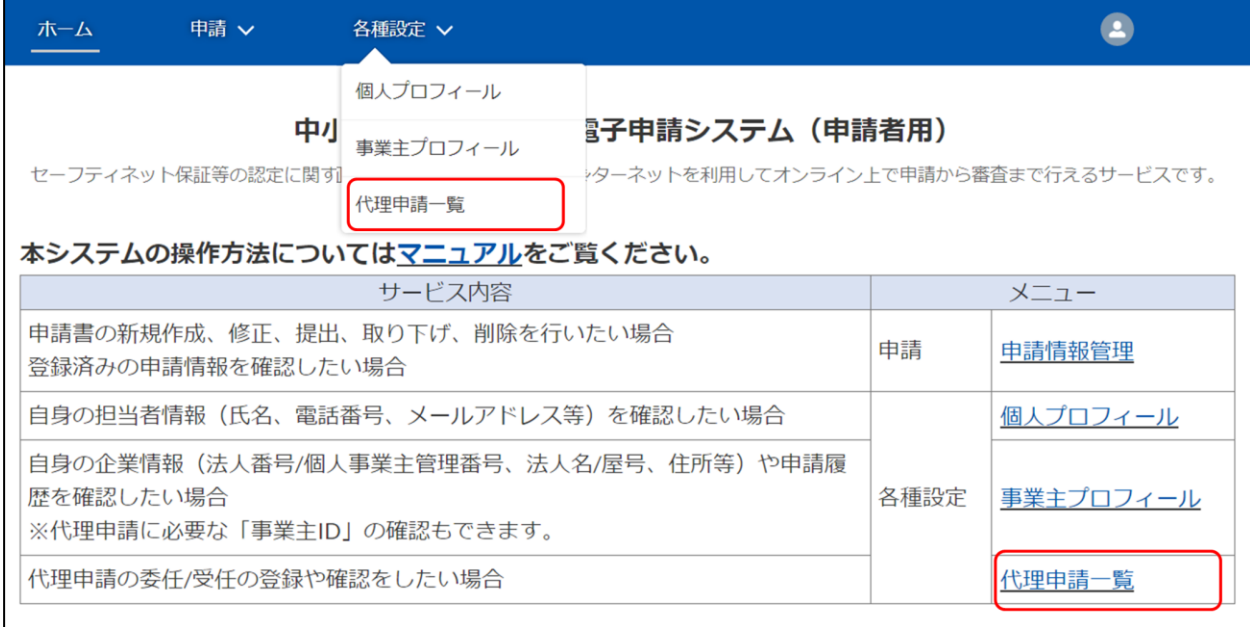

### ② 代理申請一覧画面で(登録解除)対象の代理登録情報の「編集」ボタン押下し、「解除」ボタン を押下します。

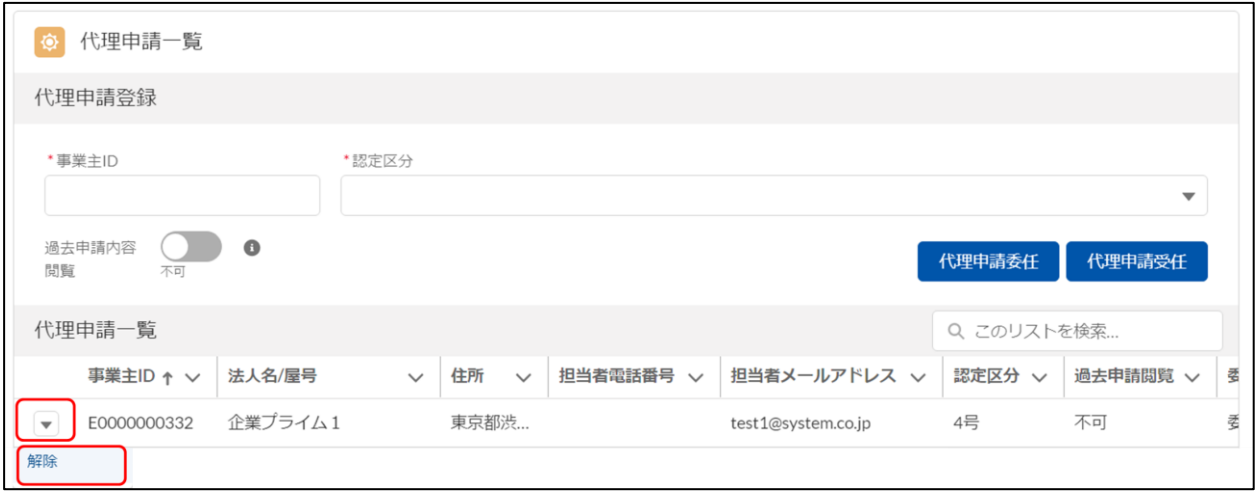

③ 内容を確認し、「解除」ボタンを押下します。(「解除」ボタンを押下すると、2.2.1 [中小企業者](#page-15-0) [から金融機関へ委任登録ま](#page-15-0)たは 2.2.2 [金融機関から中小企業者へ受任登録で](#page-18-0)代理登録を行った 金融機関に代理登録の解除通知メールを送信します。)

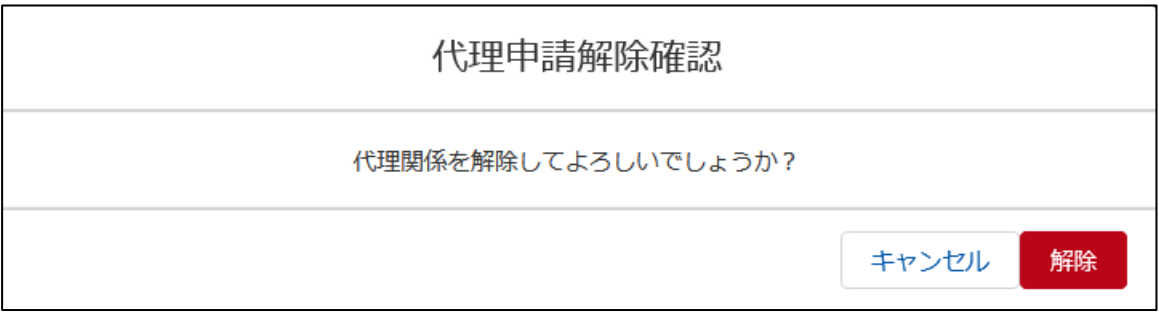

#### 中小企業者認定・融資電子申請システム 申請者向け操作マニュアル

# 「2.2.1 [中小企業者から金融機関へ委任登録」](#page-15-0)にて実施した代理登録を解除した際に通知されるメ

#### ール内容

```
【SNポータル】株式会社テスト(E0000001320)様から セーフティネット保証制度 4号の代理申請委任解除通知
 (ス) 中小企業者認定·融資電子申請システム担当
                                                                   2023/03/24 (金) 13:02
株式会社テスト(E0000001320)様との、セーフティネット保証制度 4号の代理申請委任が解除されました。
中小企業者認定·融資電子申請システム (SN ポータル) にログインし、御確認してください。
https://
本メールは送信専用のメールアドレスで送信しております。
このメールについてのお問い合わせは、
お手数ですが、中小企業者認定・融資電子申請システム担当窓口に御連絡ください。
中小企業者認定・融資電子申請システム担当窓口
メールアドレス snpf@use-ebisu.co.jp
電話番号 050-3146-7278
※お電話の場合、通話料はお客様負担となります。
受付時間:平日9時30分~18時00分 (土日祝日・年末年始を除く)
```
# 「2.2.2 [金融機関から中小企業者へ受任登録」](#page-18-0)にて実施した代理登録を解除した際に通知されるメ

#### ール内容

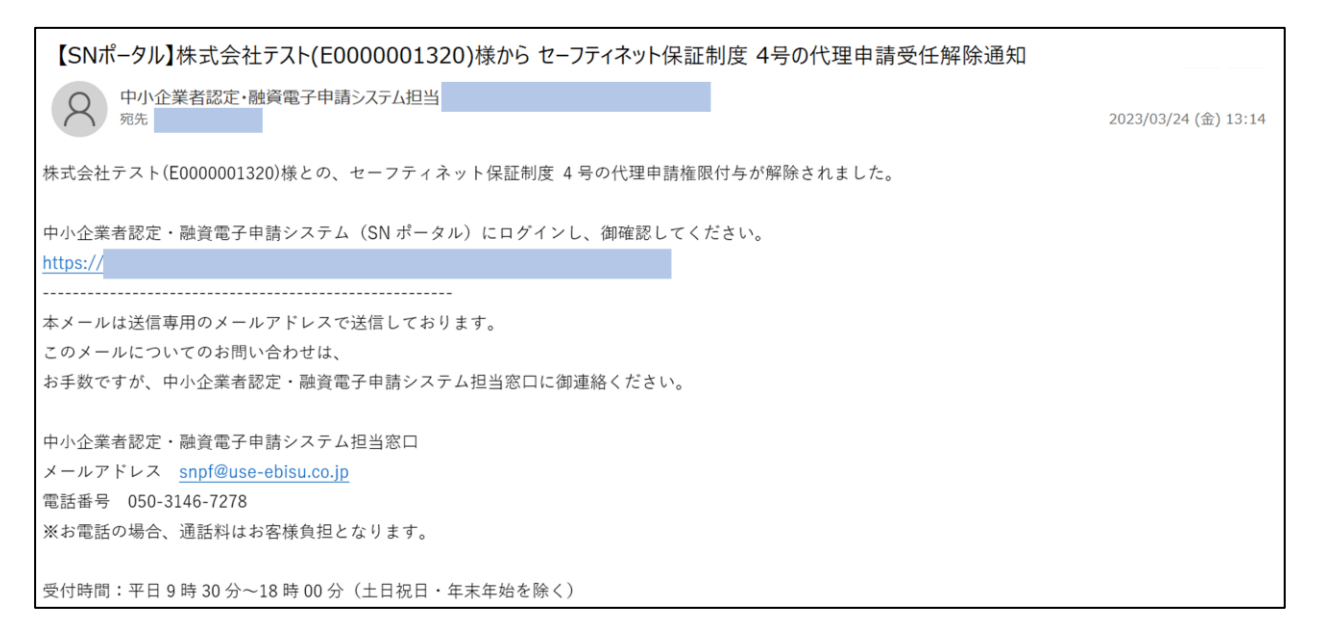

### <span id="page-24-0"></span>2.3 申請のフロー

本章では申請を行う場合の操作方法について説明します。以下の流れで申請を行います。

申請の流れ

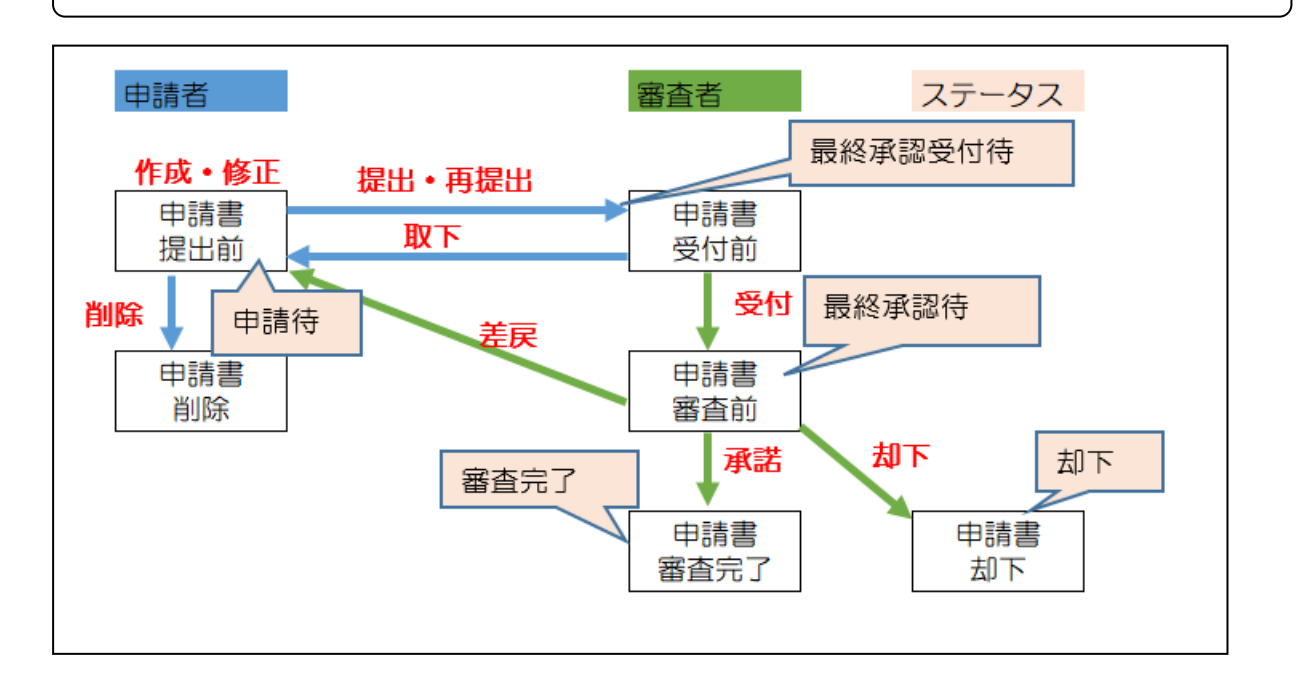

以下にステータス毎の可能操作を記載します。

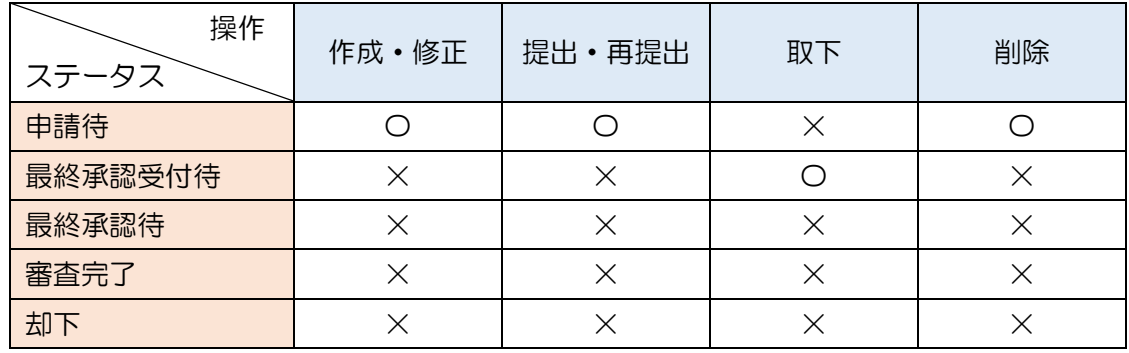

〇:操作可 ×:操作不可

### <span id="page-25-0"></span>2.3.1 申請書の作成

本章では申請書の作成を行う場合の操作方法について説明します。

① メニューから「申請情報管理」を押下するか、「申請」 > 「申請情報管理」 を押下します。

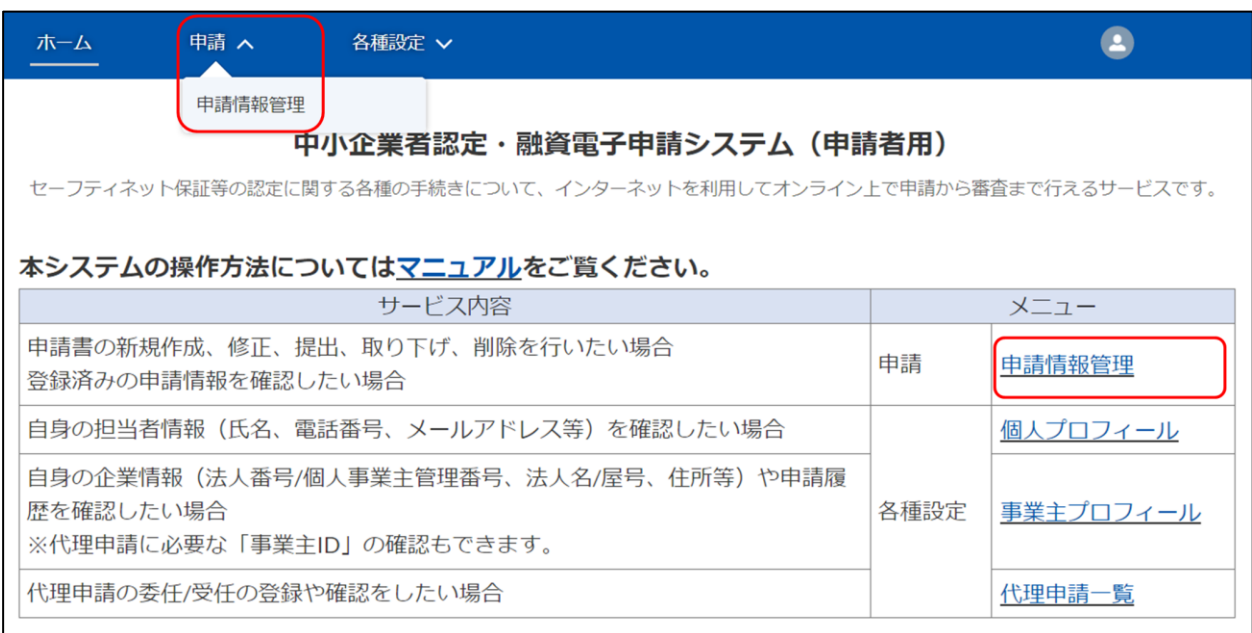

② 「新規申請」ボタンを押下します。

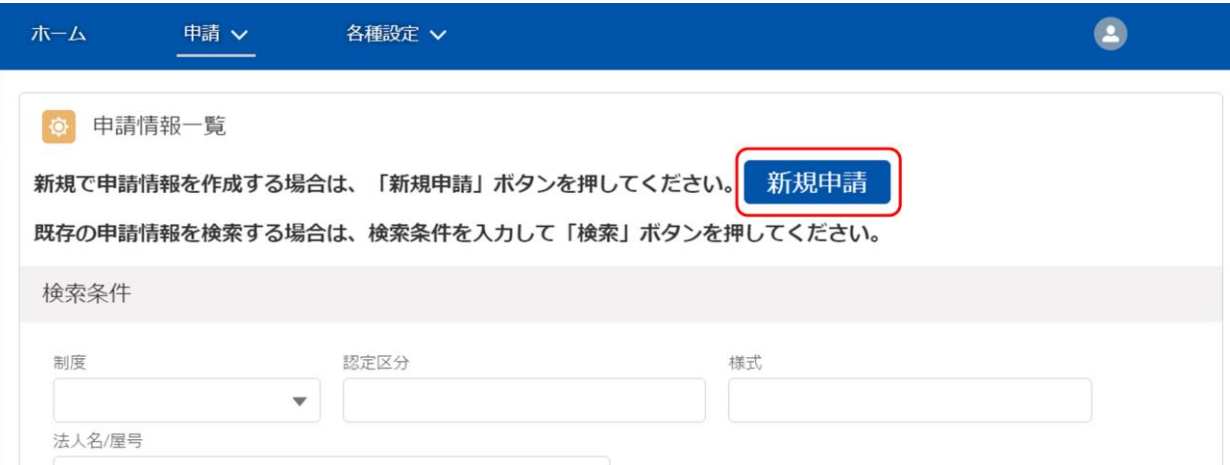

③ 制度、認定区分および、申請する手続きを選択し、「次へ」ボタンを押下します。

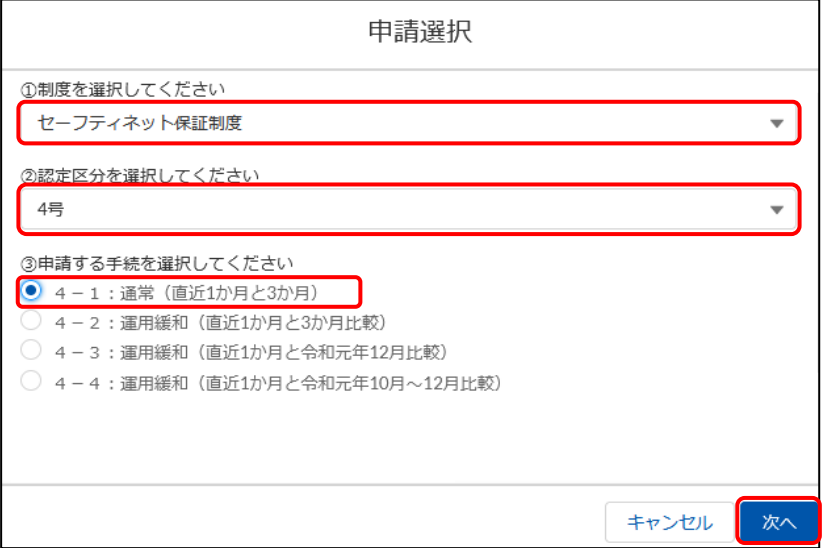

④ 申請情報を入力します。

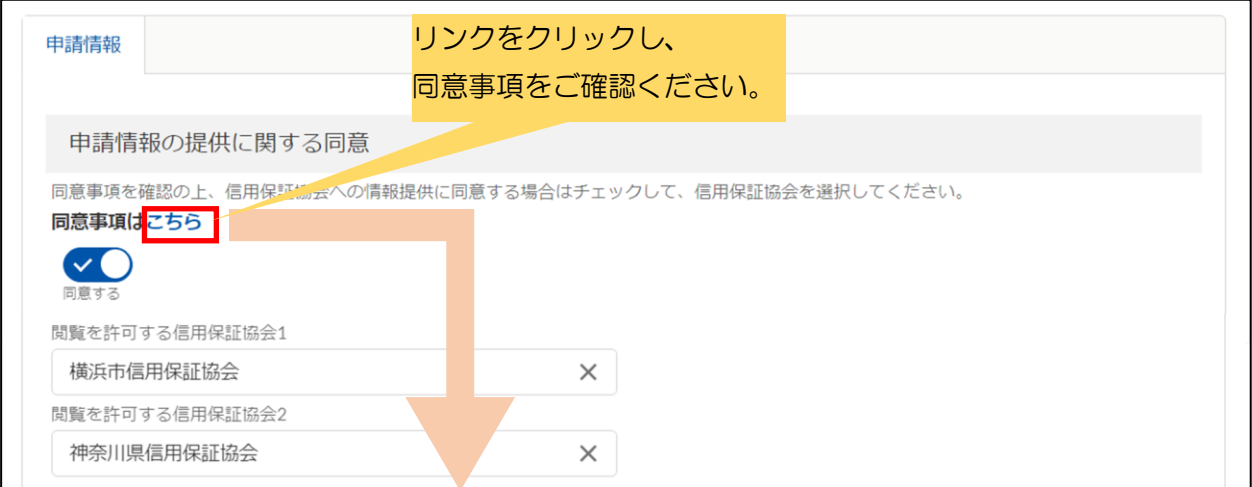

# 中小企業者認定・融資電子申請システム

# 申請情報の提供に関する同意事項

最終更新日: 2022年10月11日

私は、中小企業信用保険法第2条第5項の規定による認定申請にあたり、 申請時に登録した情報、および、添付した書類に記載された全ての情報を、 本制度の適切な運営の遂行のために信用保証協会に提供することについて同 意いたします。

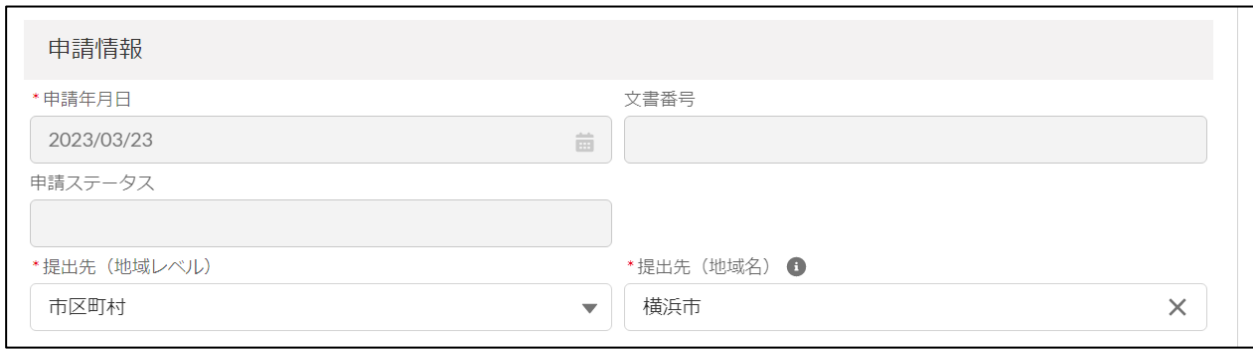

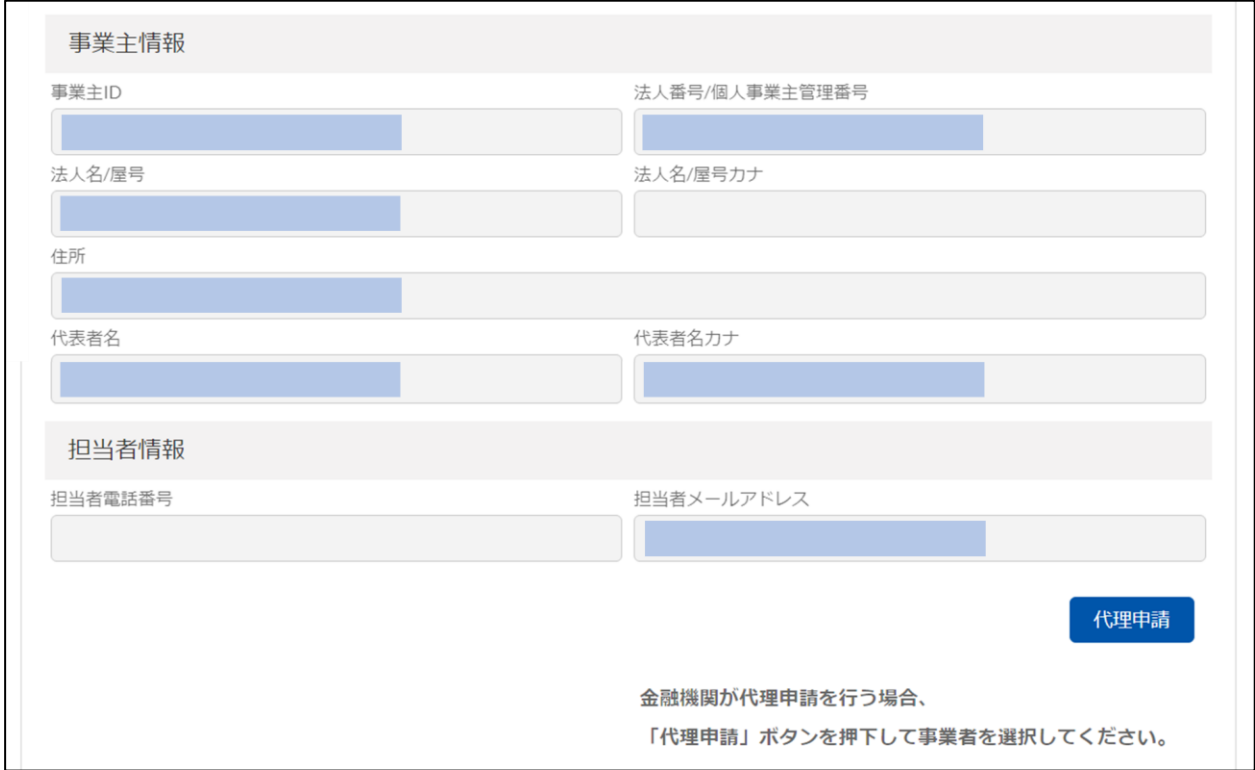

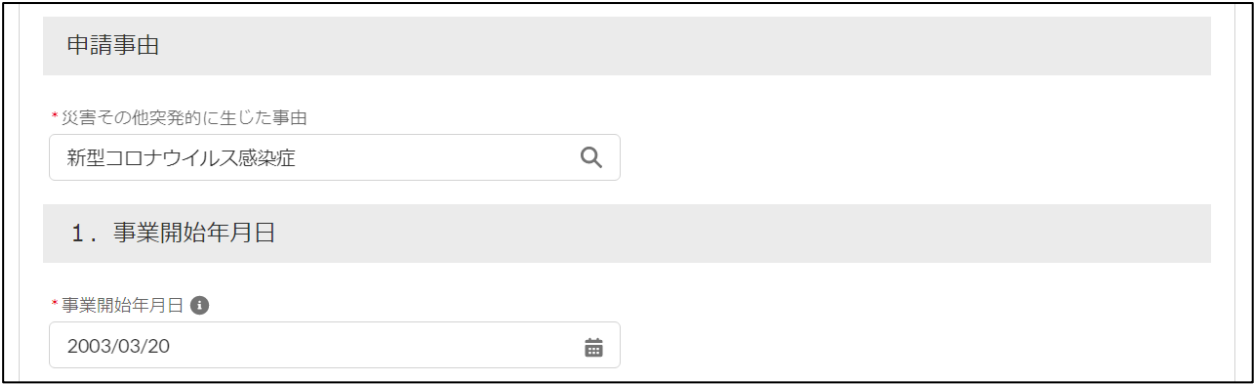

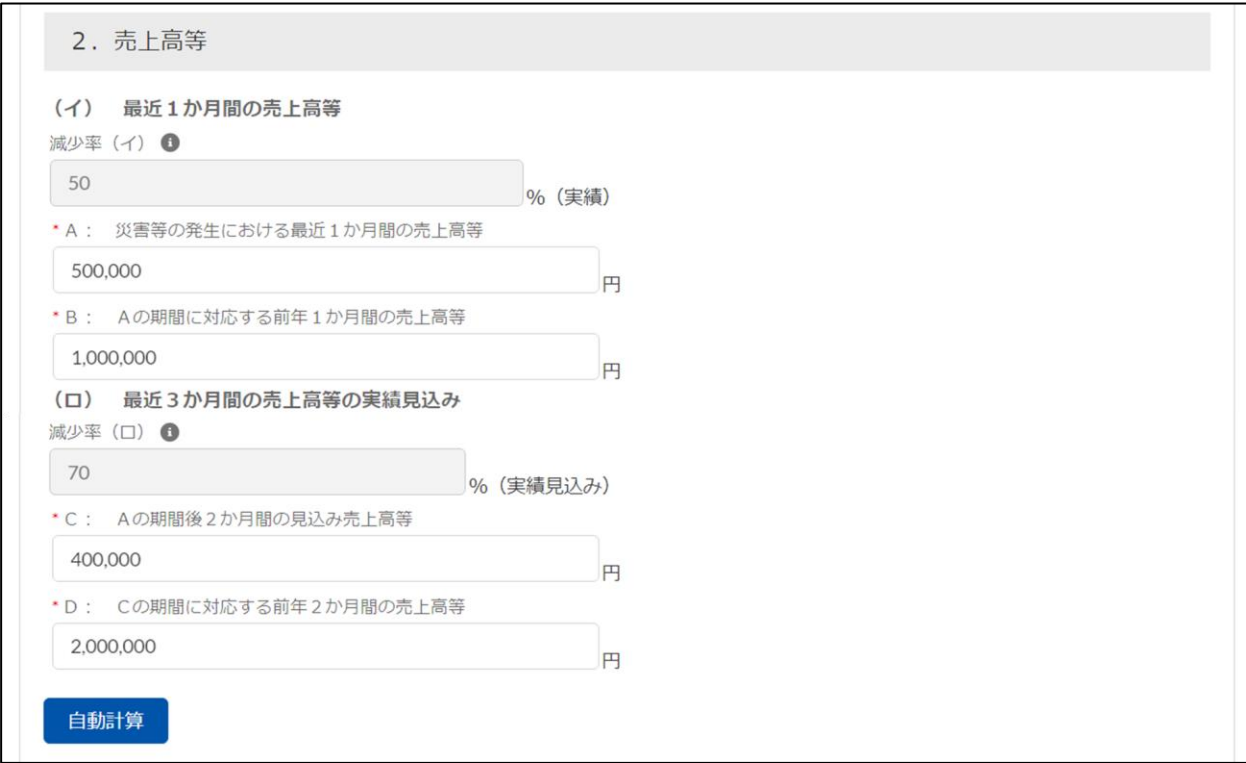

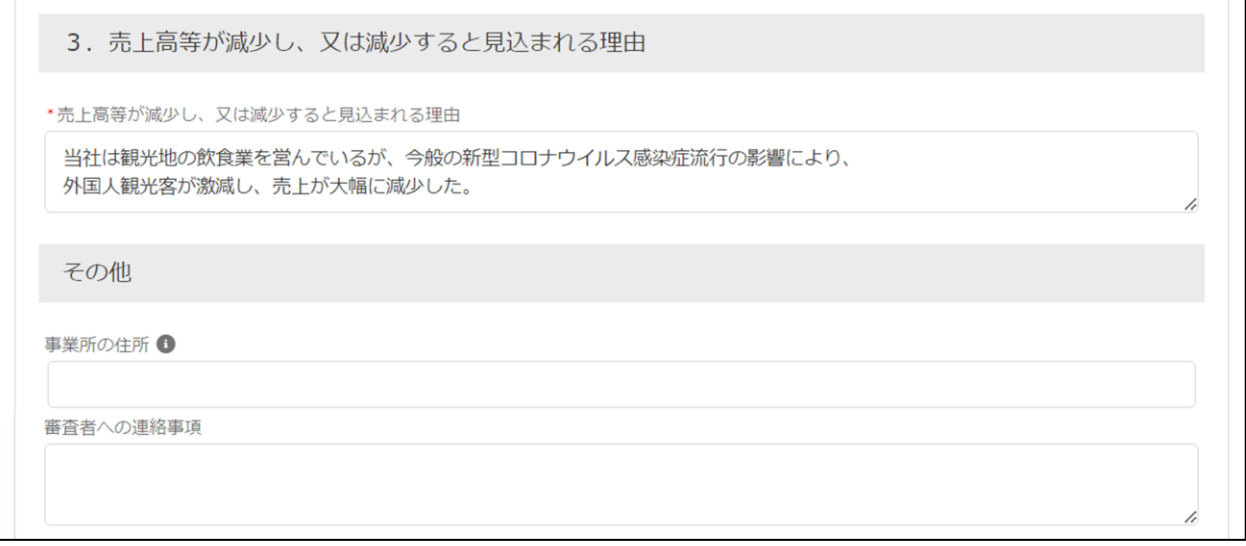

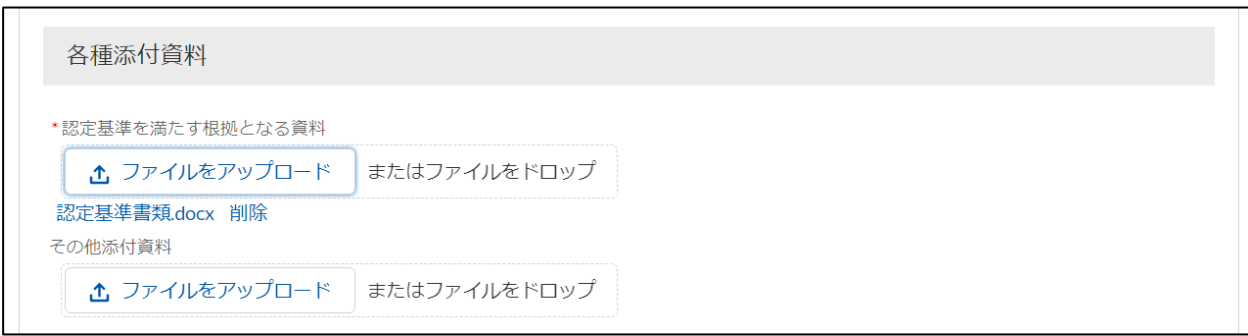

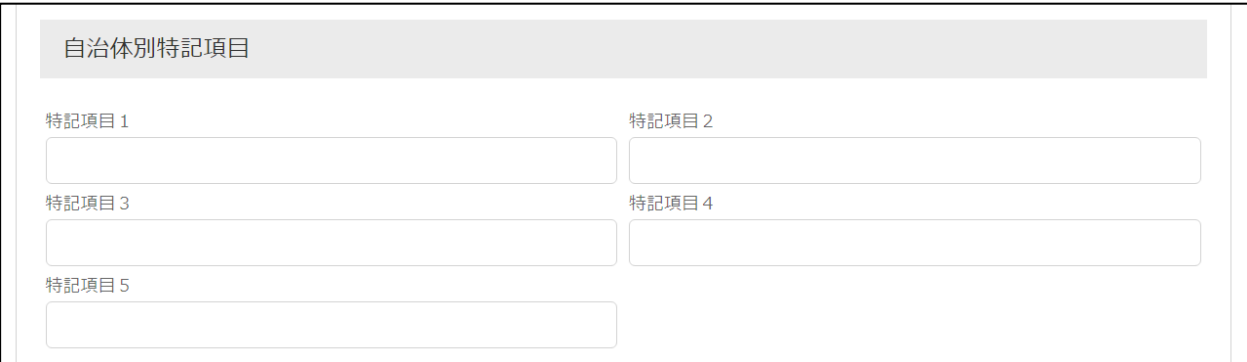

以下に全様式共通の申請項目とセーフティネット保証 1 号~8 号および、危機関連保証の様式 別の申請項目の入力方法を記載します。

### 【全様式共通の申請項目】

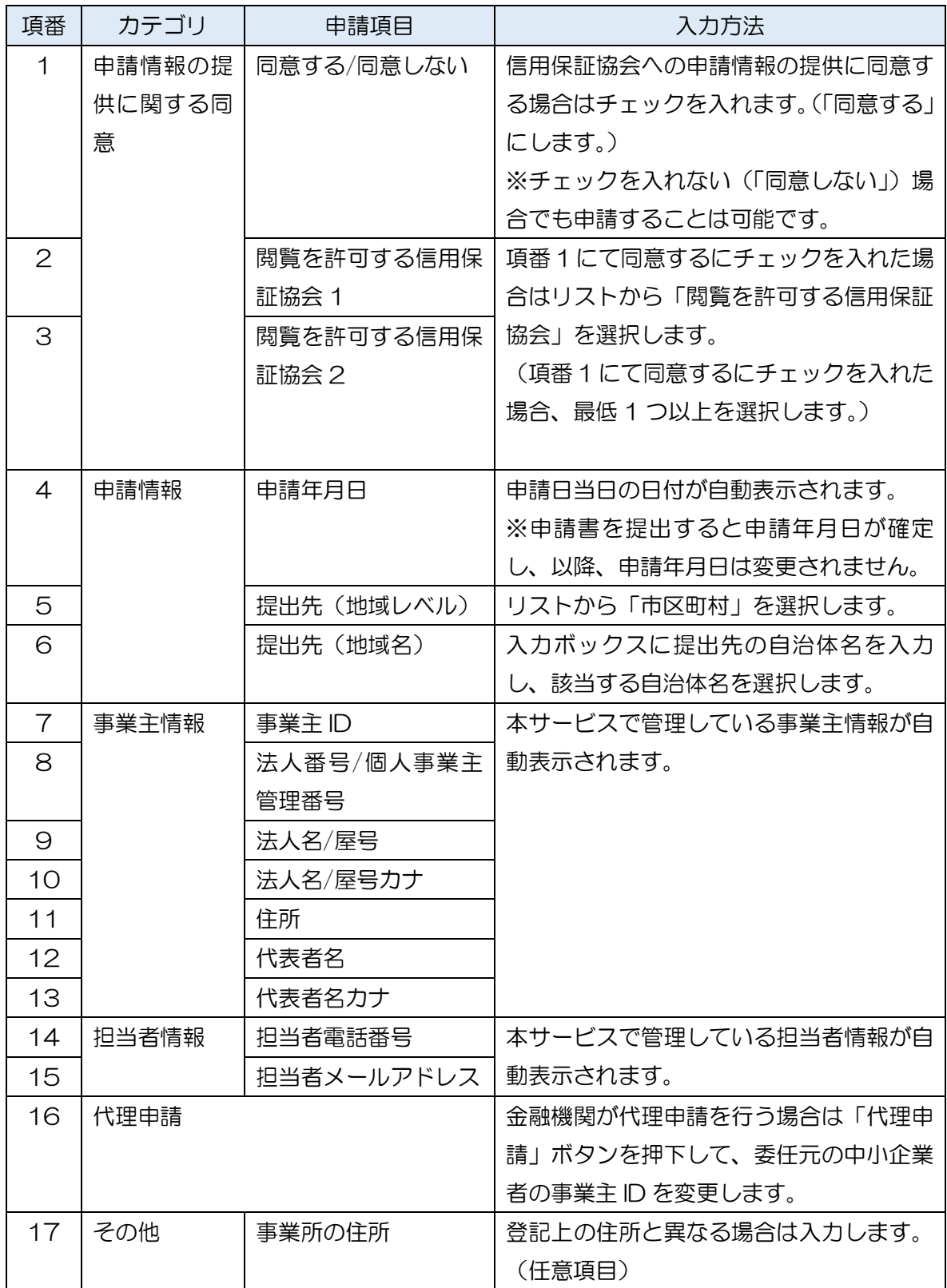

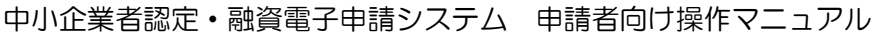

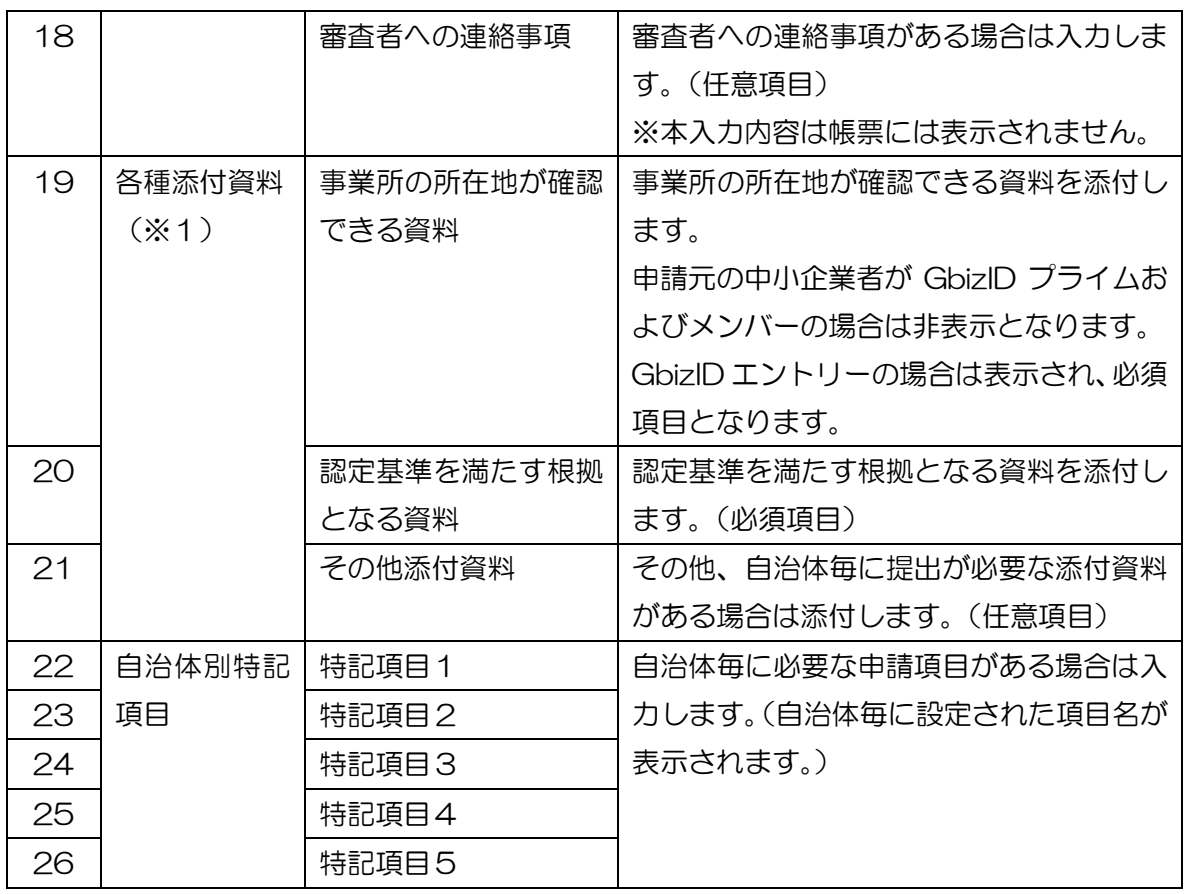

※1 添付ファイル複数ファイルをアップロードすることも可能です。

なお、添付ファイルのアップロード方法は「ファイルをアップロード」を押下する方法と添付す るファイルをドラッグ・アンド・ドロップしてアップロードする方法があります。

### 【セーフティネット保証 1 号~8 号および、危機関連保証の様式別の申請項目】

セーフティネット保証 1 号~8 号および、危機関連保証の様式別の申請項目とその入力方法 は「別紙1\_様式別の申請項目」をご参照ください。

### 【セーフティネット保証 1 号~8 号および、危機関連保証の入力チェック表】

セーフティネット保証 1 号~8 号および、危機関連保証の申請画面で実施しているチェック は「別紙 2\_様式別のシステム入力チェック表」をご参照ください。

⑤ 代理申請を行う場合は以下の手順を実施します。(操作者:金融機関のみ)

※代理申請を行う場合は、2.2 [代理申請の登録を](#page-14-0)実施しておく必要があります。

[1] 「事業主情報」の「代理申請」ボタンを押下します。

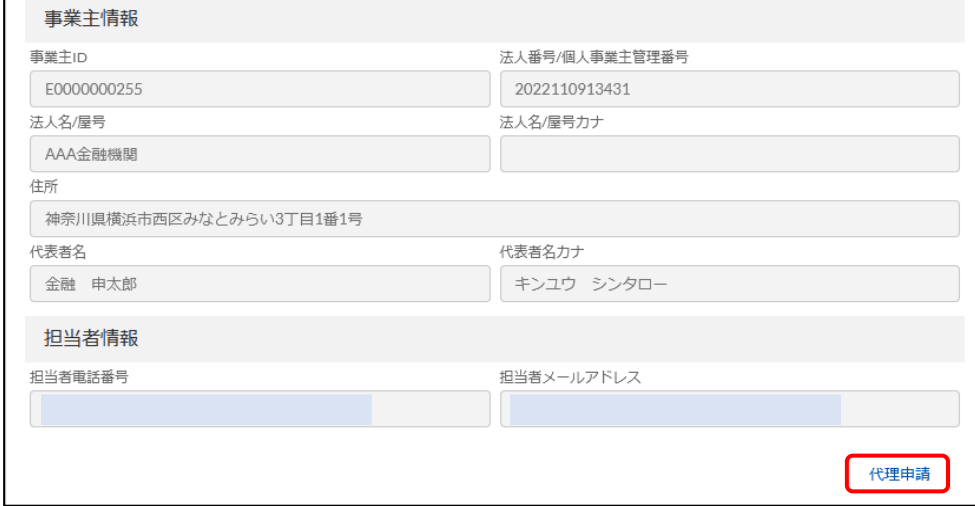

### [2] 委任元の中小企業者の事業主 ID を選択し、「選択」ボタンを押下します。

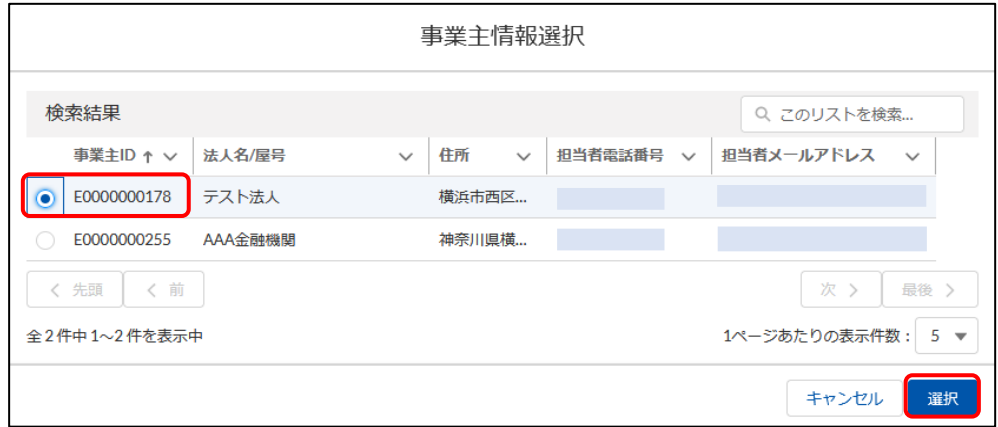

### [3] 事業主情報が変更されることを確認します。

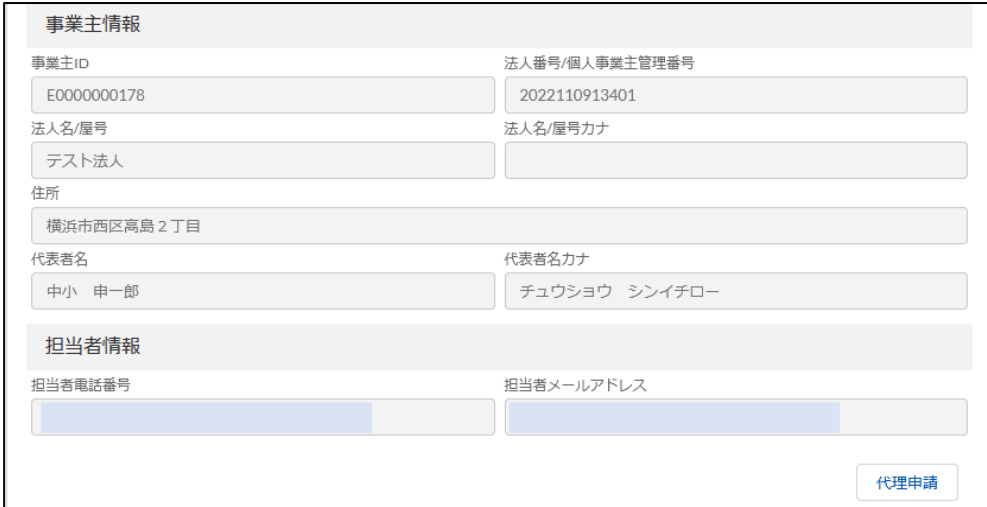

⑥ 申請書を一時保存する場合は「一時保存」ボタンを押下します。 申請書を破棄する場合は「キャンセル」ボタンを押下します。 申請書を提出する場合は「申請」ボタンを押下します。提出方法の詳細は「2.3.2 [申請書の](#page-35-0) [提出」項番③を](#page-35-0)ご参照ください。

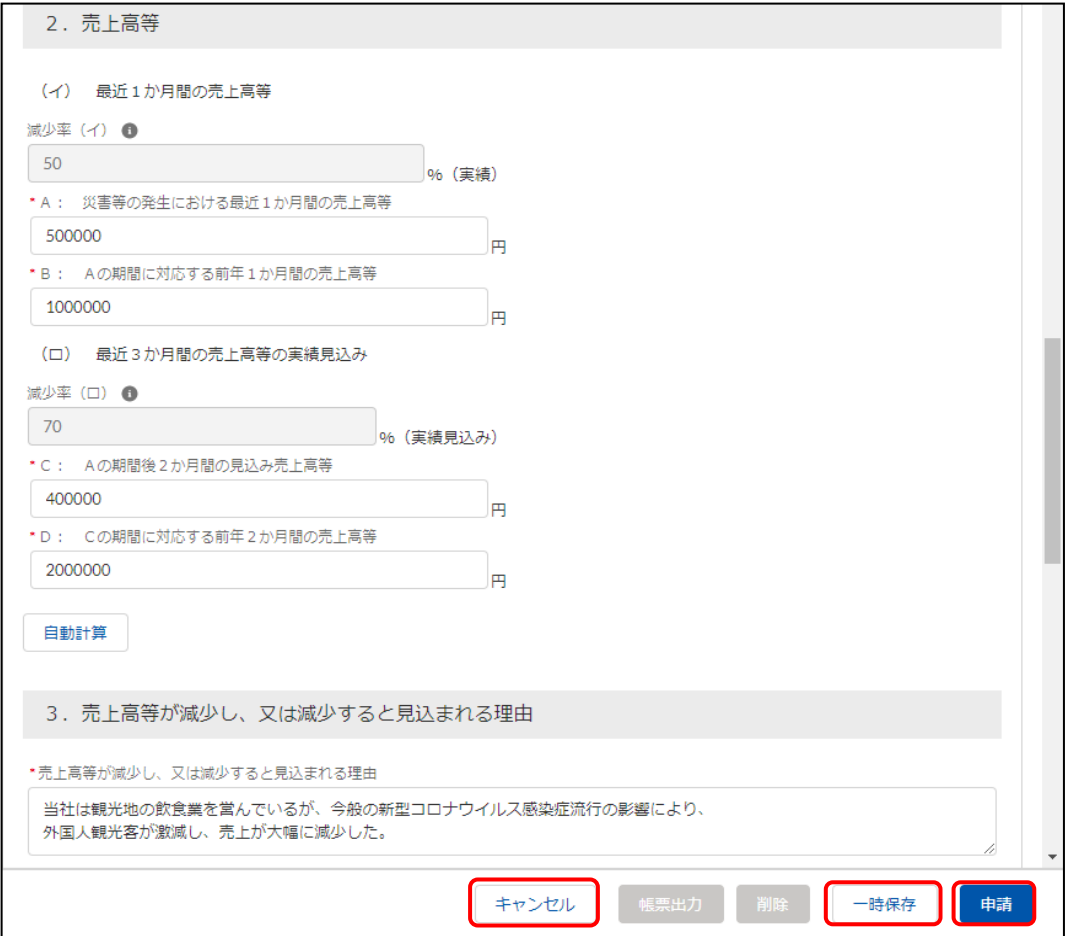

<span id="page-35-0"></span>2.3.2 申請書の(再)提出

本章では作成済みの申請書の提出や差し戻しされた申請書の修正後に再提出を行う場合の操作方 法について説明します。差し戻しされた申請書の修正方法は「2.3.4 [申請書の修正」項番③を](#page-43-0)ご参照 ください。

① メニューから「申請情報管理」を押下するか、「申請」 > 「申請情報管理」 を押下します。

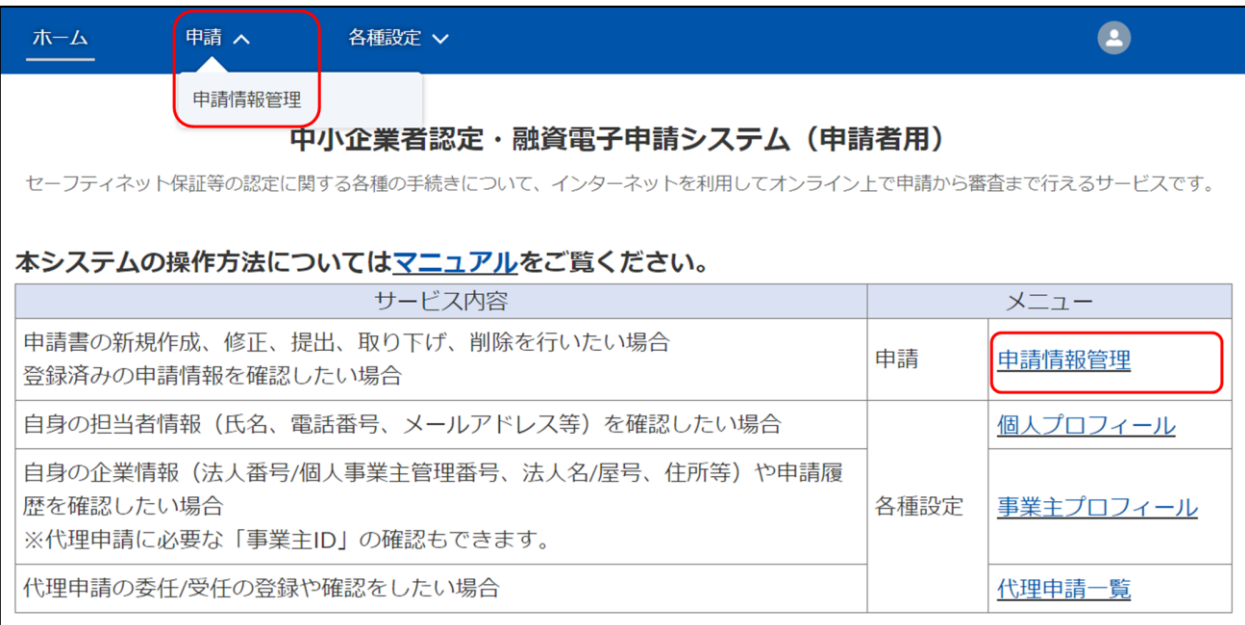

② 提出を行う申請を選択し、「詳細」を押下します。

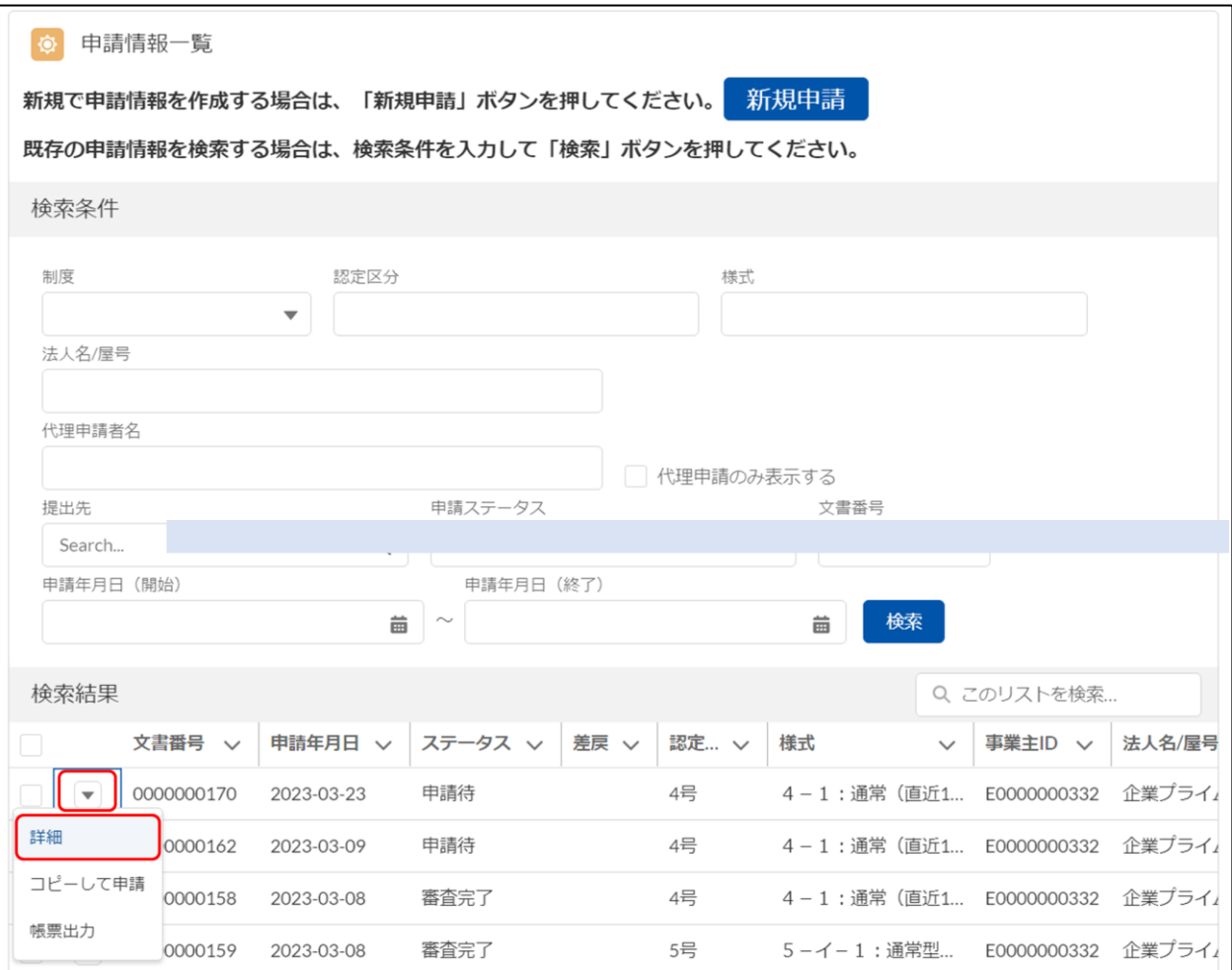

③ 「申請」ボタンを押下し、確認画面に遷移します。

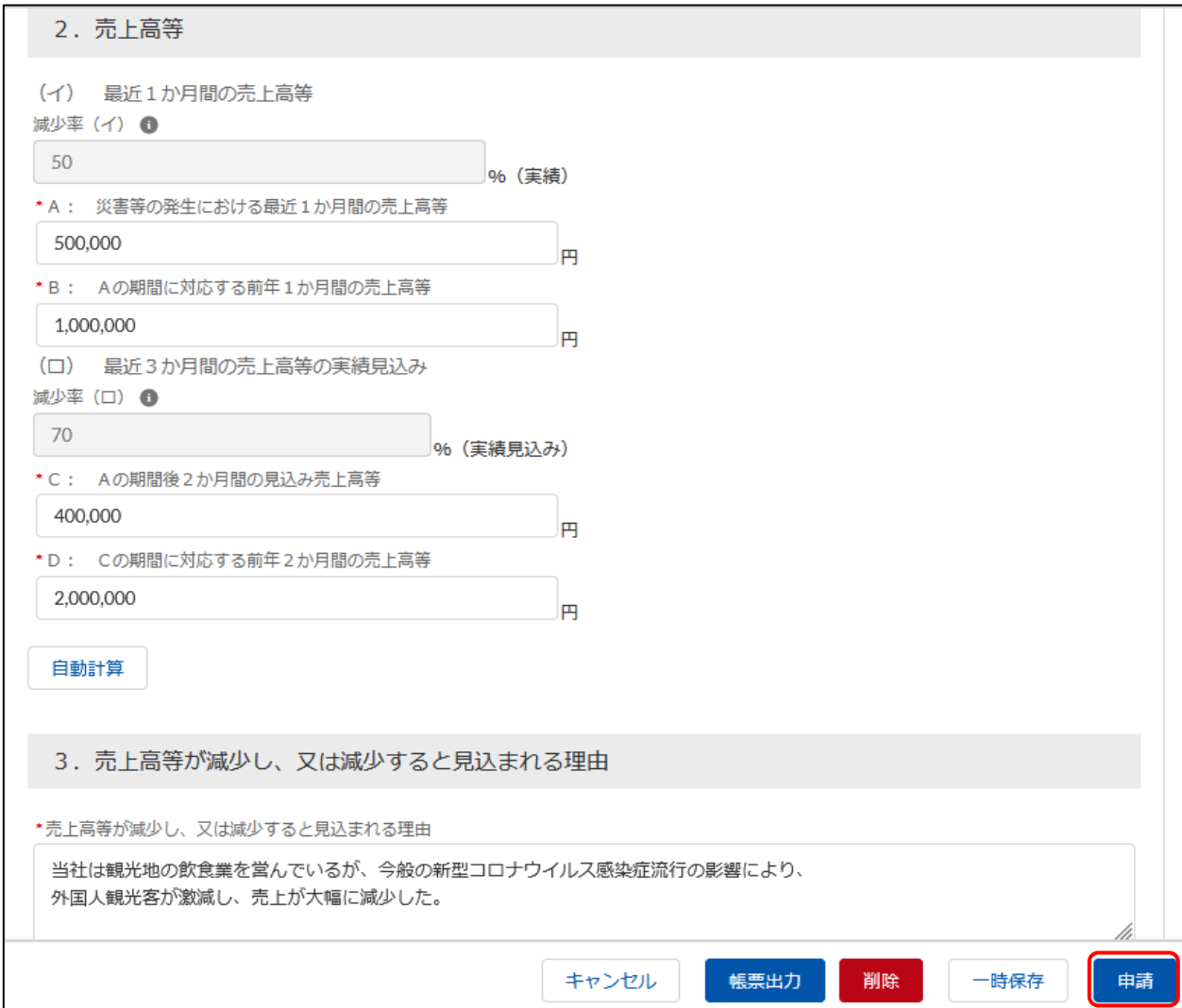

④ 申請内容を確認の上、誤りがなければ、「送信」ボタンを押下します。 「送信」ボタンを押下すると、提出先の審査者に申請通知メールを送信します。

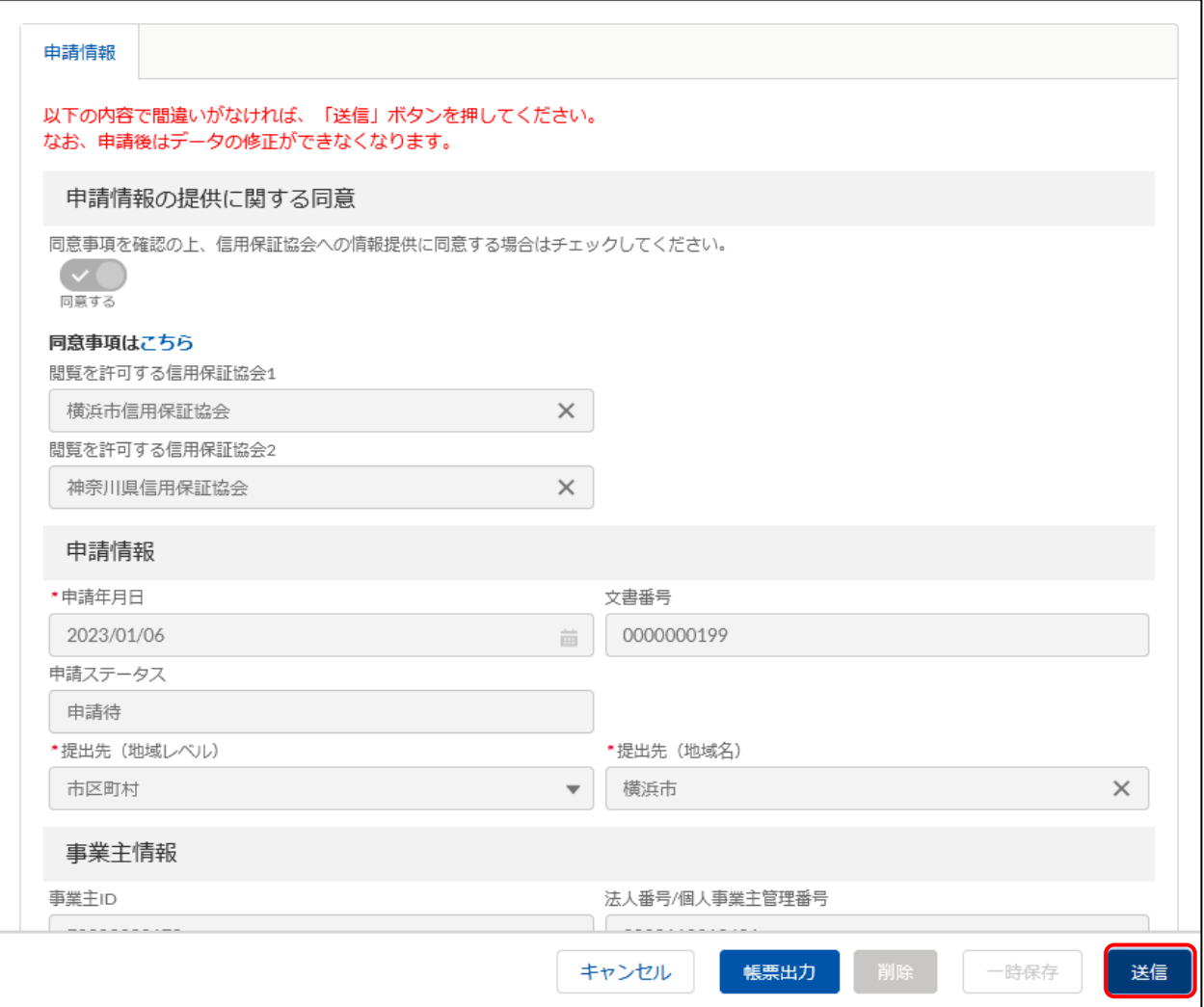

### ※補足事項

信用保証協会への申請情報の提供に同意していない場合に確認メッセージが表示されます。

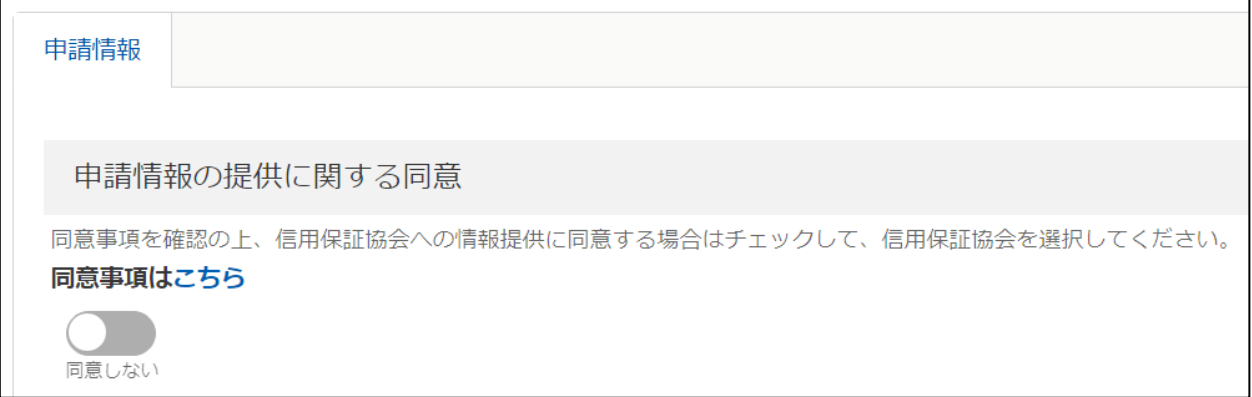

「同意しない」のまま申請して問題ない場合はそのまま「OK」ボタンを押下します。(「OK」ボ タンを押下すると、申請書の提出が完了します。)

「同意する」に変更する場合は「キャンセル」ボタンを押下し、申請画面で「同意する」に変更 します。変更後、本手順の③④を実施し、申請を提出してください。

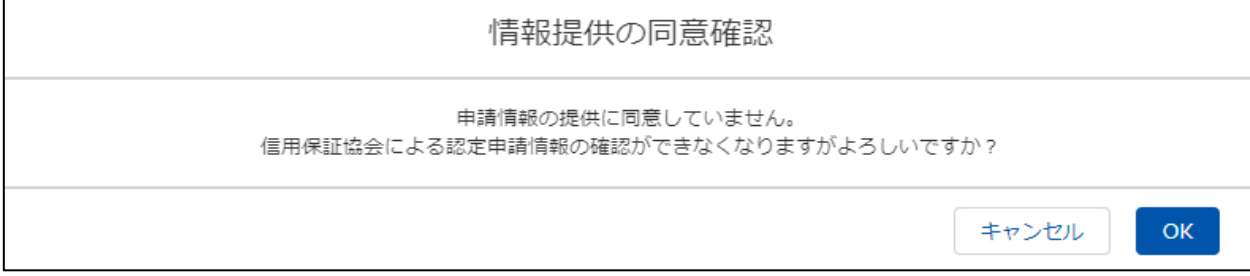

<span id="page-40-0"></span>2.3.3 申請書の取下

本章では申請済みの申請書の取り下げを行う場合の操作方法について説明します。 申請後に申請内容の誤りに気付いた場合は、取り下げを実施した上で 2.3.4 [申請書の修正を](#page-43-0)実施 してください。

① メニューから「申請情報管理」を押下するか、「申請」 > 「申請情報管理」 を押下します。

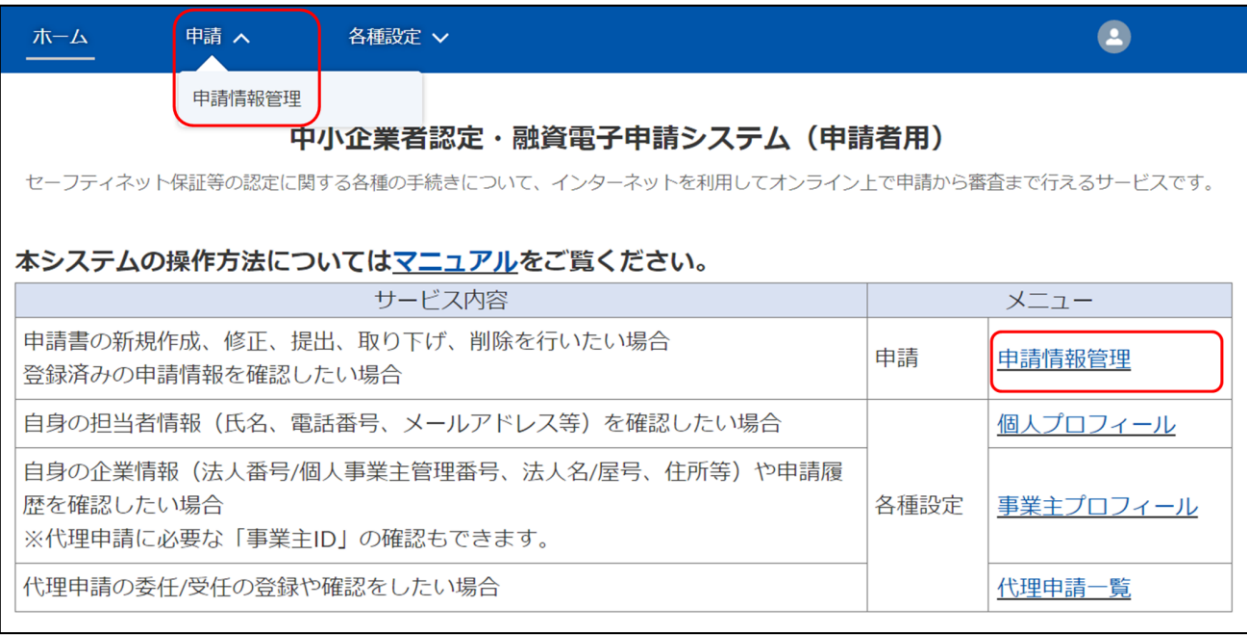

② 取り下げを行う申請を選択し、「編集」を押下します。

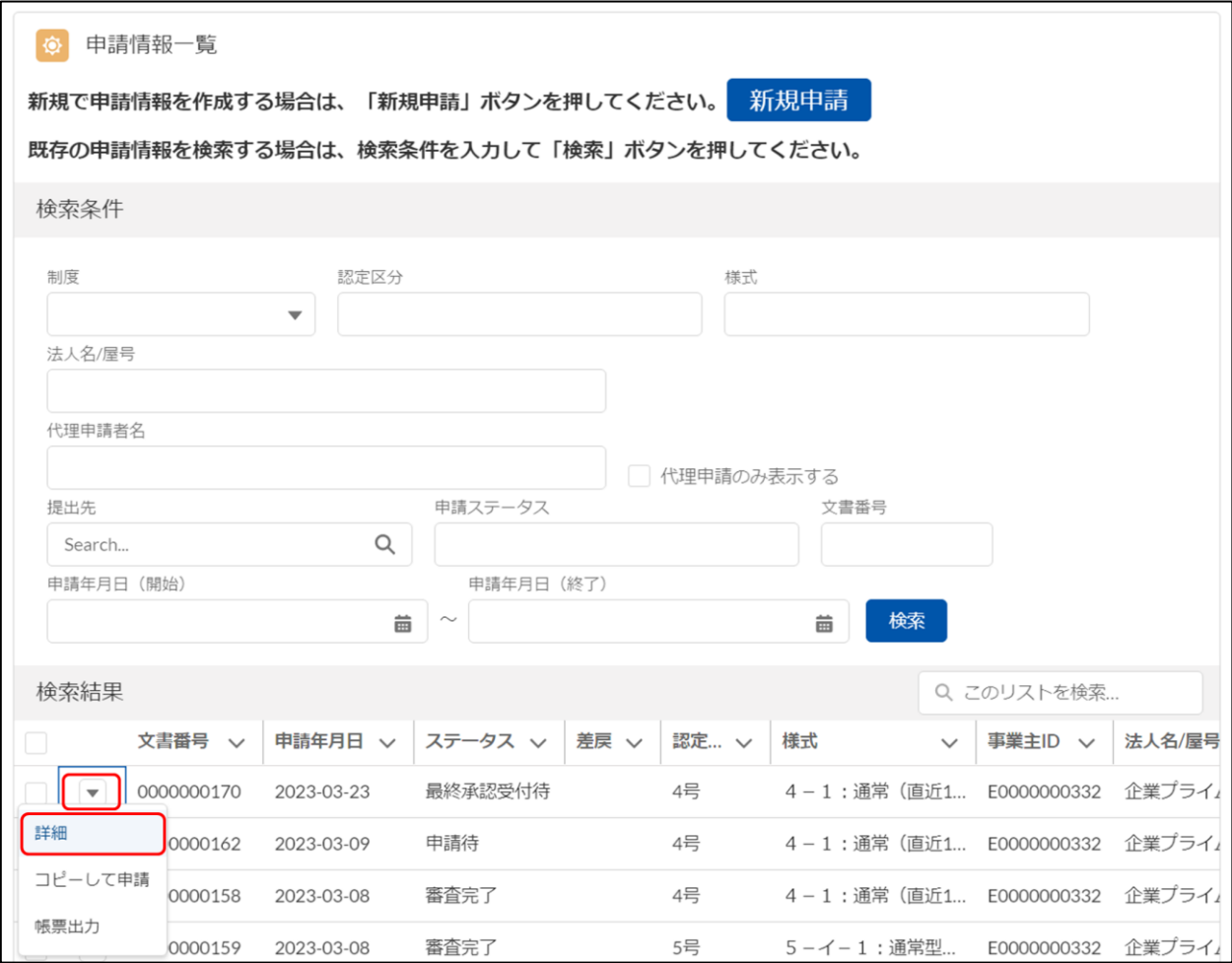

③ 「取下」ボタンを押下します。

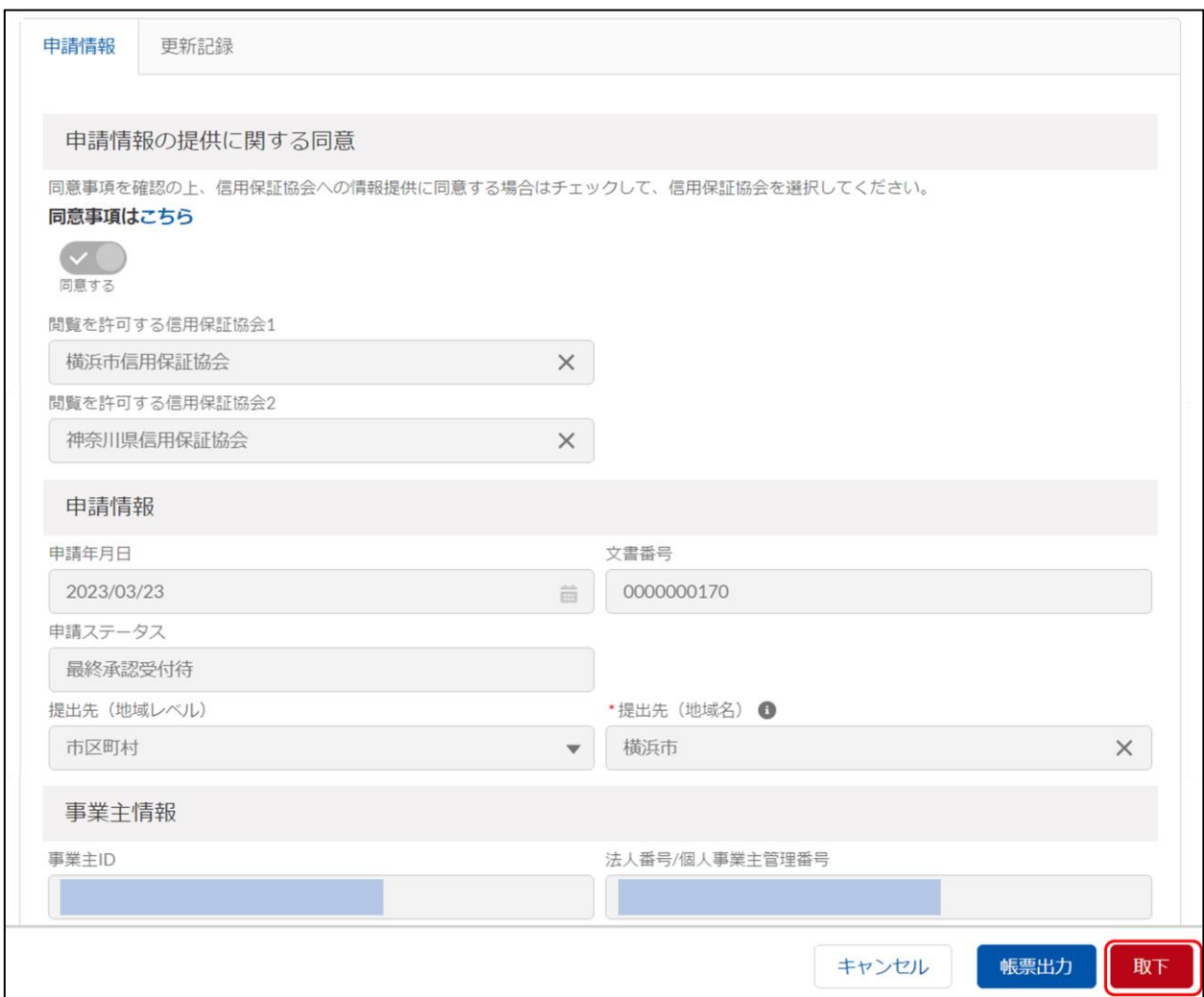

④ 問題がなければ、「取下」ボタンを押下します。

「取下」ボタンを押下すると、申請者と審査者に取下通知メールを送信します。

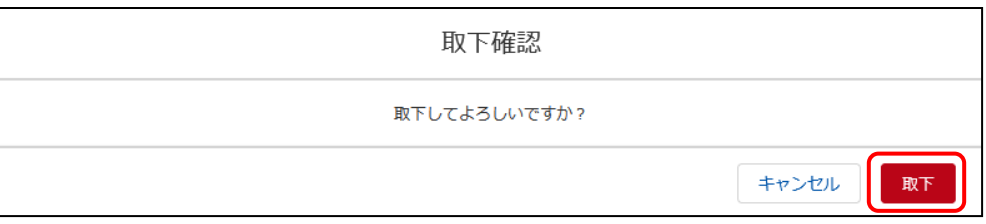

<span id="page-43-0"></span>2.3.4 申請書の修正

本章では申請書の修正を行う場合の操作方法について説明します。

申請後に申請内容の誤りに気付いた場合は 2.3.3 [申請書の取下を](#page-40-0)実施した上で申請書の修正を 実施してください。

① メニューから「申請情報管理」を押下するか、「申請」 > 「申請情報管理」 を押下します。

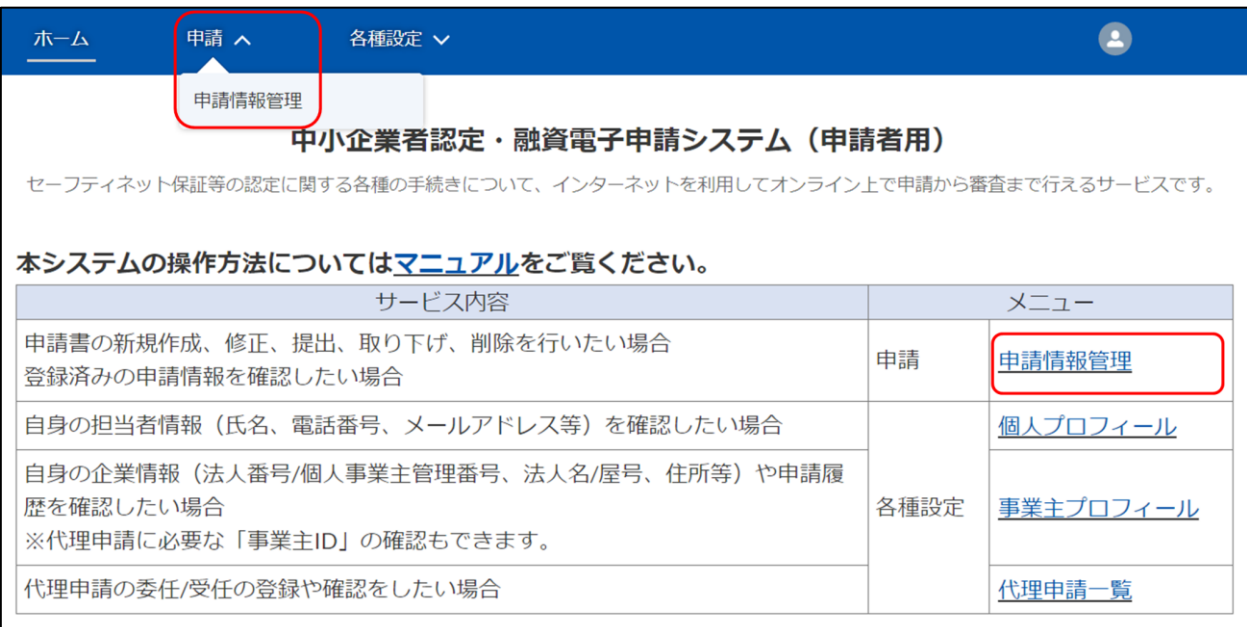

② 修正を行う申請を選択し、「詳細」を押下します。

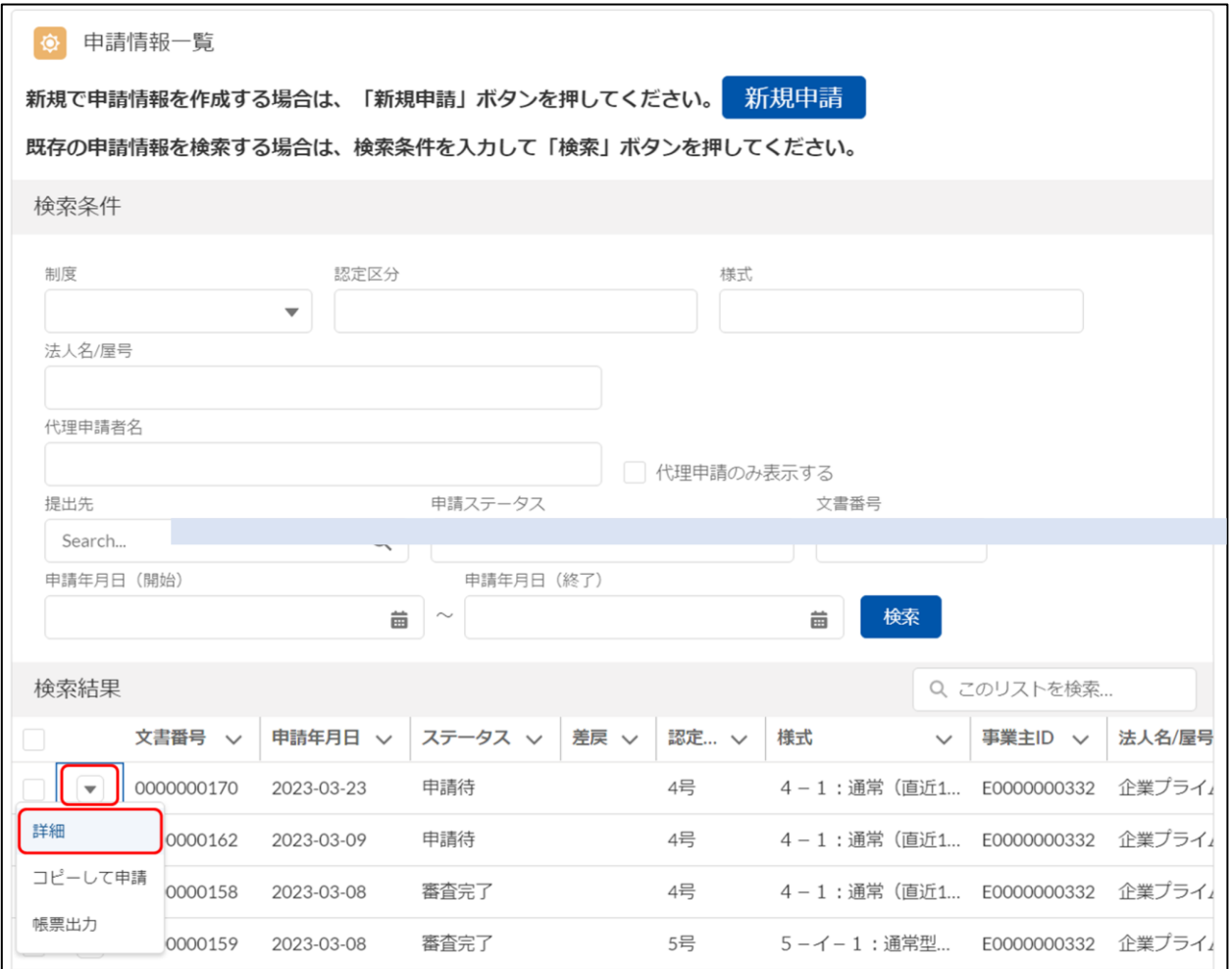

③ 申請情報を修正します。

申請項目の説明は「2.3.1 [申請書の作成」項番④を](#page-25-0)ご参照ください。

※補足事項

 差し戻しされた申請書は、申請情報詳細画面の最下部にある「差戻・却下事由」に、審査者か らの差戻事由が記載されています。差戻事由を基に申請書の修正を実施してください。

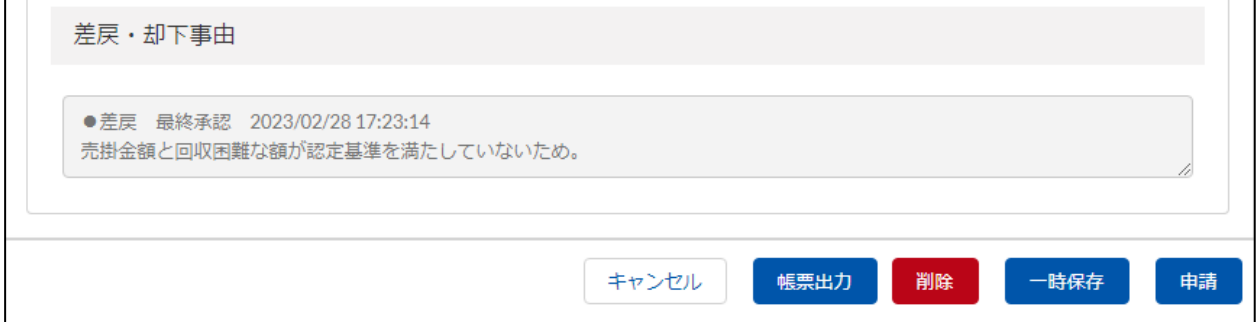

<span id="page-45-0"></span>2.3.5 申請書の削除

本章では申請書の削除を行う場合の操作方法について説明します。

申請後に申請内容の誤りがあり、削除したい場合は 2.3.3 [申請書の取下を](#page-40-0)実施した上で申請書の 削除を実施してください。

① メニューから「申請情報管理」を押下するか、「申請」 > 「申請情報管理」 を押下します。

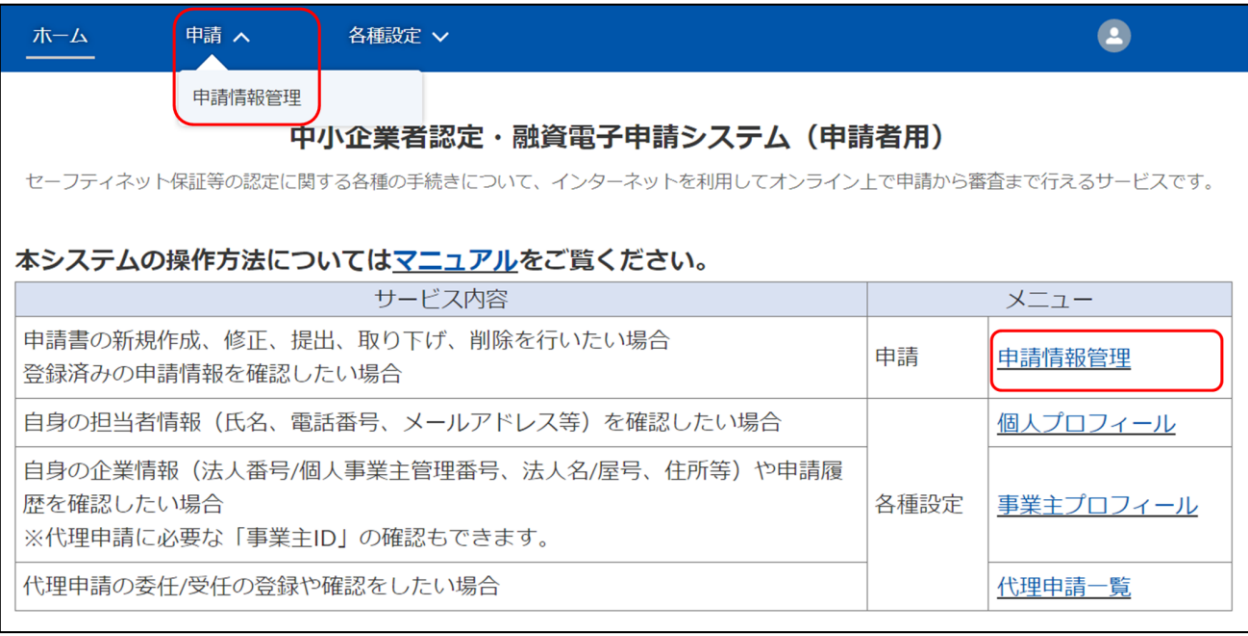

② 削除を行う申請を選択し、「詳細」を押下します。

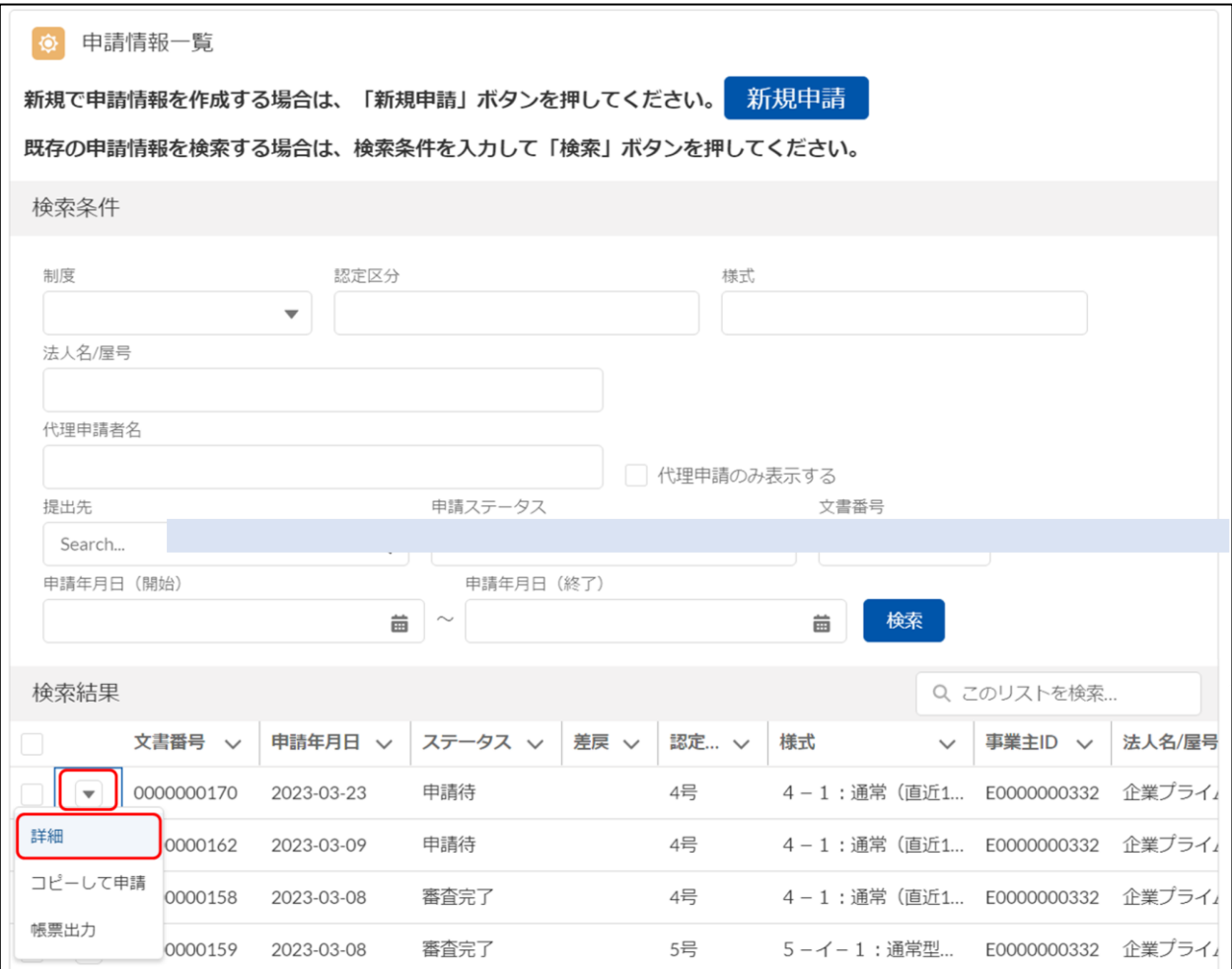

③ 「削除」ボタンを押下します。

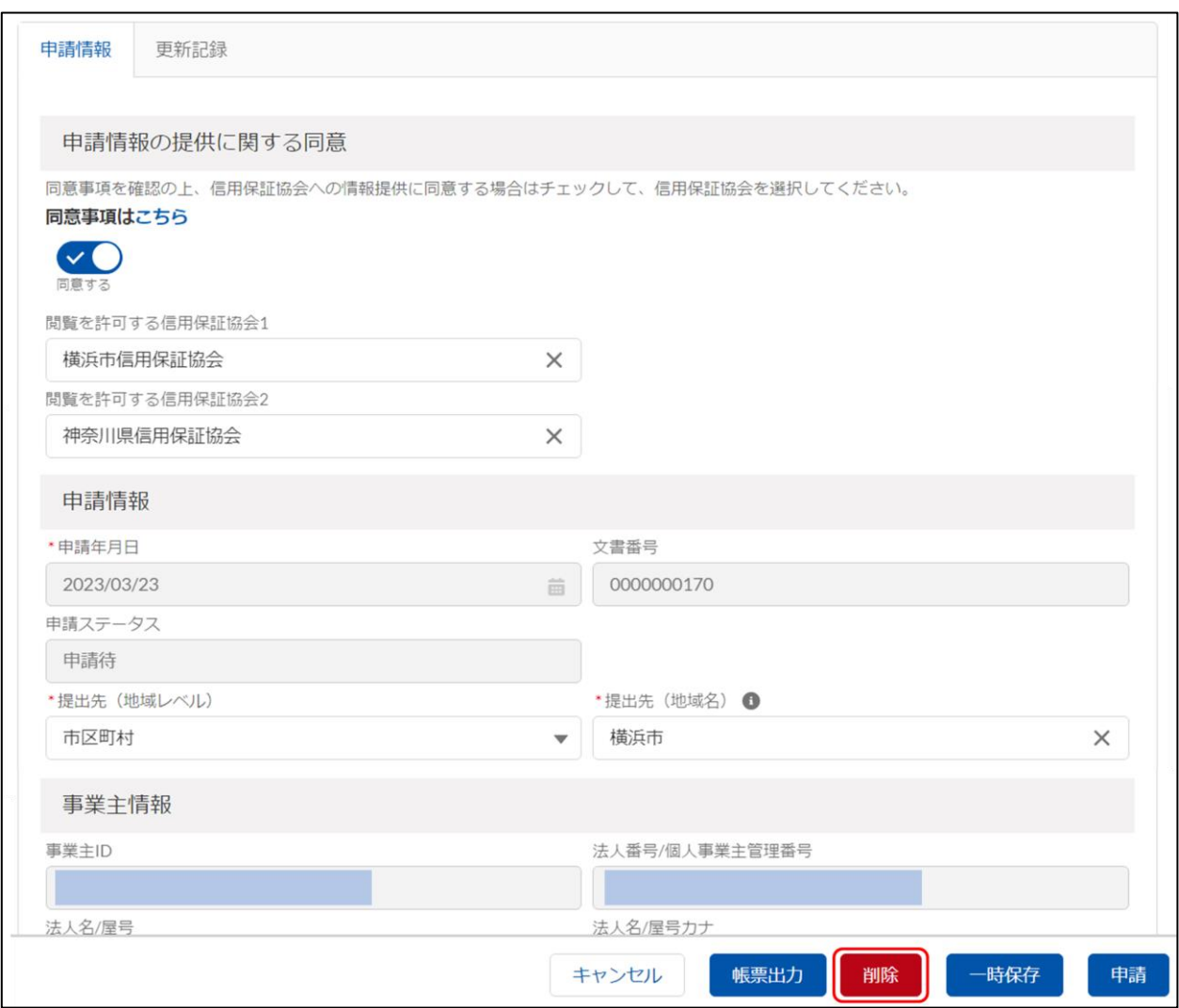

④ 問題がなければ、「削除」ボタンを押下します。(削除した申請は元に戻せないのでご注意く ださい。)

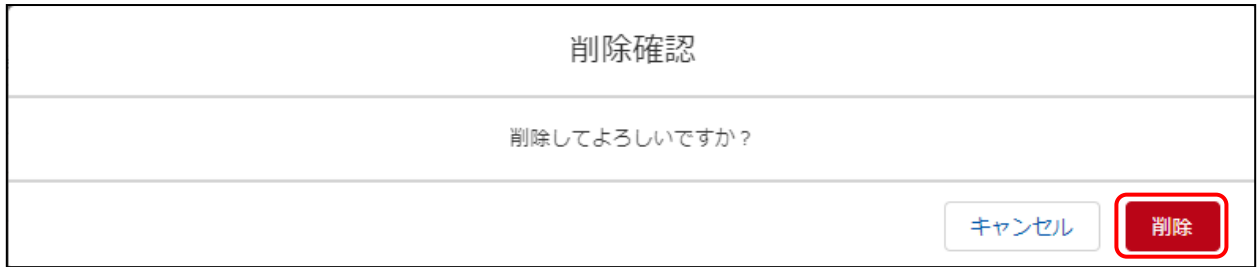

### <span id="page-48-0"></span>2.4 申請書および申請結果を確認

本章では申請情報の検索および、申請情報の出力を行う場合の操作方法について説明します。

#### <span id="page-48-1"></span>2.4.1 申請情報検索

① メニューから「申請情報管理」を押下するか、「申請」 > 「申請情報管理」 を押下します。

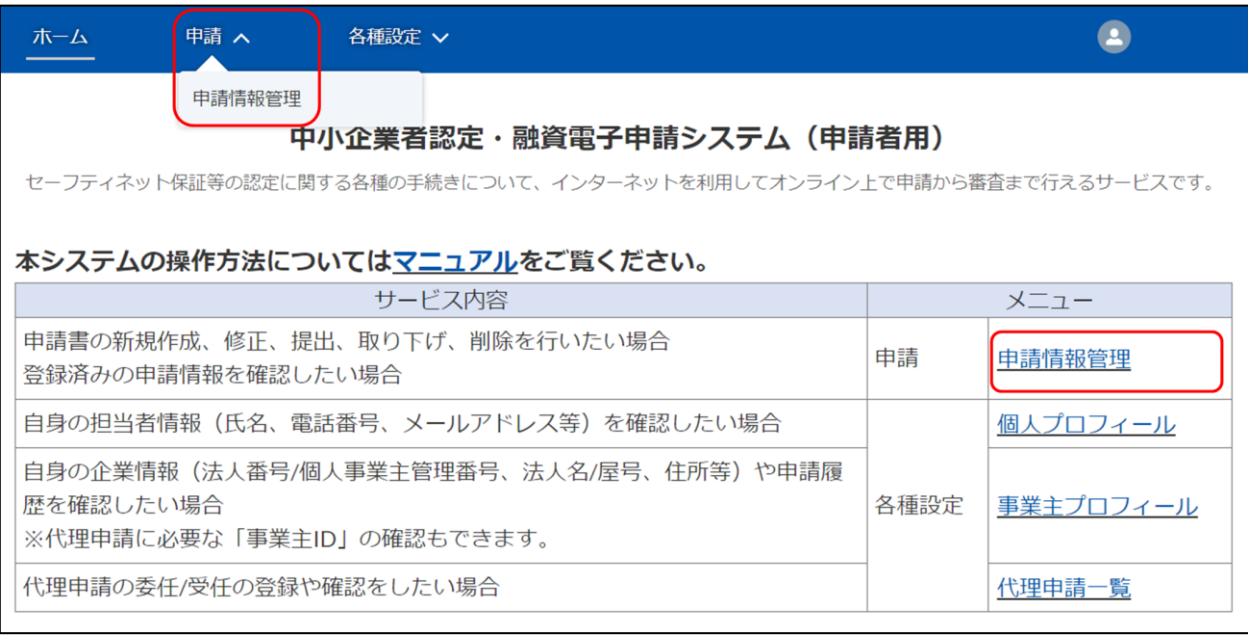

② 申請情報一覧に申請状況が一覧で表示されます。

【補足事項】

差し戻された申請は差戻列に「差戻」と表示されます。

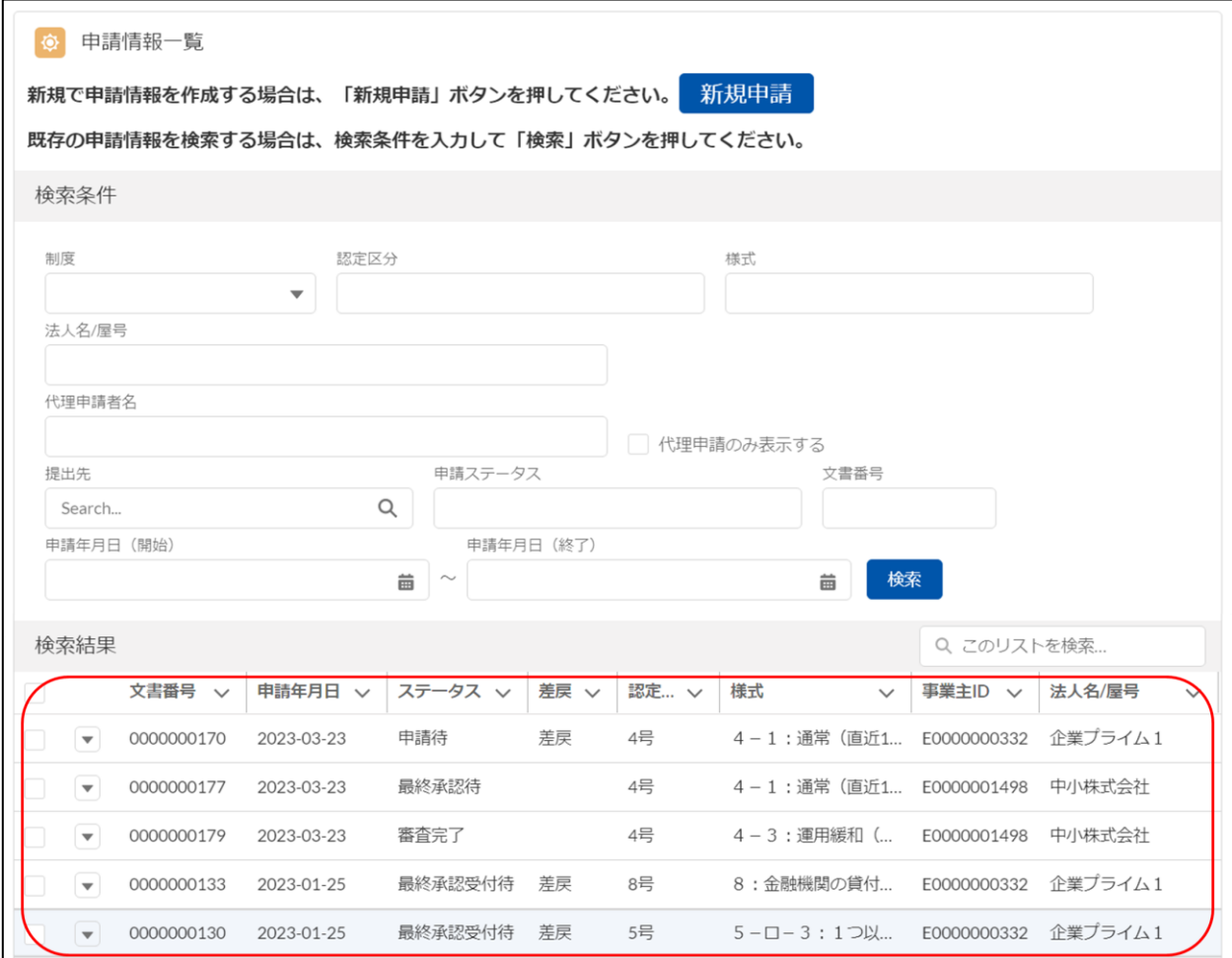

③ 条件で絞り込みたい場合は「認定区分」「様式」「提出先」「申請ステータス」等による検索を 行います。以下に検索条件の各項目について説明を記載します。

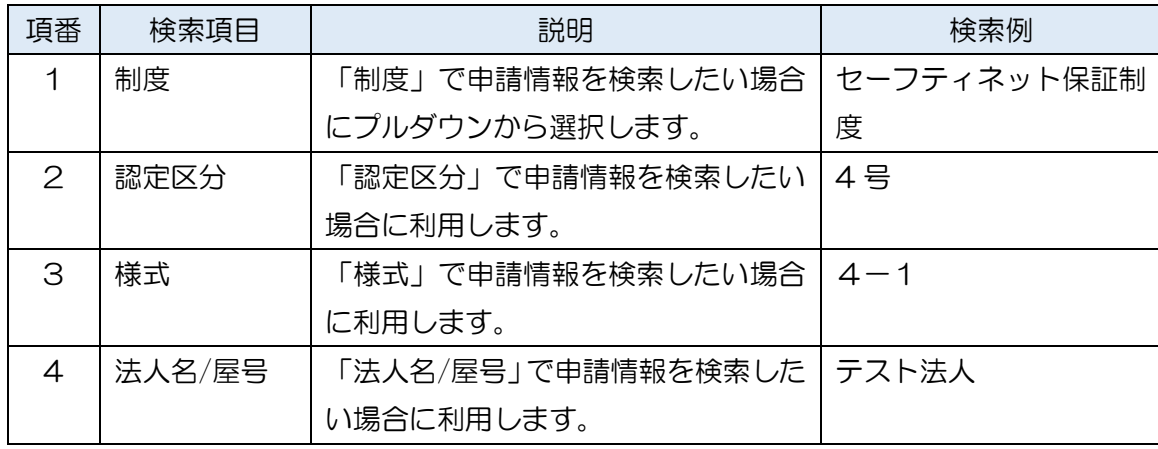

検索条件

中小企業者認定・融資電子申請システム 申請者向け操作マニュアル

| 5               | 代理申請者名    | 「代理申請者名」で申請情報を検索し | 金融 申太郎      |
|-----------------|-----------|-------------------|-------------|
|                 |           | たい場合に利用します。       |             |
| 6               | 代理申請のみ    | 代理申請した申請情報のみを検索した |             |
|                 | 表示する      | い場合にチェックします。      |             |
| $\overline{7}$  | 提出先       | 「提出先」で申請情報を検索したい場 | 横浜市         |
|                 |           | 合に利用します。          |             |
| 8               | 申請ステータ    | 「申請ステータス」で申請情報を検索 | 申請待         |
|                 | ス         | したい場合に利用します。      |             |
| 9               | 文書番号      | 「文書番号」で申請情報を検索したい | 0000000055  |
|                 |           | 場合に利用します。         |             |
| 10 <sup>°</sup> | 申 請 年 月 日 | 「申請年月日」で申請情報を検索した | 2023/02/01  |
|                 | (開始)      | い場合に利用します。検索したい期間 | (カレンダーから選択) |
|                 |           | (開始日)を設定します。      |             |
| 11              | 申 請 年 月 日 | 「申請年月日」で申請情報を検索した | 2023/02/28  |
|                 | (終了)      | い場合に利用します。検索したい期間 | (カレンダーから選択) |
|                 |           | (終了日)を設定します。      |             |

以下は、検索条件「様式」に「4-1」を設定して検索を実施した検索結果イメージとなります。

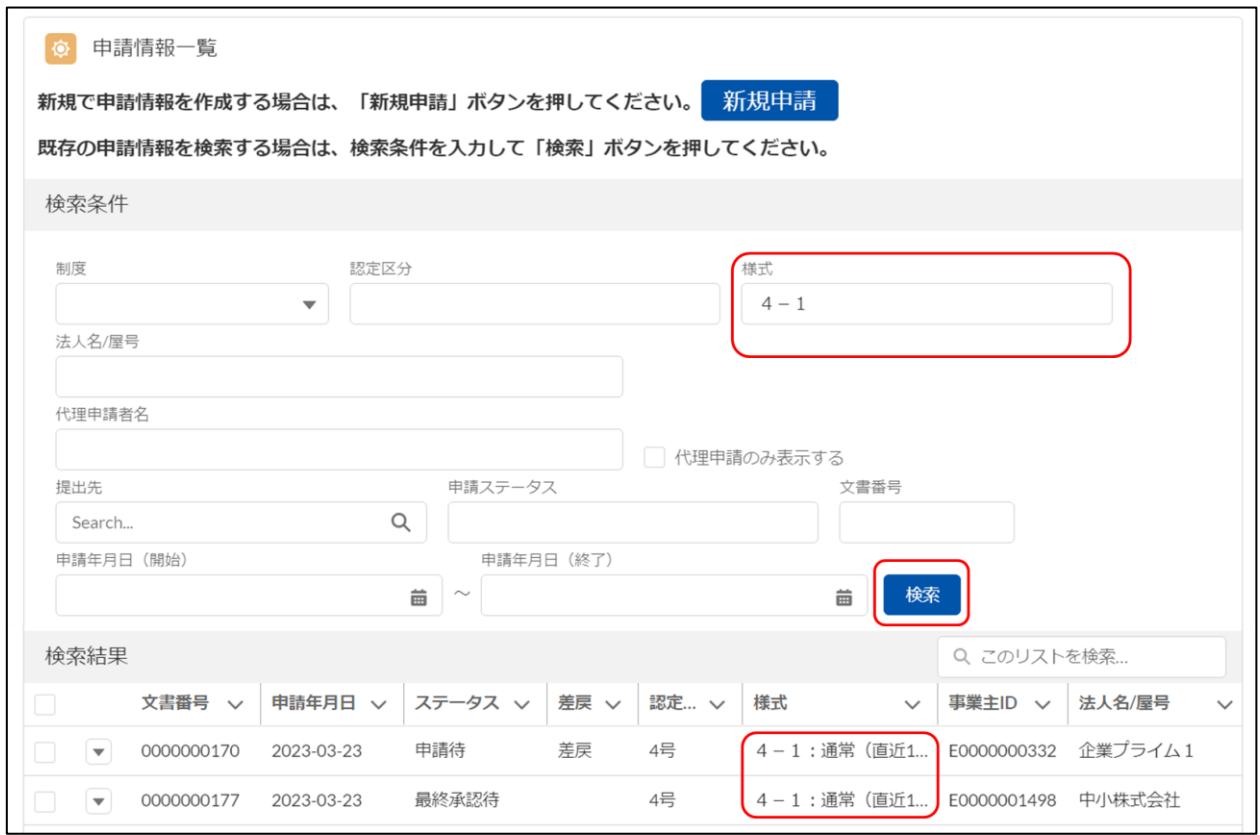

### <span id="page-52-0"></span>2.4.2 申請情報出力(CSV 出力)

本章では申請情報の出力(CSV 出力)を行う場合の操作方法について説明します。 CSV 出力機能は以下2通りあります。

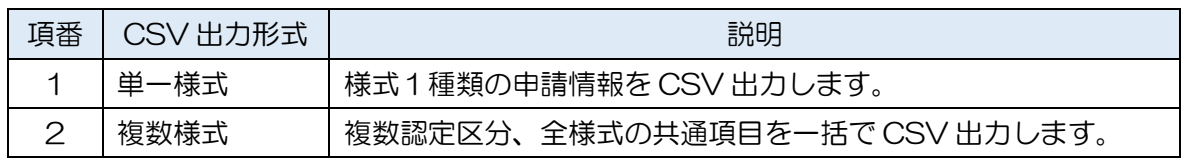

### ① メニューから「申請情報管理」を押下するか、「申請」 > 「申請情報管理」 を押下します

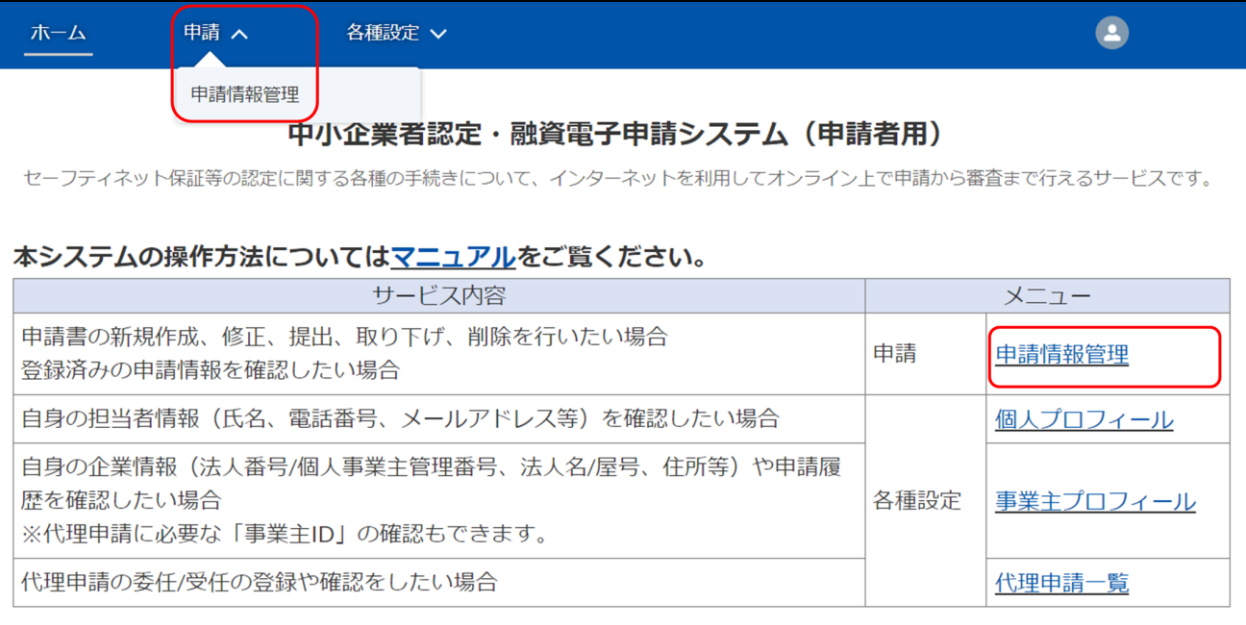

② 2.4.1 [申請情報検索を](#page-48-1)参考に出力したい条件で検索を行います。

以下は、検索条件「申請ステータス」で「審査完了」と入力して検索を実施した検索結果イ メージとなります。

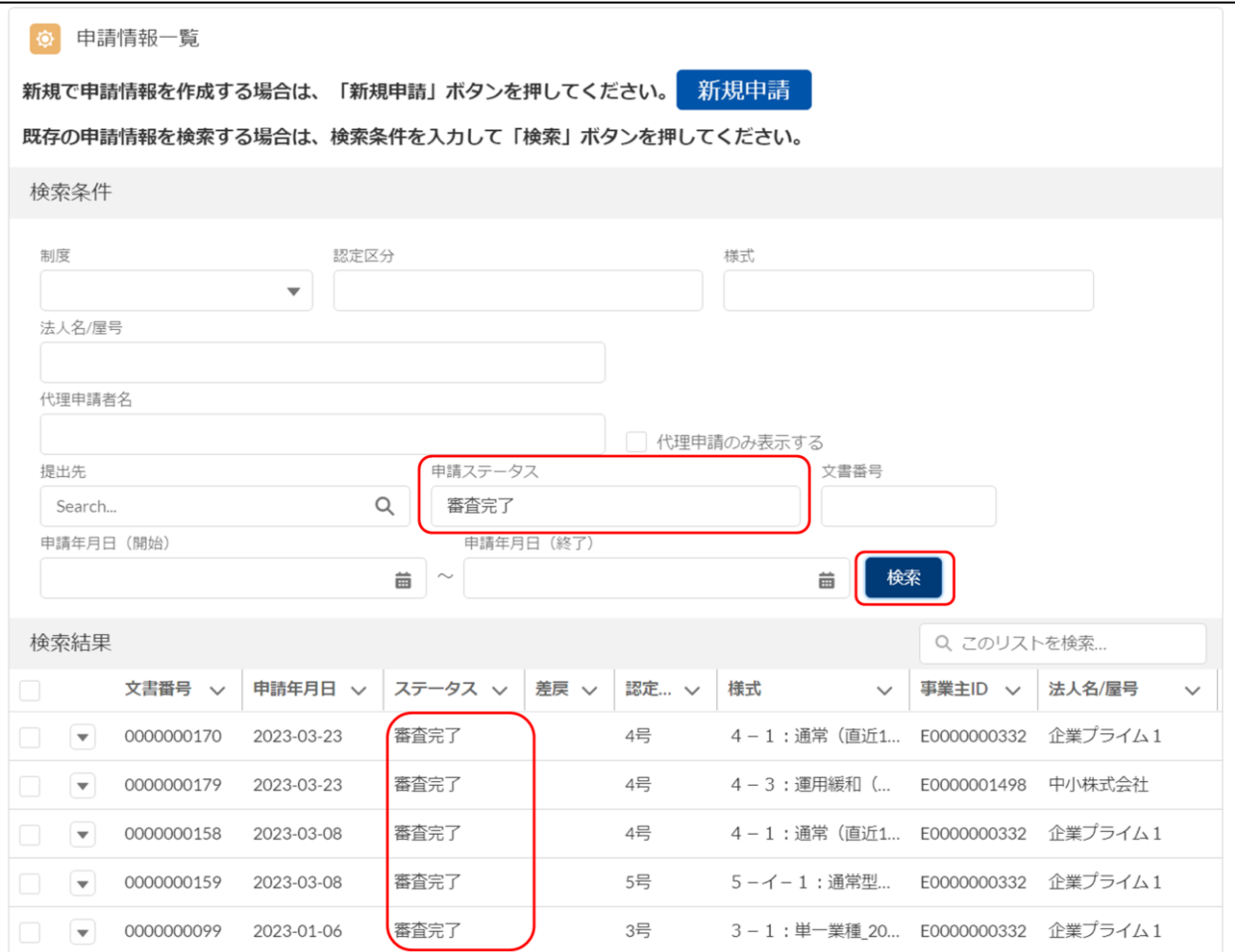

③ CSV 出力したい申請にチェックを入れて「申請情報出力(単一様式)」もしくは、「申請情 報出力(複数様式)」ボタンを押下します。

【注意】「申請情報出力(単一様式)」を選択する場合、同一様式の申請のみにチェックを入 れてください。

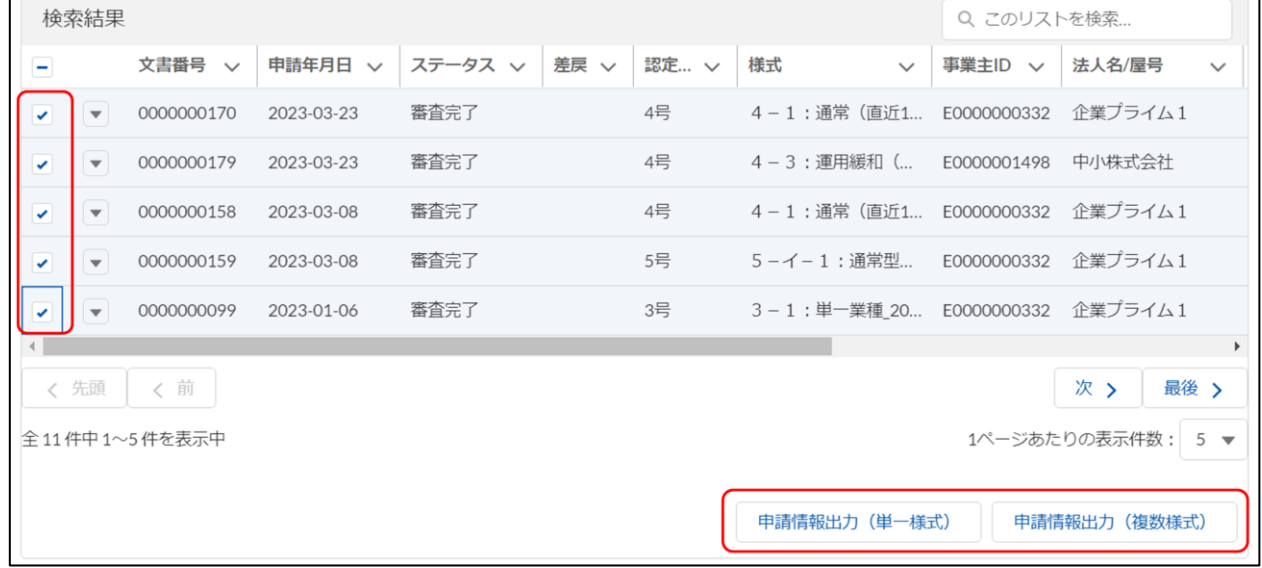

### ④ 以下のように CSV 出力されます。

### CSV 出力内容については [3.3 CSV](#page-65-0) 出力内容をご参照ください。

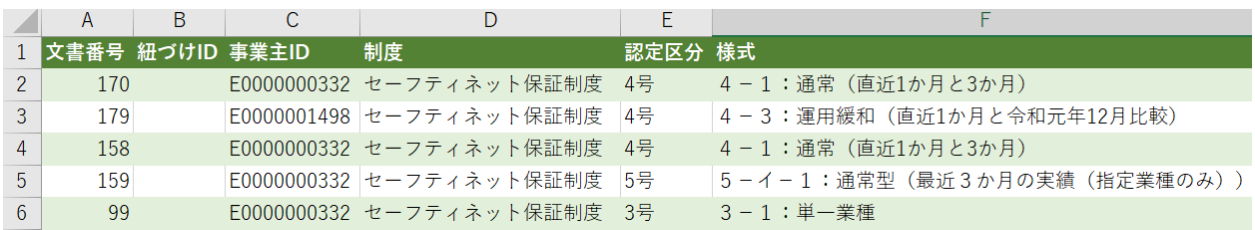

### <span id="page-55-0"></span>2.4.3 申請情報出力(帳票出力)

本章では申請情報の出力(帳票出力)を行う場合の操作方法について説明します。

① メニューから「申請情報管理」を押下するか、「申請」 > 「申請情報管理」 を押下します。

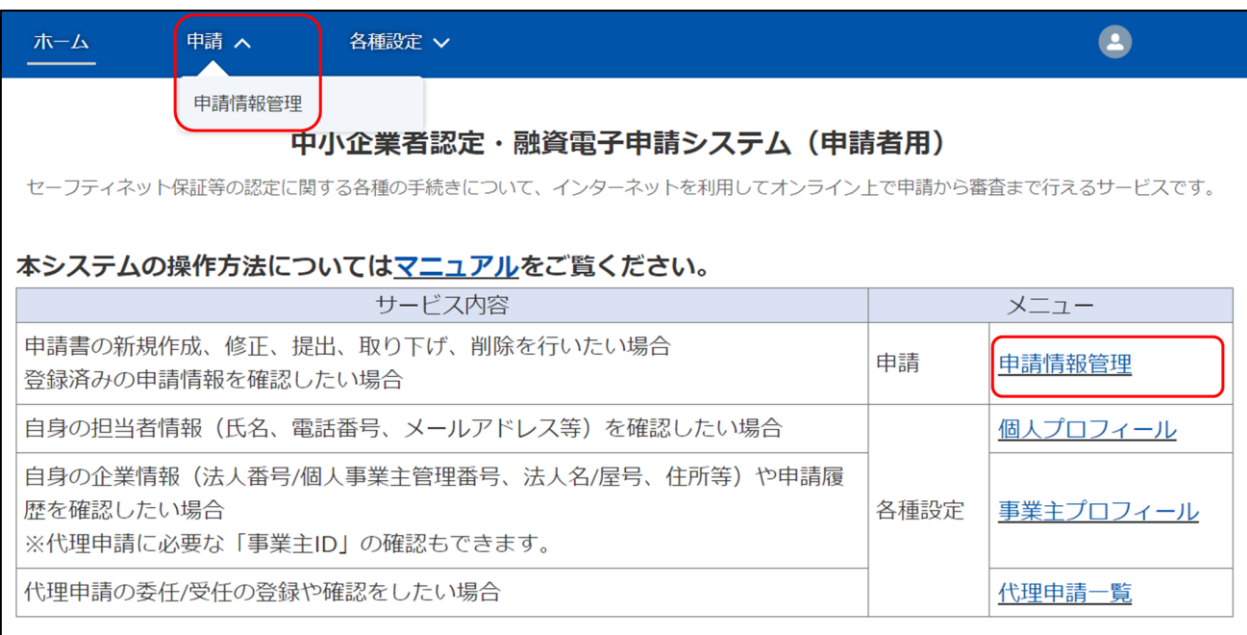

② 申請から直接、帳票出力を行う場合は、帳票出力を行う申請を選択し、「帳票出力」を押下し ます。

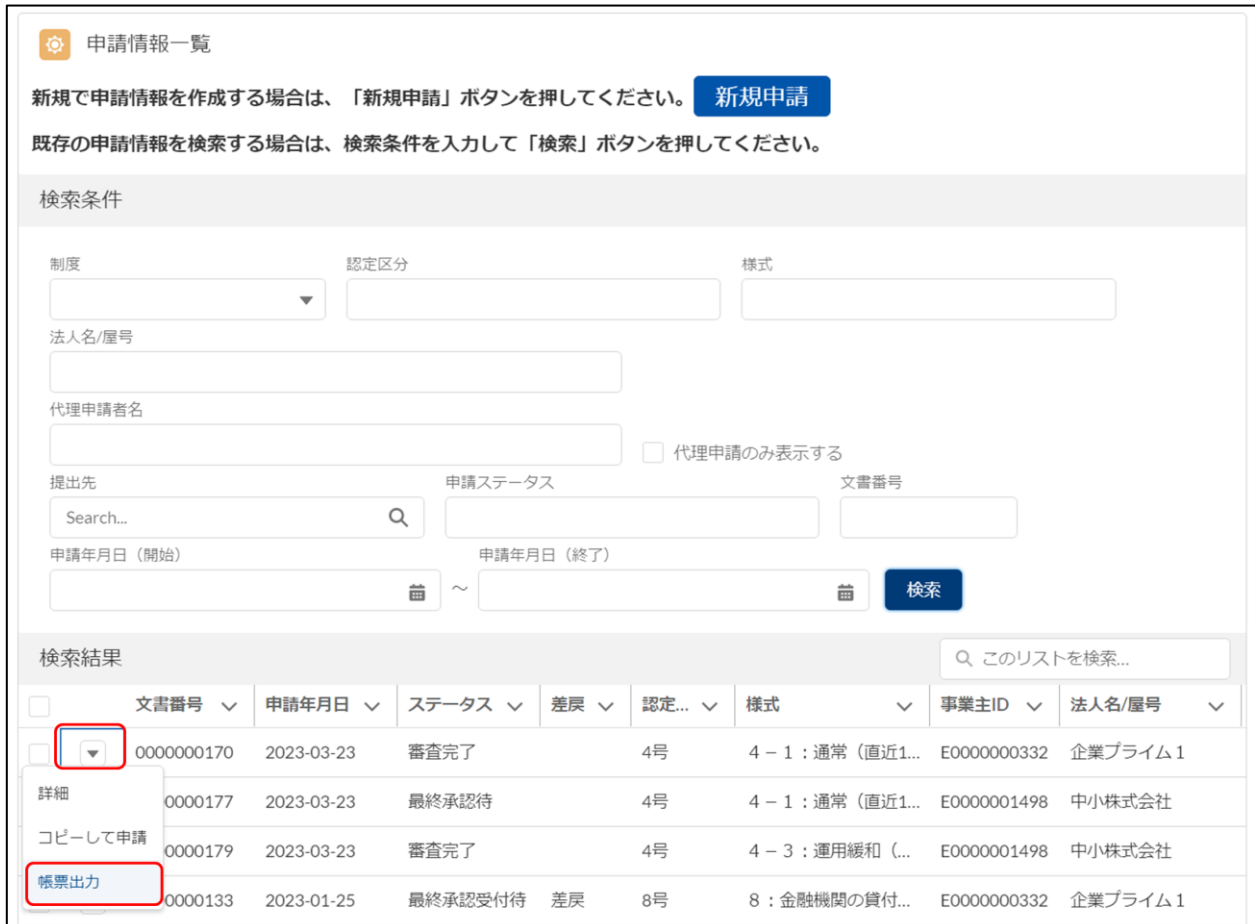

# ③ 申請内容を確認して帳票出力を行う場合は、帳票出力を行う申請を選択し、「詳細」を押下し ます。

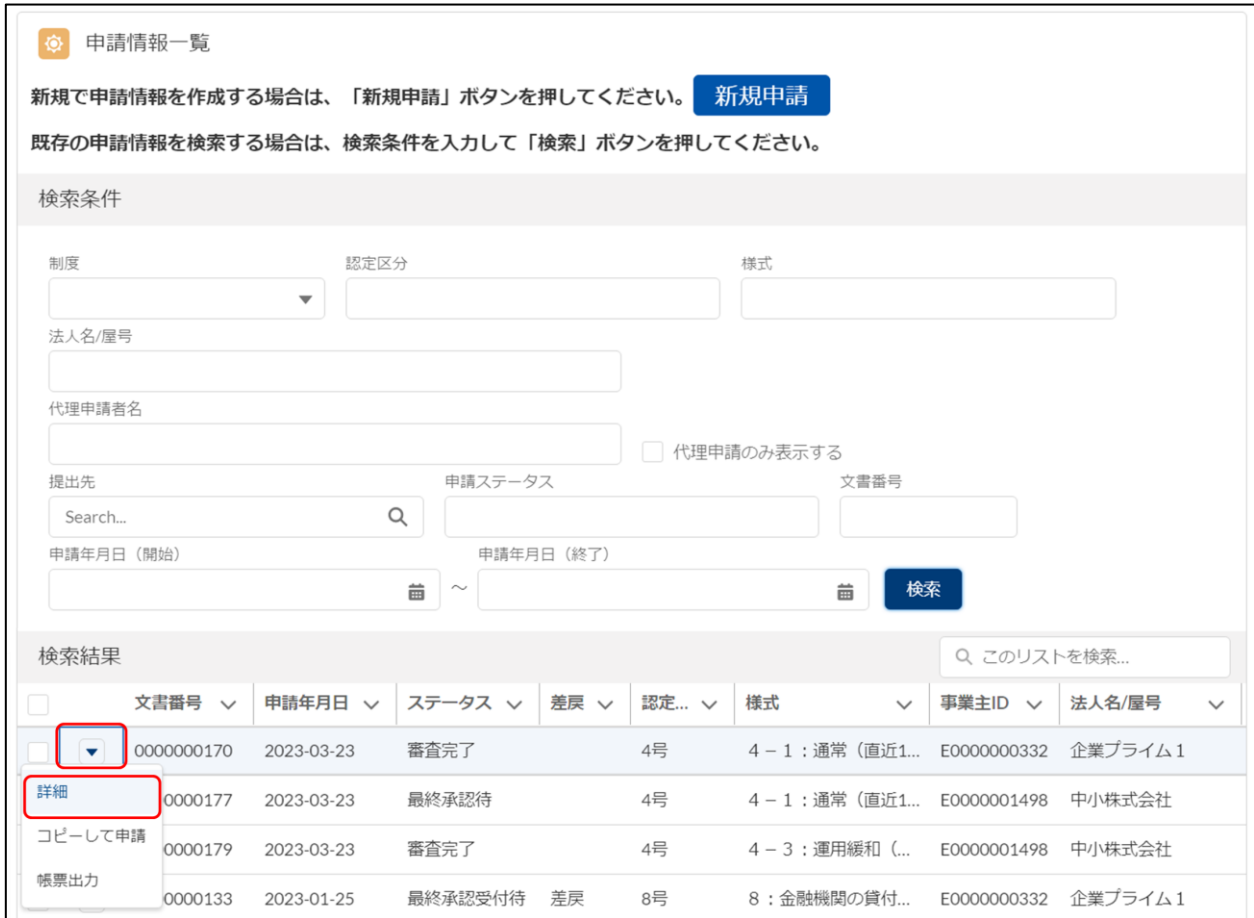

④ 「帳票出力」ボタンを押下します。

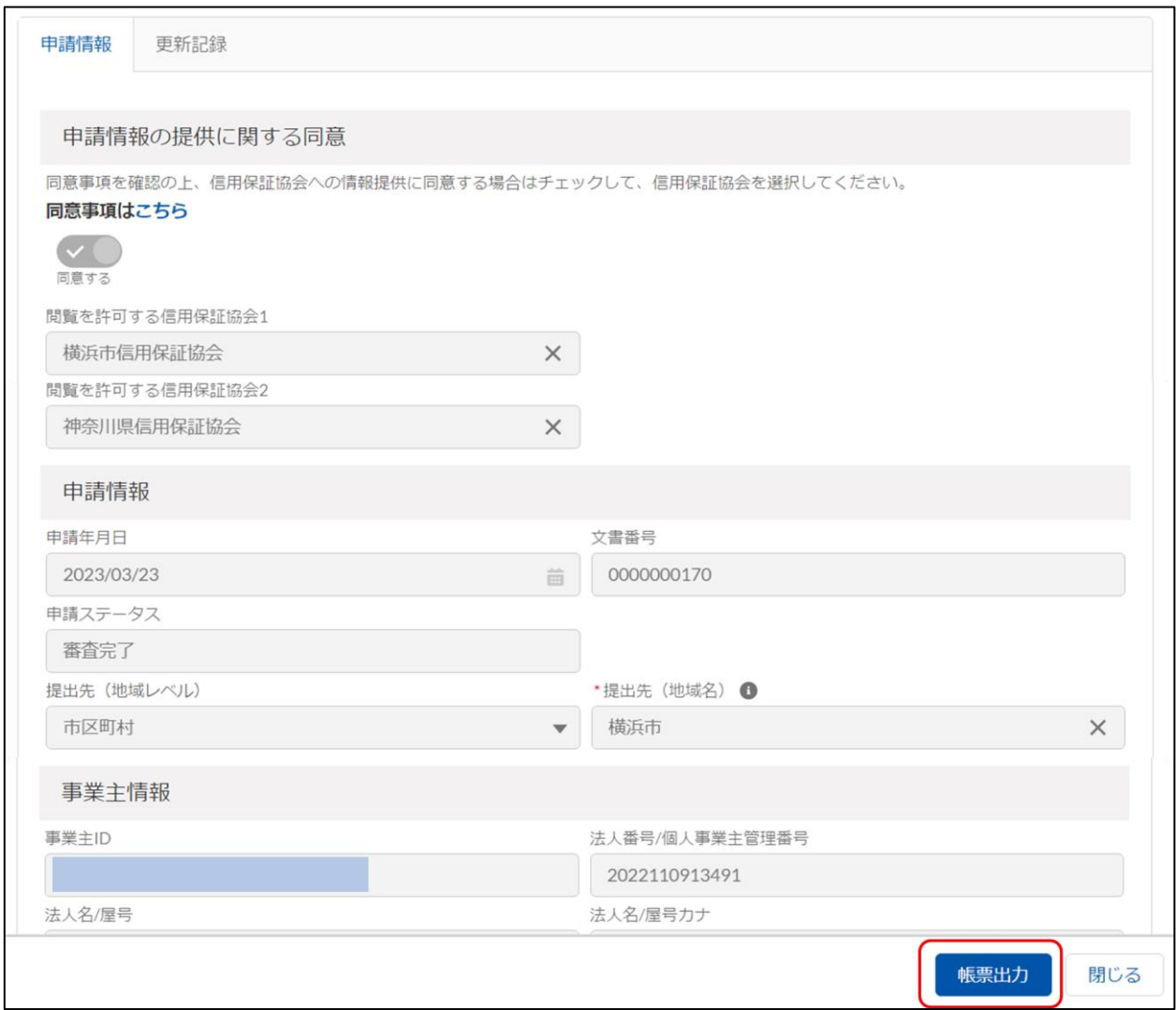

※「帳票出力」を押下した後、または、「帳票出力」ボタンを押下した後、「ポップアップが ブロックされました」とメッセージが表示された場合、以下を実施してください。 「設定」 > 「このサイト XXX によるポップアップを許可する」を押下

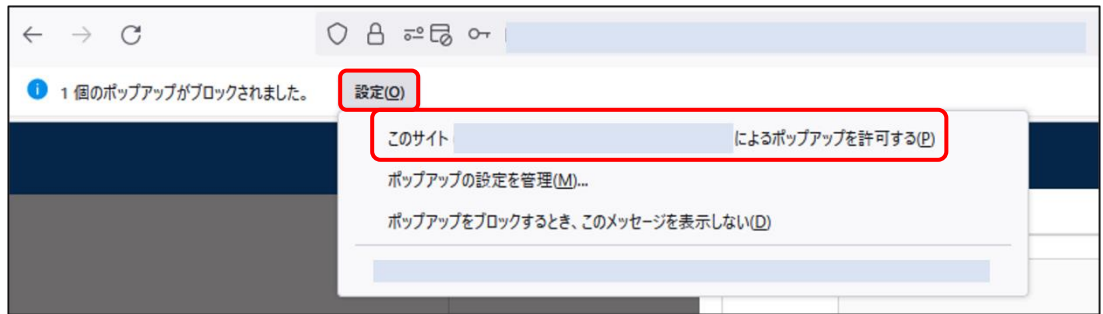

# ⑤ 以下のように帳票出力されます。

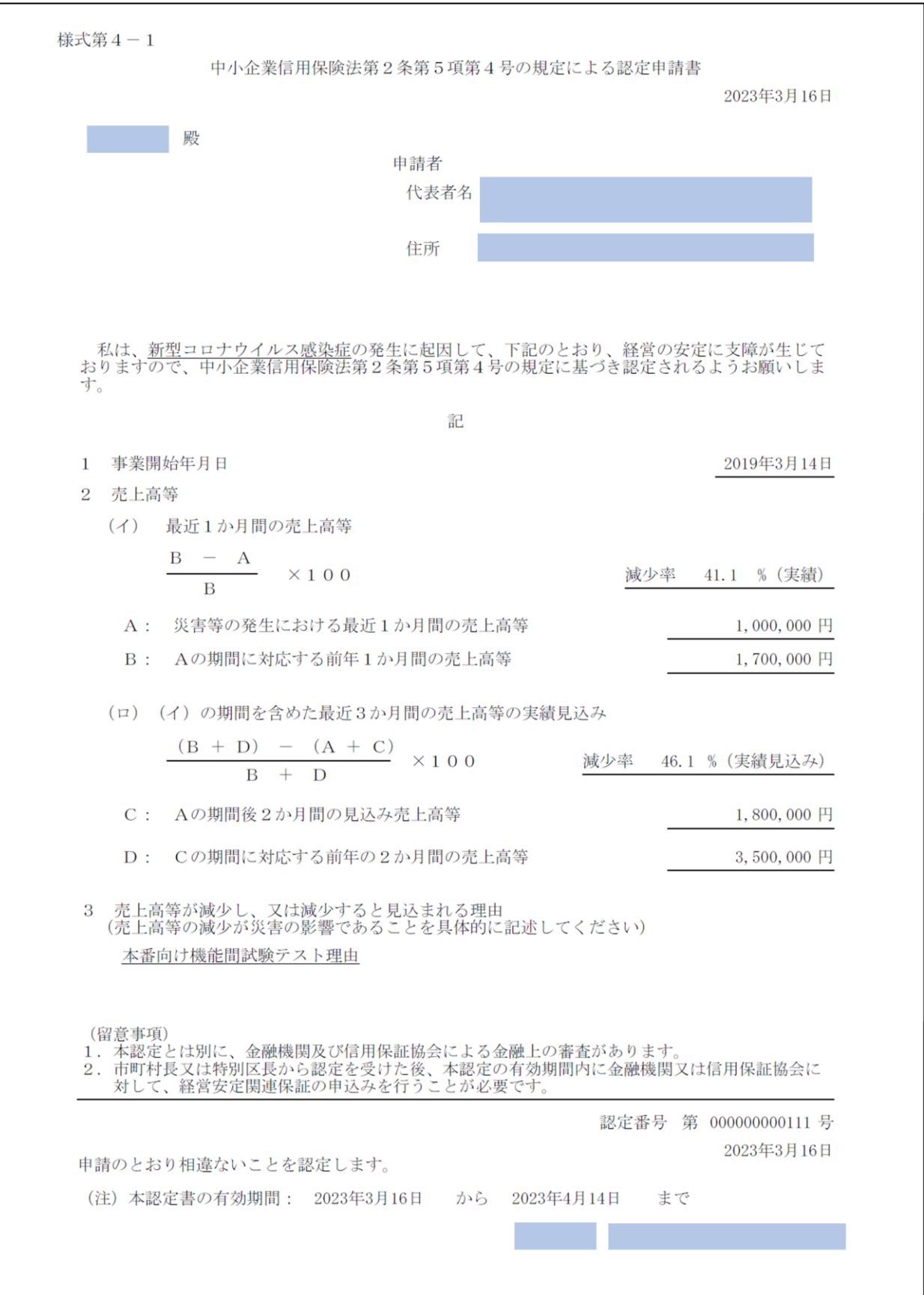

申請情報が認定前および却下された場合、認定申請書の認定情報(赤枠部分)は空欄で表示され、 認定されていない旨が表示されます。

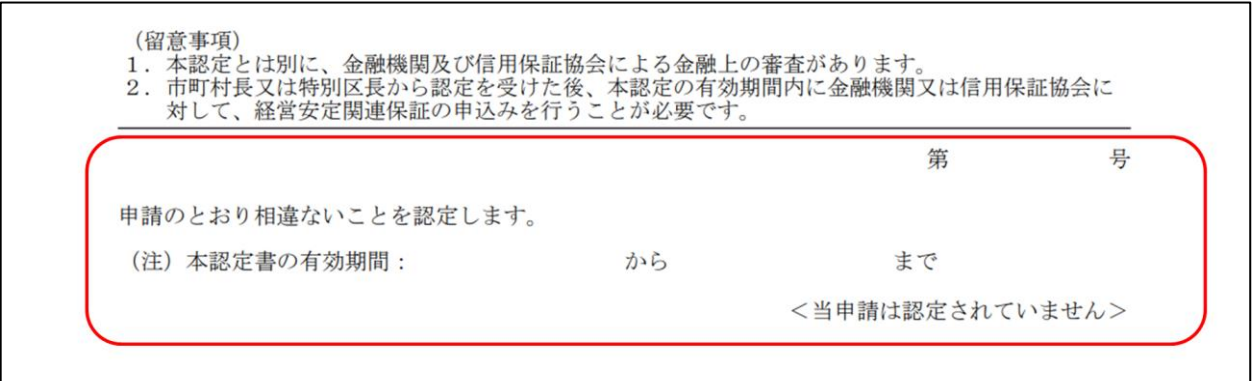

<span id="page-61-0"></span>3 その他

<span id="page-61-1"></span>3.1 パスワード再設定

G ビズ ID のパスワードを失念した場合は G ビズ ID システムにてパスワードの再設定を実施し てください。

- ① ログイン画面を表示します。(ログイン URL は 1.4 [本サービスの](#page-3-4) URL をご参照ください。)
- ② 「gBizID でログイン」ボタンを押下します。

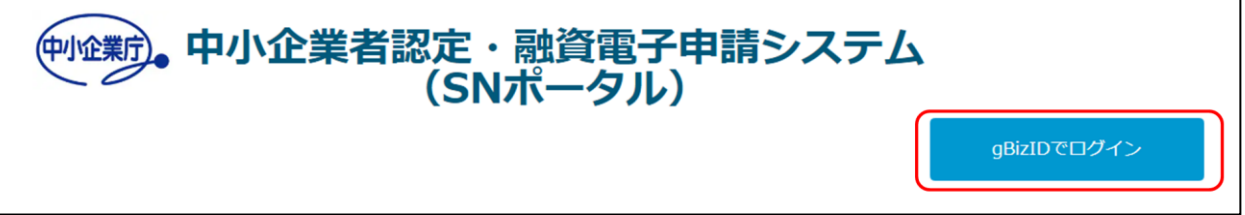

③ 「パスワードを忘れた方はこちら」ボタンを押下します。以降の操作は G ビズ ID システム の案内に従ってパスワードの再設定を実施してください。

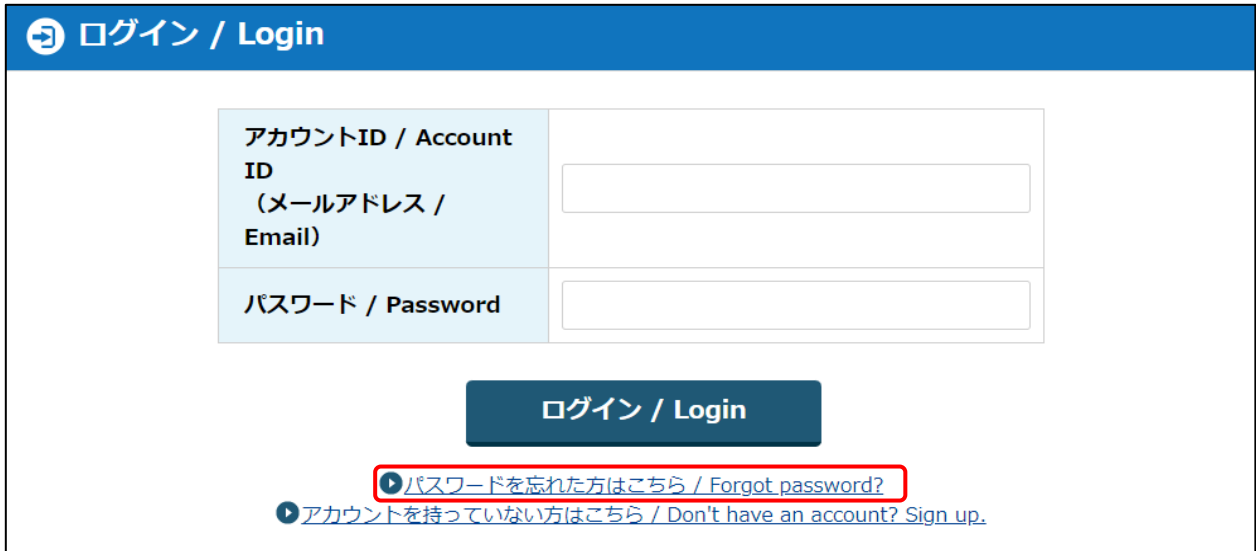

# <span id="page-62-0"></span>3.2 自動送信メール

本章では自動送信メールにて申請者に通知されるメールの種類と内容を一覧で記載します。

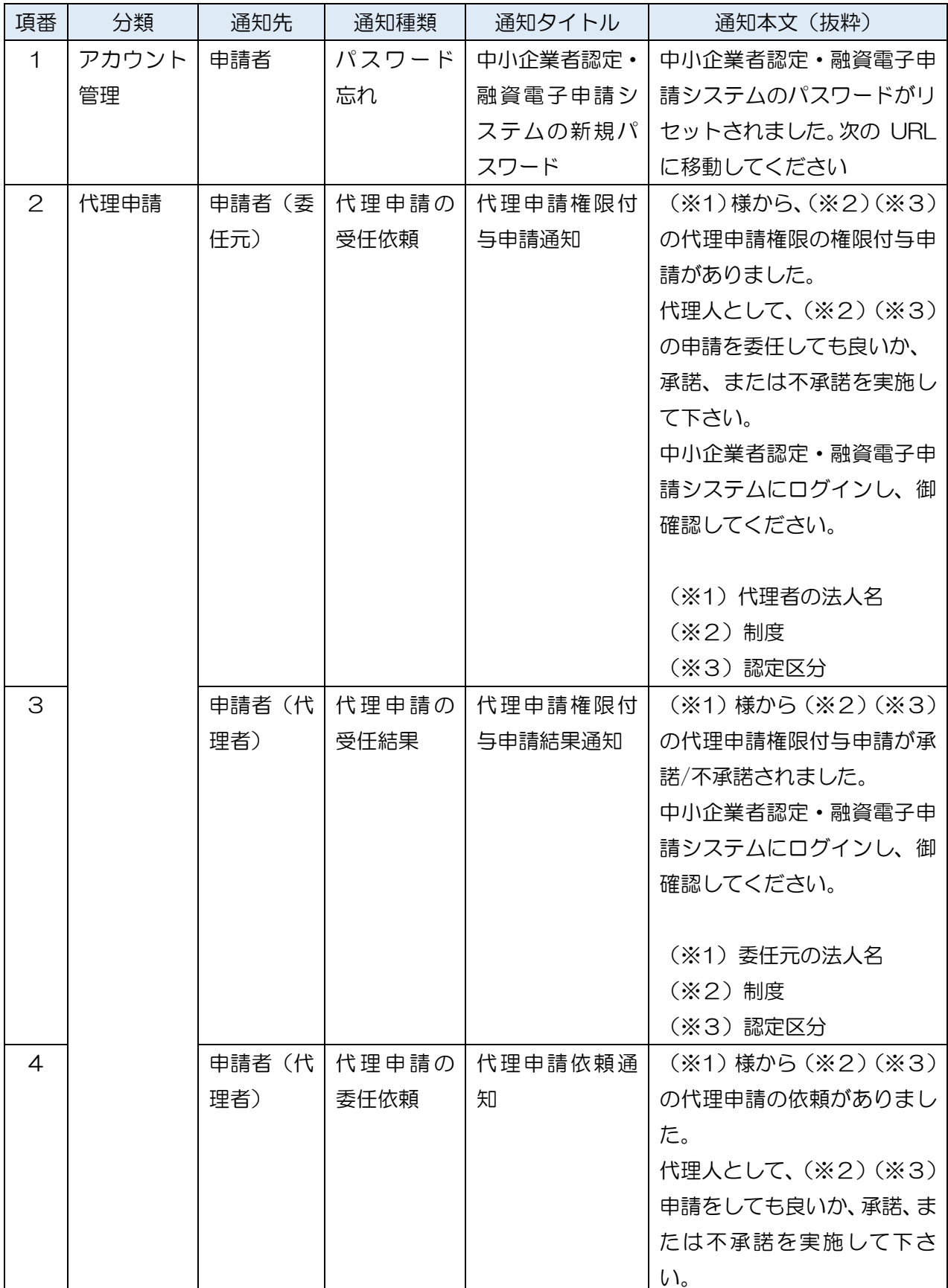

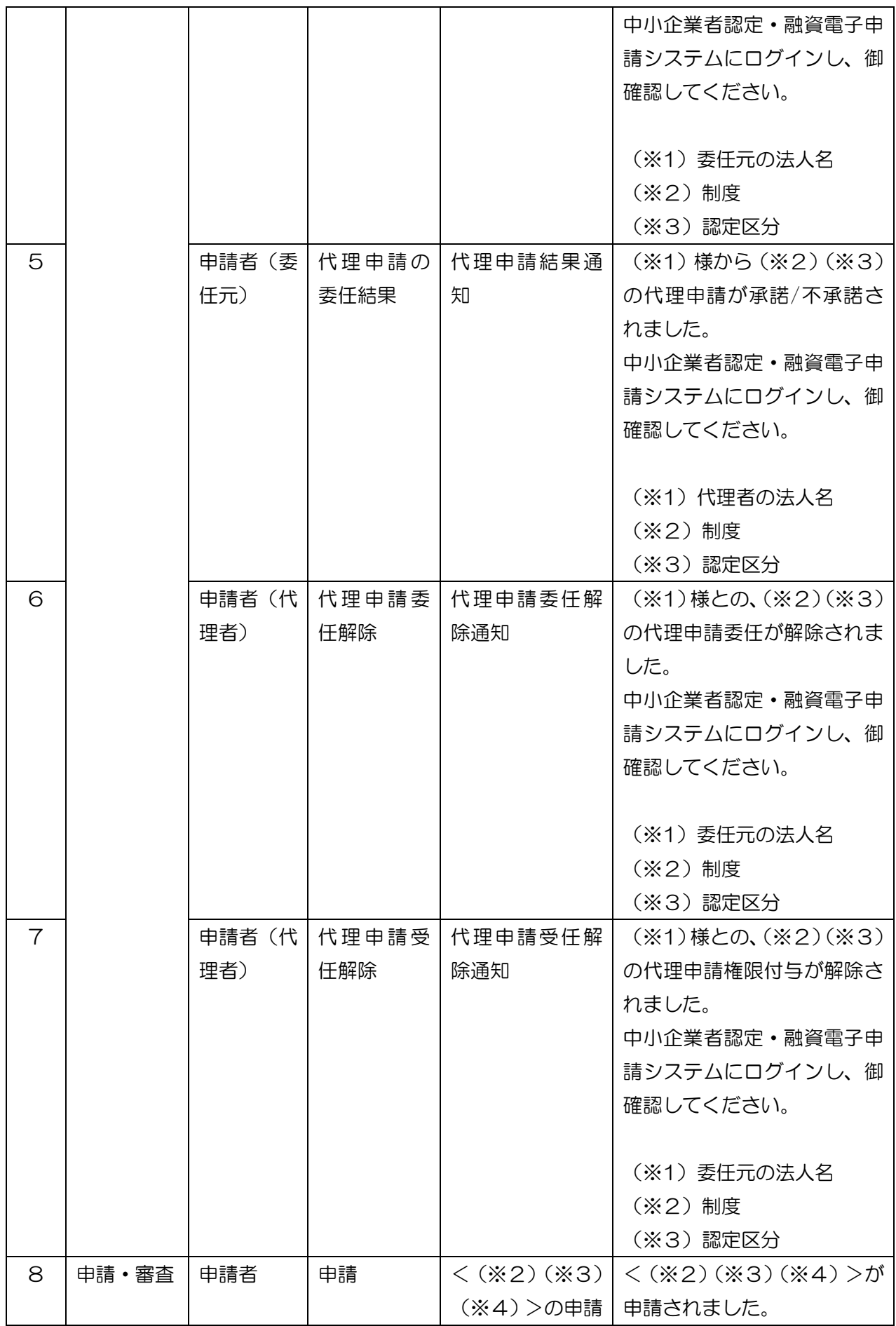

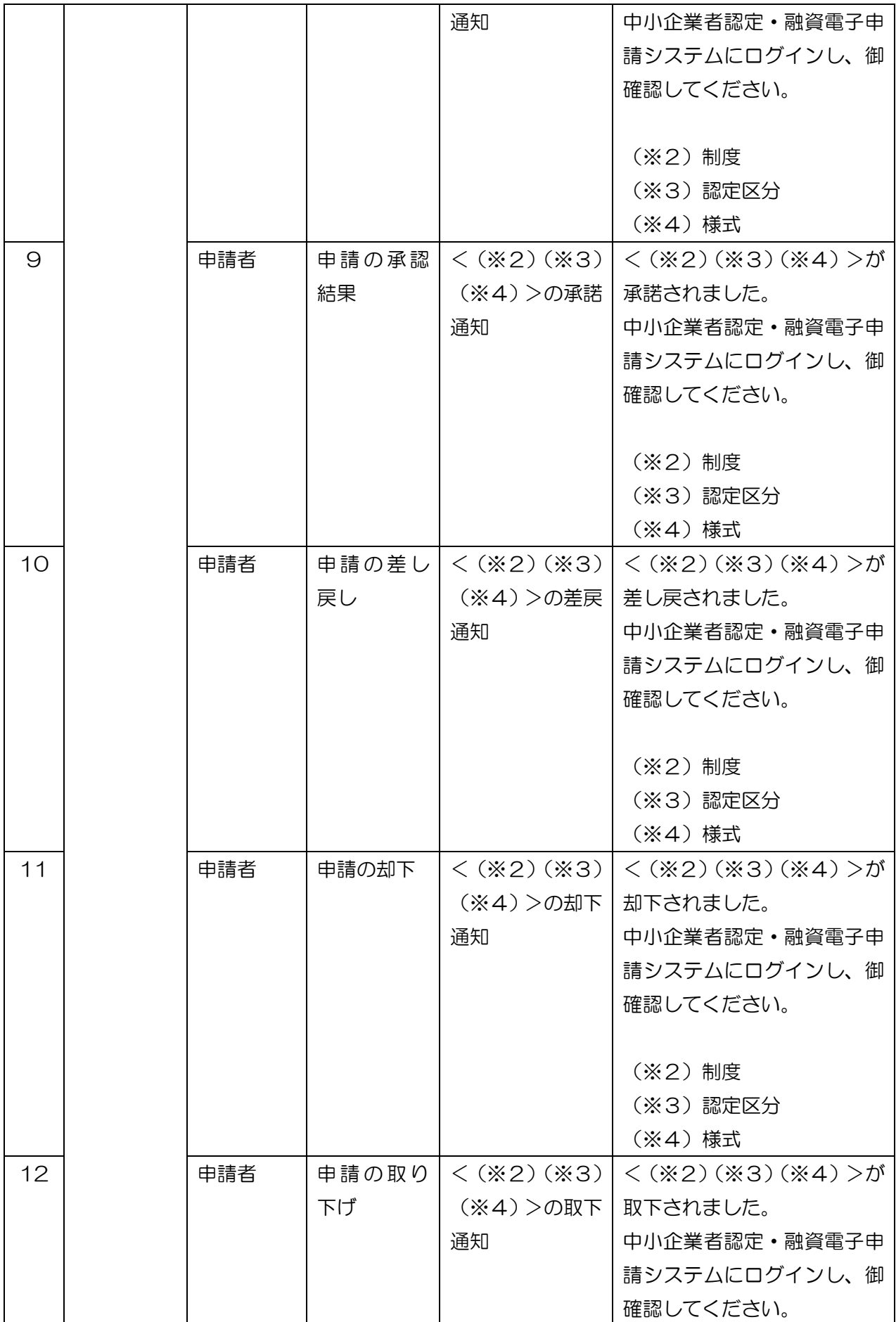

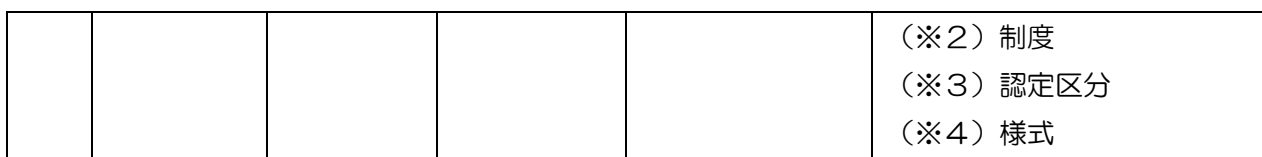

### <span id="page-65-0"></span>3.3 CSV 出力内容

本章では CSV 出力内容の説明を記載します。

申請情報の出力(CSV 出力)を行う場合の操作方法については 2.4.2 [申請情報出力\(](#page-52-0)CSV 出力) をご参照ください。

### <span id="page-65-1"></span>3.3.1 複数様式

CSV 出力時、複数様式を選択した場合の CSV 出力内容は「別紙 3.1」をご参照ください。

### <span id="page-65-2"></span>3.3.2 単一様式

CSV 出力時、単一様式(様式別)を選択した場合の CSV 出力内容は「別紙 3.2」をご参 照ください。

### <span id="page-65-3"></span>3.4 問合せ先

ご不明な点がございましたらお気軽にご連絡ください。

連絡先 メールアドレス:snpf@use-ebisu.co.jp 電話番号:050-3146-7278 担当:SN ポータル問合せ窓口 営業時間:平日 9:30~18:00